**Guide de l'utilisateur**

# **Novell® Teaming**

**2.0**

**www.novell.com**

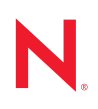

#### **Mentions légales**

Novell exclut toute garantie relative au contenu ou à l'utilisation de cette documentation. En particulier, Novell ne garantit pas que cette documentation est exhaustive ni exempte d'erreurs. Novell se réserve en outre le droit de réviser cette publication à tout moment et sans préavis.

Par ailleurs, Novell exclut toute garantie relative à tout logiciel, notamment toute garantie, expresse ou implicite, que le logiciel présenterait des qualités spécifiques ou qu'il conviendrait à un usage particulier. Novell se réserve en outre le droit de modifier à tout moment tout ou partie des logiciels Novell, sans notification préalable de ces modifications à quiconque.

Tous les produits ou informations techniques fournis dans le cadre de cet accord peuvent être soumis à des contrôles d'exportation aux États-Unis et à la législation commerciale d'autres pays. Vous vous engagez à respecter toutes les réglementations de contrôle des exportations et à vous procurer les licences et classifications nécessaires pour exporter, réexporter ou importer des livrables. Vous acceptez de ne pas procéder à des exportations ou à des réexportations vers des entités qui figurent sur les listes d'exclusion d'exportation en vigueur aux États-Unis ou vers des pays terroristes ou frappés d'embargo par la législation d'exportation des États-Unis. Vous acceptez de ne pas utiliser les produits livrables pour le développement prohibé de missiles ou d'armes nucléaires, chimiques ou biologiques. Reportez-vous à la [page Web des services de commerce international de Novell](http://www.novell.com/info/exports/) (http:// www.novell.com/info/exports/) pour plus d'informations sur l'exportation des logiciels Novell. Novell décline toute responsabilité dans le cas où vous n'obtiendriez pas les approbations d'exportation nécessaires.

Copyright © 2008-2009 Novell, Inc. Tous droits réservés. Cette publication ne peut être reproduite, photocopiée, stockée sur un système de recherche documentaire ou transmise, même en partie, sans le consentement écrit explicite préalable de l'éditeur.

Novell, Inc. dispose de droits de propriété intellectuelle sur la technologie intégrée dans le produit décrit dans ce document. En particulier, et sans limitation, ces droits de propriété intellectuelle peuvent inclure un ou plusieurs brevets américains mentionnés sur le [site Web Novell relatif aux mentions légales \(en anglais\)](http://www.novell.com/company/legal/patents/) (http:// www.novell.com/company/legal/patents/) et un ou plusieurs brevets supplémentaires ou en cours d'homologation aux États-Unis et dans d'autres pays.

Novell, Inc. 404 Wyman Street, Suite 500 Waltham, MA 02451 États-Unis www.novell.com

#### *Documentation en ligne :*

 pour accéder à la documentation en ligne la plus récente de ce produit et des autres produits Novell, reportez-vous à la [page Web de documentation Novell](http://www.novell.com/documentation) (http://www.novell.com/documentation).

**Documentation en ligne :** pour accéder à la documentation en ligne la plus récente de ce produit et des autres produits Novell, reportez-vous à la [page Web de documentation Novell](http://www.novell.com/documentation/team_plus_conf/) (http://www.novell.com/documentation/ team plus conf/).

**Marques de Novell :** pour connaître les marques commerciales de Novell, reportez-vous à la [liste des marques](http://www.novell.com/company/legal/trademarks/tmlist.html)  [commerciales et des marques de service de Novell](http://www.novell.com/company/legal/trademarks/tmlist.html) (http://www.novell.com/company/legal/trademarks/tmlist.html).

**Éléments tiers :** toutes les marques commerciales de fabricants tiers appartiennent à leur propriétaire respectif.

Les images de personnel dans les captures d'écran sont fournies par Copyright © [Comtech Enterprises, Inc.](http://www.comteche.com) (http:// www.comteche.com)

# **Table des matières**

### **[À propos de ce manuel 9](#page-8-0)**

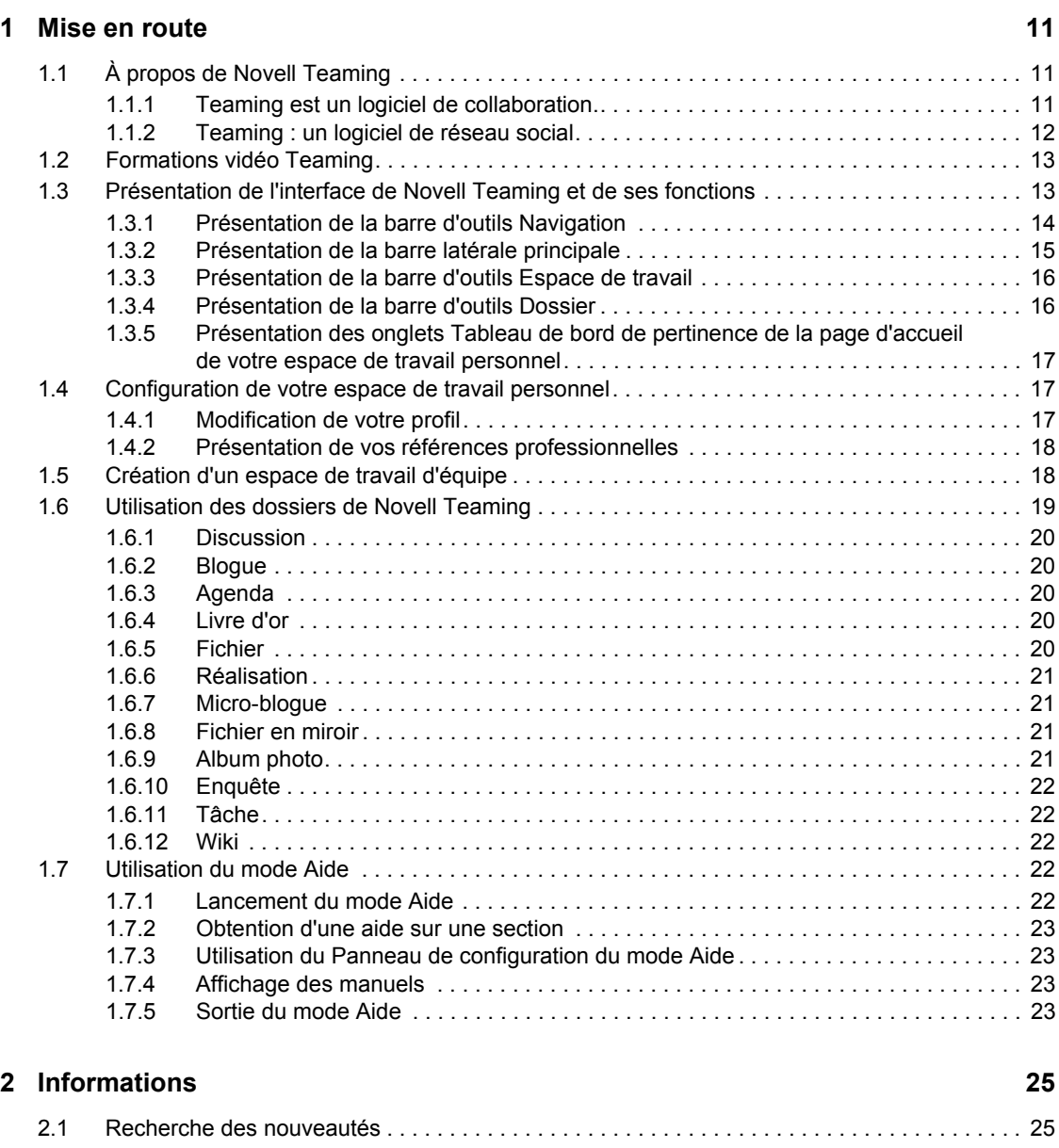

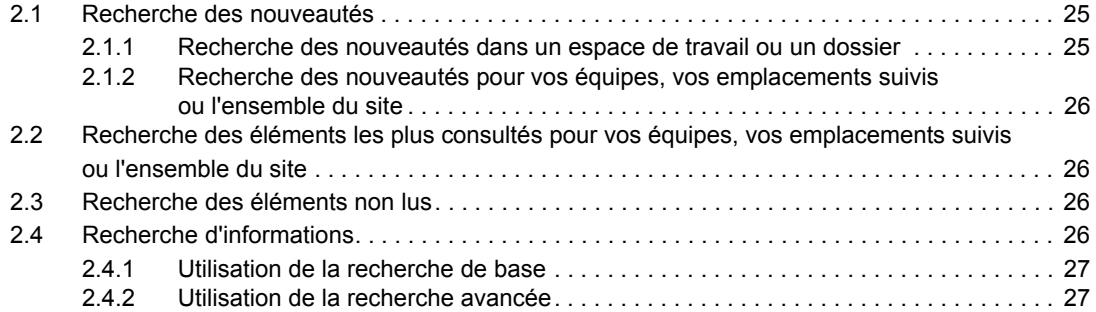

![](_page_3_Picture_165.jpeg)

![](_page_3_Picture_166.jpeg)

![](_page_4_Picture_172.jpeg)

#### **[5](#page-58-0) Gestion et utilisation des dossiers 59**

![](_page_4_Picture_173.jpeg)

#### **[6](#page-82-0) Utilisation des entrées 83**

![](_page_4_Picture_174.jpeg)

![](_page_5_Picture_177.jpeg)

#### **[7](#page-96-0)** Gestion des accessoires 97

![](_page_5_Picture_178.jpeg)

![](_page_6_Picture_170.jpeg)

![](_page_6_Picture_171.jpeg)

# **[9](#page-116-0)** Utilisation des workflows 117

![](_page_6_Picture_172.jpeg)

### A Nouveautés de Teaming 2.0 **119**

![](_page_6_Picture_173.jpeg)

![](_page_7_Picture_98.jpeg)

#### **[B Dépannage 125](#page-124-0)**

![](_page_7_Picture_99.jpeg)

# <span id="page-8-0"></span>**À propos de ce manuel**

Ce manuel fournit des informations de base pour les nouveaux utilisateurs du produit Novell® appelé Novell Teaming.

Ce guide présente une description plus détaillée des informations proposées dans le *Guide de démarrage rapide de Novell Teaming*, avec plus de graphiques.

Ce guide comprend les rubriques suivantes :

- [Chapitre 1, « Mise en route », page 11](#page-10-0)
- [Chapitre 2, « Informations », page 25](#page-24-0)
- [Chapitre 3, « Navigation dans l'interface Teaming », page 39](#page-38-0)
- [Chapitre 4, « Gestion et utilisation des espaces de travail », page 45](#page-44-0)
- [Chapitre 5, « Gestion et utilisation des dossiers », page 59](#page-58-0)
- [Chapitre 6, « Utilisation des entrées », page 83](#page-82-0)
- [Chapitre 7, « Gestion des accessoires », page 97](#page-96-0)
- [Chapitre 8, « Interaction avec vos collègues », page 109](#page-108-0)
- [Chapitre 9, « Utilisation des workflows », page 117](#page-116-0)
- [Annexe A, « Nouveautés de Teaming 2.0 », page 119](#page-118-0)
- [Annexe B, « Dépannage », page 125](#page-124-0)

#### **Public**

Ce guide est destiné à tous les nouveaux utilisateurs de Novell Teaming.

#### **Commentaires**

Vos commentaires et suggestions concernant ce manuel et les autres documentations fournies avec ce produit sont les bienvenus. Pour cela, utilisez la fonction Commentaires au bas de chaque page de la documentation en ligne ou accédez au site www.novell.com/documentation/feedback.html (en anglais) pour y entrer vos commentaires.

#### **Mises à jour de la documentation**

Pour obtenir la dernière version de ce manuel, visitez le [site Web de documentation de Novell](http://www.novell.com/documentation/teaming2)  [Teaming 2.0](http://www.novell.com/documentation/teaming2) (http://www.novell.com/documentation/teaming2).

#### **Documentation supplémentaire**

Vous trouverez d'autres informations dans la documentation de Novell Teaming, qui est accessible à partir des liens inclus dans le logiciel Novell Teaming :

- Mode d'aide de Novell Teaming
- Guide de démarrage rapide de *Novell Teaming*
- *Novell Teaming Installation and Configuration Guide* (Guide d'installation et de configuration de Novell Teaming)
- *Novell Teaming Administration Guide* (Guide d'administration de Novell Teaming)

Ce document décrit comment utiliser le mode d'aide de Novell Teaming, qui présente les pages et outils du produit.

#### **Conventions relatives à la documentation**

Ce guide utilise les conventions décrites dans les paragraphes et tableaux suivants.

Le symbole « supérieur à » (>) est utilisé pour séparer les opérations dans une procédure ainsi que les éléments dans un chemin de références croisées.

Un symbole de marque ( $\mathbb{R}$ ,  $\mathbb{M}$ , etc.) indique une marque de Novell. Un astérisque (\*) indique une marque commerciale de fabricant tiers.

Lorsqu'un nom de chemin unique peut s'écrire avec une barre oblique pour certaines plates-formes et une barre oblique inverse pour d'autres, il sera toujours présenté avec une barre oblique inverse. Les utilisateurs des plates-formes dont la syntaxe exige une barre oblique normale, Linux\* ou UNIX\* par exemple, doivent se conformer aux conventions propres au logiciel utilisé.

# <span id="page-10-0"></span><sup>1</sup>**Mise en route**

Lors de la première utilisation de Novell<sup>®</sup> Teaming, vous souhaiterez d'abord configurer votre espace de travail personnel et créer un espace de travail d'équipe. Cette section explique comment se familiariser avec Teaming en accomplissant ces tâches importantes.

- Section 1.1, «  $\AA$  propos de Novell Teaming », page 11
- [Section 1.2, « Formations vidéo Teaming », page 13](#page-12-0)
- [Section 1.3, « Présentation de l'interface de Novell Teaming et de ses fonctions », page 13](#page-12-1)
- [Section 1.4, « Configuration de votre espace de travail personnel », page 17](#page-16-0)
- [Section 1.5, « Création d'un espace de travail d'équipe », page 18](#page-17-1)
- [Section 1.6, « Utilisation des dossiers de Novell Teaming », page 19](#page-18-0)
- [Section 1.7, « Utilisation du mode Aide », page 22](#page-21-3)

Si vous utilisez ce guide pour vous aider à accomplir des tâches dans Teaming, il se peut que vous ne puissiez pas effectuer certaines tâches comme l'indiquent les sections. Si vous rencontrez ce problème, c'est probablement parce que vous n'avez pas reçu les droits appropriés. Contactez votre administrateur Teaming.

Pour plus d'informations sur les droits et contrôle d'accès de Teaming, reportez-vous à la section « Controlling User Access » (Contrôle de l'accès utilisateur) du *Novell Teaming 2.0 Advanced User Guide* (Guide de l'utilisateur avancé de Novell Teaming 2.0).

# <span id="page-10-1"></span>**1.1 À propos de Novell Teaming**

- [Section 1.1.1, « Teaming est un logiciel de collaboration. », page 11](#page-10-2)
- [Section 1.1.2, « Teaming : un logiciel de réseau social », page 12](#page-11-0)

## <span id="page-10-2"></span>**1.1.1 Teaming est un logiciel de collaboration.**

La collaboration via Teaming facilite le travail en ligne, en créant un « espace de rencontre virtuel ».

Vous constaterez une augmentation de la synergie d'équipe lorsque vous utilisez Teaming :

- Vous pouvez collaborer avec vos coéquipiers sans être dans la même pièce ni être derrière votre ordinateur au même moment. Une personne peut publier une note ou un document dans un dossier et les coéquipiers peuvent commenter, à leur convenance, les travaux, consulter et modifier les fichiers et continuer à développer l'idée. Avec Teaming, le travail en équipe ne connaît pas d'interruption.
- Lorsque vous travaillez en ligne au même moment, la fonction de « présence » dans Teaming détecte ceux de vos coéquipiers qui sont actuellement en ligne et vous permet d'entamer une conversation en direct à l'aide de Novell Conferencing, d'organiser une réunion en ligne avec Conferencing, de téléphoner avec Skype\*, etc.
- Les idées prennent forme de façon interactive. Au moment où vous vous réunissez en salle de conférence, l'équipe a déjà participé à l'élaboration de l'idée, les coéquipiers sont plus enclins à la comprendre, à y adhérer et à contribuer à sa mise en oeuvre. Teaming devient l'outil d'avantréunion de vos réunions.

1

- Les documents sont examinés à un stade plus précoce, ce qui simplifie les modifications et adaptations. Teaming facilite également la corédaction de documents par le biais de processus de workflow qui permettent d'automatiser la préparation et la révision. Par ailleurs, grâce au contrôle d'accès Teaming, les rédacteurs et les réviseurs sont aisément identifiés.
- Le processus de collaboration est préservé et publiquement accessible dans Teaming. Plus besoin de parcourir les multiples dossiers électroniques afin d'espérer retrouver le fil d'une longue discussion par courrier électronique. Pour passer en revue les précédentes discussions et décisions ou revoir une version antérieure d'un document, la puissante fonctionnalité de recherche de Teaming vous permet de localiser les informations d'historique rapidement et sans effort.
- Plusieurs outils Teaming, tels que dossier des réalisations, tâches, workflow, discussions, conversations en direct et réunions en ligne vous permettent de suivre l'avancement d'un vaste projet mené par plusieurs équipes par rapport à ses objectifs.

# <span id="page-11-0"></span>**1.1.2 Teaming : un logiciel de réseau social**

Les outils Teaming prêts à l'emploi améliorent considérablement la collaboration en ligne. En outre, lorsque vous combinez les outils et structurez la conception du contenu, Teaming se transforme en un puissant outil de gestion des connaissances et de réseau social d'entreprise. La gestion des connaissances implique un développement, une gestion, un accès et une distribution efficaces des connaissances de l'entreprise. Le réseau social d'entreprise implique de mettre en relation les personnes susceptibles de constituer des équipes, de prendre des décisions et de réaliser des tâches (comme FaceBook\* mais pour le lieu de travail).

Voici des exemples :

- Lorsque les employés utilisent leur espace de travail personnel pour fournir des informations détaillées les concernant, l'objectif de l'espace s'étend au-delà des simples coordonnées (numéro de téléphone, adresse électronique, nom d'utilisateur Novell Conferencing, etc.). Il permet de rechercher des experts dans divers domaines. En outre, Teaming analyse ses résultats de recherche et vous indique quelles personnes commentent le plus votre sujet de recherche et à quels endroits. Vos domaines de compétences de même que vos centres d'intérêt sont aisément consultables.
- Des experts peuvent évaluer des entrées dans Teaming en utilisant un système de classement à cinq niveaux (une étoile indiquant l'évaluation la moins bonne et cinq étoiles la meilleure), ce qui fournit un outil supplémentaire pour déterminer la qualité des informations.
- Teaming fournit des outils, tels que les wikis (informations auxquelles peuvent contribuer tous les participants), les blogues (entrées de journal chronologiques qui permettent aux lecteurs de formuler des commentaires), les workflows (représentations en ligne des processus d'entreprise) et des balises (étiquettes de catégorie appliquées à des éléments). Ces outils permettent de créer et d'organiser les informations naturellement, au fil du temps, de manière à correspondre au mieux au mode de travail spontané de l'équipe. Grâce à ces outils, les équipes mettent littéralement leurs processus d'entreprise en ligne et automatisent leur travail.
- Teaming propose des résumés de zone de travail, appelés accessoires, qui fournissent un instantané d'une quantité d'informations, potentiellement élevée, en mettant en évidence les données les plus pertinentes. Par exemple, l'accessoire peut présenter les entrées soumises par un expert sur un thème donné ou récapituler les informations relatives à l'exécution d'une tâche en fournissant un aperçu des réalisations.

# <span id="page-12-0"></span>**1.2 Formations vidéo Teaming**

Novell Teaming 2.0 comporte cinq formations vidéo qui s'affichent dans votre espace de travail personnel. Ces vidéos expliquent comment effectuer les principales tâches et vous permettent de collaborer plus rapidement. Il est judicieux de regarder ces formations vidéo pour vous initier à Teaming.

Vous pouvez réduire la section *Formations vidéo* en cliquant sur l'icône *Réduire*  $\sim$  ou la supprimer en cliquant sur l'icône *Supprimer* (X). Après avoir supprimé la section *Formations vidéo*, vous pouvez l'afficher de nouveau en cliquant sur *Formations vidéo* > *Afficher* dans la barre latérale principale. Pour masquer la section, vous pouvez cliquer sur *Formations vidéo* > *Masquer* dans la barre latérale principale.

Vous pouvez également accéder aux formations vidéo à partir des URL ci-dessous :

- *[Présentation de Teaming](http://www.brainstorminc.com/cbt/teaming/index.php?category=whatisteaming)* (http://www.brainstorminc.com/cbt/teaming/ index.php?category=whatisteaming)
- *[Mise en route](http://www.brainstorminc.com/cbt/teaming/index.php?category=gettingstarted)*(http://www.brainstorminc.com/cbt/teaming/index.php?category=gettingstarted)
- *[Informations](http://www.brainstorminc.com/cbt/teaming/index.php?category=gettinginformed)* (http://www.brainstorminc.com/cbt/teaming/ index.php?category=gettinginformed)
- *[Navigation](http://www.brainstorminc.com/cbt/teaming/index.php?category=navigation)* (http://www.brainstorminc.com/cbt/teaming/index.php?category=navigation)
- *[Personnalisation](http://www.brainstorminc.com/cbt/teaming/index.php?category=customizations)* (http://www.brainstorminc.com/cbt/teaming/ index.php?category=customizations)

# <span id="page-12-1"></span>**1.3 Présentation de l'interface de Novell Teaming et de ses fonctions**

Au premier démarrage de Novell Teaming, vous voyez s'afficher votre espace de travail personnel, qui comprend les fonctions et barres d'outils suivantes :

*Figure 1-1 Interface Teaming*

![](_page_13_Figure_1.jpeg)

- [Section 1.3.1, « Présentation de la barre d'outils Navigation », page 14](#page-13-0)
- [Section 1.3.2, « Présentation de la barre latérale principale », page 15](#page-14-0)
- [Section 1.3.3, « Présentation de la barre d'outils Espace de travail », page 16](#page-15-0)
- [Section 1.3.4, « Présentation de la barre d'outils Dossier », page 16](#page-15-1)
- [Section 1.3.5, « Présentation des onglets Tableau de bord de pertinence de la page d'accueil de](#page-16-2)  [votre espace de travail personnel », page 17](#page-16-2)

### <span id="page-13-0"></span>**1.3.1 Présentation de la barre d'outils Navigation**

La barre d'outils Navigation offre les fonctions suivantes :

**Rechercher :** permet de rechercher des entrées, emplacements ou personnes. Elle est utile lorsque vous recherchez un spécialiste pour un sujet spécifique ou si vous souhaitez consulter les informations disponibles concernant un thème particulier.

Pour plus d'informations, reportez-vous à la [Section 2.4, « Recherche d'informations », page 26.](#page-25-4)

**Rechercher :** elle permet de localiser les personnes, emplacements et balises dont vous connaissez l'existence sur le site Teaming.

Pour plus d'informations, reportez-vous à la [Section 3.2, « Recherche de personnes, emplacements](#page-38-3)  [et éléments marqués spécifiques », page 39.](#page-38-3)

**Mon espace de travail :** cliquez sur le lien *Mon espace de travail* pour revenir à votre espace de travail personnel.

**Favoris :** cliquez sur la liste déroulante *Favoris* pour ajouter un emplacement en tant que favori ou accéder rapidement à vos emplacements préférés du site Teaming.

Pour plus d'informations, reportez-vous à la [Section 3.5, « Utilisation du panneau Favoris »,](#page-39-3)  [page 40.](#page-39-3)

**Mes équipes :** la liste déroulante *Mes équipes* vous permet d'accéder rapidement à l'ensemble des espaces de travail d'équipe dont vous êtes membre.

#### <span id="page-14-0"></span>**1.3.2 Présentation de la barre latérale principale**

La barre latérale principale propose les fonctions suivantes :

**Micro-blogue :** permet de capturer des idées et d'informer les autres de ce dont vous vous occupez actuellement.

Pour plus d'informations, reportez-vous à la [Section 2.9, « Utilisation des micro-blogues », page 32](#page-31-4).

**Suivre cette personne/Suivre cet espace de travail/Suivre ce dossier :** permet d'activer la fonction de suivi de la personne, de l'espace de travail ou du dossier actuellement affiché.

Pour plus d'informations, reportez-vous à la [Section 2.5, « Suivi et annulation du suivi des](#page-30-4)  [emplacements et des personnes », page 31.](#page-30-4)

**Partager cet espace de travail/Partager ce dossier :** permet de partager un espace de travail ou un dossier avec un autre utilisateur Teaming.

Pour plus d'informations, reportez-vous à la [Section 2.10, « Partage des espaces de travail, dossiers](#page-33-4)  [et entrées », page 34.](#page-33-4)

**Emplacements récents :** affiche les emplacements que vous avez visités dernièrement.

Pour plus d'informations, reportez-vous à la [Section 3.3, « Affichage et visite des emplacements](#page-39-4)  [récents », page 40.](#page-39-4)

**Espace de travail :** affiche l'espace de travail que vous êtes en train de visualiser, ainsi que tous ses sous-espaces de travail et sous-dossiers.

**Options de dossier :** permet de changer la vue du dossier et de modifier certaines options spécifiques à ce dernier.

**Équipe :** permet de gérer l'équipe, d'en afficher les membres et de leur envoyer des messages électroniques.

**Ajouter des balises à cet espace de travail/Ajouter des balises à ce dossier :** permet de créer une balise personnelle ou de communauté pour l'espace ou le dossier que vous affichez actuellement.

Pour plus d'informations, reportez-vous à la [Section 3.7, « Utilisation de balises », page 41.](#page-40-5)

**Préférences personnelles :** permet de modifier diverses préférences personnelles, telles que le mode d'affichage des entrées, l'éditeur de document par défaut, etc.

**Envoyer un message électronique :** permet d'envoyer un message électronique à partir de Teaming. Par défaut, le message comporte un lien vers la page que vous affichez actuellement.

Pour plus d'informations, reportez-vous à la [Section 8.3, « Envoi de messages électroniques à partir](#page-110-3)  [de Teaming », page 111.](#page-110-3)

**Presse-papiers :** permet d'ajouter des personnes dans le presse-papiers afin de pouvoir accéder rapidement à leur nom lorsque cela s'avère nécessaire.

Pour plus d'informations, reportez-vous à la [Section 8.5, « Utilisation du presse-papiers de](#page-113-2)  [Teaming », page 114](#page-113-2).

# <span id="page-15-0"></span>**1.3.3 Présentation de la barre d'outils Espace de travail**

Les barres d'outils Espace de travail et Dossier occupent le même espace dans l'interface Teaming. La première apparaît lorsque vous êtes dans un espace de travail, tandis que la seconde s'affiche lorsque vous êtes dans un dossier individuel de cet espace de travail.

La barre d'outils Espace de travail contient les fonctions suivantes :

**Éléments non lus :** affiche l'ensemble des entrées contenues dans l'espace de travail que vous n'avez pas encore lues.

**Nouveautés :** affiche l'ensemble des nouvelles entrées ajoutées à l'espace de travail.

Gérer : fournit plusieurs fonctions qui vous permettent de gérer l'espace de travail, notamment en ajoutant de nouveaux dossiers, en gérant le contrôle d'accès, en configurant l'espace de travail etc.

Pour plus d'informations sur la méthode de gestion d'un espace de travail, reportez-vous à la [Section 4.1, « Gestion générale des espaces de travail », page 45.](#page-44-3)

**Personnes disposant d'un droit d'accès :** affiche les personnes autorisées à accéder à l'espace de travail.

**Modifier le profil :** permet de modifier les informations de votre profil personnel, telles que votre adresse électronique, votre numéro de téléphone et votre photo.

### <span id="page-15-1"></span>**1.3.4 Présentation de la barre d'outils Dossier**

Les barres d'outils Espace de travail et Dossier occupent le même espace dans l'interface Teaming. La première apparaît lorsque vous êtes dans un espace de travail, tandis que la seconde s'affiche lorsque vous êtes dans un dossier individuel de cet espace de travail.

La barre d'outils Dossier contient les fonctions suivantes :

**Éléments non lus :** affiche l'ensemble des entrées contenues dans le dossier que vous n'avez pas encore lues.

**Nouveautés :** affiche l'ensemble des nouvelles entrées ajoutées au dossier.

Gérer : fournit plusieurs fonctions qui vous permettent de gérer le dossier, notamment en ajoutant de nouveaux dossiers, en gérant le contrôle d'accès, en configurant le dossier etc.

Pour plus d'informations sur la méthode de gestion d'un dossier, reportez-vous à la [Section 5.1,](#page-58-3)  [« Gestion générale des dossiers », page 59.](#page-58-3)

Personnes disposant d'un droit d'accès : les personnes autorisées à accéder au dossier.

**Notification par message électronique :** permet de vous abonner au dossier. Lorsque vous vous abonnez à un dossier, Teaming vous informe par message électronique de l'activité se déroulant dans le dossier.

Pour plus d'informations sur l'abonnement aux notifications par message électronique, reportez-vous à la [Section 2.11, « Abonnement à un dossier ou une entrée », page 35.](#page-34-3)

# <span id="page-16-2"></span>**1.3.5 Présentation des onglets Tableau de bord de pertinence de la page d'accueil de votre espace de travail personnel**

La page d'accueil de votre espace de travail personnel comporte plusieurs onglets destinés à simplifier votre travail. Utilisez ces onglets comme un emplacement central où vous pouvez rapidement vous informer des nouvelles entrées, futures tâches, réunions de la journée, etc.

**Présentation :** contient un panneau d'accessoires qui répertorie les entrées de vos dossiers de livre d'or, de blogue et d'album photo.

**Nouveautés (équipes, lieux suivis, site) :** permet de voir rapidement les nouvelles entrées concernant vos équipes, vos emplacements suivis ou l'ensemble du site.

**Tâches et agendas :** permet d'afficher les tâches qui vous sont assignées, ainsi que les événements de la journée selon vos agendas suivis.

**Entrées récentes :** permet de voir les entrées que vous avez publiées récemment, ainsi que celles consultées récemment.

**Micro-blogues et éléments partagés :** permet de visualiser les entrées de micro-blogue des personnes que vous suivez, ainsi que les éléments que certains ont partagé avec vous.

**Profil :** affiche les informations de votre profil personnel. Cliquez sur *Modifier le profil* dans la barre d'outils Espace de travail pour modifier et ajouter des informations.

Pour plus d'informations, reportez-vous à la [Section 1.4.1, « Modification de votre profil », page 17](#page-16-1).

# <span id="page-16-0"></span>**1.4 Configuration de votre espace de travail personnel**

Avant de tirer parti de toutes les fonctionnalités de Novell Teaming, vous souhaitez peut-être personnaliser votre espace de travail personnel.

- [Section 1.4.1, « Modification de votre profil », page 17](#page-16-1)
- [Section 1.4.2, « Présentation de vos références professionnelles », page 18](#page-17-0)

# <span id="page-16-1"></span>**1.4.1 Modification de votre profil**

Il se peut que vous deviez mettre à jour manuellement votre profil pour que des informations de contact importantes soient visibles, telles que votre adresse électronique, votre numéro de téléphone, votre fuseau horaire et votre photo.

**1** Sur la page d'accueil de votre espace de travail personnel, cliquez sur l'onglet *Profil*.

Si vous êtes un nouvel utilisateur, votre profil ne contient actuellement pas beaucoup d'informations.

**2** Cliquez sur *Modifier le profil* dans la barre d'outils Espace de travail.

La page Utilisateur s'ouvre.

- **3** Vous pouvez alors modifier votre mot de passe, votre adresse électronique, votre numéro de téléphone ou votre fuseau horaire, changer la langue de l'interface ou encore télécharger une image.
- **4** Lorsque vous avez fini de modifier votre profil, cliquez sur *OK*.

# <span id="page-17-0"></span>**1.4.2 Présentation de vos références professionnelles**

L'un des avantages de Teaming est qu'il permet de trouver des experts pour n'importe quel sujet spécifique au sein de votre organisation. En tant qu'utilisateur Teaming, vous pouvez être expert dans un domaine particulier. Si vous souhaitez mettre en avant vos compétences et votre expérience, vous pouvez publier ces informations sous la forme d'une entrée de blogue, dans votre espace de travail personnel.

- **1** Sélectionnez le dossier de blogue dans votre espace de travail personnel.
- **2** Cliquez sur *Ajouter une entrée de blogue*.

La page Entrée de blogue s'affiche.

**3** Indiquez les informations suivantes :

Titre : spécifiez un titre pour l'entrée de blogue, tel que Mes compétences et expériences.

**Description :** vous pouvez coller les sections pertinentes de votre CV ou simplement saisir les informations directement dans le champ.

**Pièces jointes :** vous pouvez joindre l'intégralité de votre CV ou tout autre fichier qui, selon vous, pourrait aider les autres utilisateurs à repérer vos atouts professionnels.

**4** Cliquez sur *OK*.

Vous venez de créer une entrée de blogue pour informer les autres utilisateurs Teaming de vos compétences et expériences professionnelles.

# <span id="page-17-1"></span>**1.5 Création d'un espace de travail d'équipe**

Par défaut, tous les utilisateurs de Novell Teaming sont habilités à créer un espace de travail d'équipe.

Il s'agit du type d'espace de travail le plus courant. Il permet à une équipe d'atteindre plus facilement ses objectifs, dans la mesure où il offre à ses membres la possibilité de partager rapidement des fichiers ou des idées et de collaborer de façon plus efficace.

Pour créer un espace de travail d'équipe :

**1** Développez le dossier *Espace de travail privé* dans l'arborescence Espace de travail, située dans la partie supérieure de l'interface Teaming.

Le dossier Espace de travail privé est le premier dossier dans l'arborescence de l'espace de travail et peut être nommé selon des conventions spécifiques à votre organisation.

- **2** Cliquez sur *Espaces de travail d'équipe*.
- **3** Cliquez sur *Ajouter un espace de travail d'équipe*.

La page Ajouter un espace de travail d'équipe s'affiche.

Si cette option ne s'affiche pas, cela signifie que l'administrateur de votre site ne vous a pas autorisé à créer un nouvel espace à ce niveau. Continuez à développer l'arborescence de l'espace de travail en suivant le chemin de votre unité organisationnelle, puis cliquez sur le nom du répertoire dans lequel vous voulez créer le nouvel espace de travail d'équipe. Vous pouvez aussi suivre la procédure de la rubrique [« Création d'un espace de travail d'équipe au sein d'un](#page-53-0)  [espace de travail d'équipe existant » page 54](#page-53-0).

**4** Indiquez les informations suivantes :

**Titre :** spécifiez un titre pour l'espace de travail.

**Membres de l'équipe :** indiquez les membres de l'équipe.

Vous pouvez spécifier des utilisateurs individuels ou des groupes entiers, ou ajouter les noms qui se trouvent dans le presse-papiers. Pour plus d'informations sur l'utilisation du pressepapiers de Teaming, reportez-vous à la [Section 8.5, « Utilisation du presse-papiers de](#page-113-2)  [Teaming », page 114](#page-113-2).

**Dossiers de l'espace de travail :** sélectionnez les dossiers à inclure dans l'espace de travail.

Vous pouvez, si vous le souhaitez, ajouter d'autres dossiers par la suite. Pour plus d'informations sur la méthode d'ajout des dossiers à un espace de travail, reportez-vous à la [Section 5.1.1, « Création d'un nouveau dossier », page 59](#page-58-4).

**Annonce :** (facultatif) cochez la case, puis saisissez un message dans le champ *Texte de l'annonce*.

Ce message informe les membres de l'équipe de l'existence de l'espace de travail et peut également en expliquer la valeur.

**5** Cliquez sur *OK* pour créer le nouvel espace de travail.

Pour savoir comment créer un espace de travail d'équipe au sein d'un espace de travail existant, reportez-vous à la rubrique [« Création d'un espace de travail d'équipe au sein d'un espace de travail](#page-53-0)  [d'équipe existant » page 54.](#page-53-0)

# <span id="page-18-0"></span>**1.6 Utilisation des dossiers de Novell Teaming**

Novell Teaming inclut plusieurs types de dossiers qui vous permettent d'organiser les diverses informations dans vos espaces de travail.

- [Section 1.6.1, « Discussion », page 20](#page-19-0)
- [Section 1.6.2, « Blogue », page 20](#page-19-1)
- [Section 1.6.3, « Agenda », page 20](#page-19-2)
- [Section 1.6.4, « Livre d'or », page 20](#page-19-3)
- [Section 1.6.5, « Fichier », page 20](#page-19-4)
- [Section 1.6.6, « Réalisation », page 21](#page-20-0)
- [Section 1.6.7, « Micro-blogue », page 21](#page-20-1)
- [Section 1.6.8, « Fichier en miroir », page 21](#page-20-2)
- [Section 1.6.9, « Album photo », page 21](#page-20-3)
- $\bullet$  [Section 1.6.10, « Enquête », page 22](#page-21-0)
- [Section 1.6.11, « Tâche », page 22](#page-21-1)
- $\triangleleft$  [Section 1.6.12, « Wiki », page 22](#page-21-2)

Pour obtenir plus de détails sur chaque type de dossier Teaming, reportez-vous à la [Section 5.3,](#page-66-2)  [« Choix d'un type de dossier », page 67](#page-66-2).

# <span id="page-19-0"></span>**1.6.1 Discussion**

Vous pouvez tirer parti des discussions pour obtenir des commentaires et des retours sur les interrogations et les réflexions exprimées. Vous pouvez lancer des threads de discussion d'ordre général dans le dossier de discussion de votre espace de travail personnel. Pour des threads de discussion plus spécifiques à un projet et une équipe, démarrez le thread de discussion dans le dossier de discussion d'un espace de travail d'équipe approprié.

Pour plus d'informations sur les dossiers de discussion, reportez-vous à la [Section 5.3.1,](#page-66-3)  [« Discussion », page 67](#page-66-3).

# <span id="page-19-1"></span>**1.6.2 Blogue**

Les blogues sont un moyen idéal pour exprimer votre avis à propos de thèmes qui vous intéressent. Ainsi, si vous travaillez dans le cadre d'un projet et êtes responsable d'un aspect donné de ce projet, vous pouvez informer votre équipe de votre progression personnelle en publiant un blogue dans le dossier de blogue de l'espace de travail d'équipe. En outre, le dossier de blogue de votre espace de travail personnel permet de publier vos références et compétences professionnelles, comme décrit à la [Section 1.4.2, « Présentation de vos références professionnelles », page 18.](#page-17-0)

Pour plus d'informations sur les dossiers de blogue, reportez-vous à la [Section 5.3.2, « Blogue »,](#page-67-1)  [page 68.](#page-67-1)

# <span id="page-19-2"></span>**1.6.3 Agenda**

Teaming vous permet de créer un dossier d'agenda dans chaque espace de travail souhaité. Vous pouvez tenir à jour un agenda personnel dans votre espace de travail personnel, puis ajouter des agendas distincts dans vos espaces de travail d'équipe pour assurer le suivi des événements spécifiques à l'équipe.

Pour plus d'informations sur les dossiers d'agenda, reportez-vous à la [Section 5.3.3, « Agenda »,](#page-69-1)  [page 70.](#page-69-1)

# <span id="page-19-3"></span>**1.6.4 Livre d'or**

Le dossier de livre d'or de Teaming permet de stocker toutes vos entrées de livre d'or. Par défaut, les utilisateurs peuvent signer votre livre d'or en cliquant sur l'onglet *Présentation* sur la page d'accueil de votre espace de travail personnel. Vos amis et collègues peuvent ainsi communiquer avec vous rapidement.

Pour plus d'informations sur les dossiers de livre d'or, reportez-vous à la [Section 5.3.4, « Livre](#page-71-2)  [d'or », page 72.](#page-71-2)

# <span id="page-19-4"></span>**1.6.5 Fichier**

Les dossiers de fichiers de Teaming vous permettent de stocker vos fichiers et d'en assurer le suivi facilement. Vous pouvez stocker vos fichiers personnels dans le dossier de fichiers de votre espace de travail personnel, tandis que vous placerez les fichiers relatifs à vos équipes dans vos dossiers d'équipe individuels. Il est ainsi aisé de partager des fichiers avec vos coéquipiers et d'autres personnes susceptibles de les consulter.

Pour plus d'informations sur les dossiers de fichiers, reportez-vous à la [Section 5.3.5, « Fichier »,](#page-71-3)  [page 72.](#page-71-3)

# <span id="page-20-0"></span>**1.6.6 Réalisation**

Les dossiers de réalisations permettent de suivre la progression de plusieurs dossiers de tâches. Bien que vous puissiez utiliser des dossiers de réalisations en dehors de l'étendue d'un espace de travail de projet, c'est généralement dans ce type d'espace de travail qu'ils sont utilisés. Pour plus d'informations, reportez-vous à la [Section 4.5, « Gestion d'un espace de travail de gestion de](#page-56-1)  [projet », page 57.](#page-56-1)

Pour plus d'informations sur les dossiers de réalisations, reportez-vous à la [Section 5.3.6,](#page-72-2)  [« Réalisation », page 73](#page-72-2).

# <span id="page-20-1"></span>**1.6.7 Micro-blogue**

Le dossier de micro-blogue de Teaming permet de stocker toutes vos entrées de micro-blogue. Utilisez la fonction Micro-blogue pour consigner des notes personnelles rapides ou informer d'autres personnes de ce dont vous vous occupez actuellement. Vous bénéficiez ainsi d'une plus grande transparence, de sorte que ceux avec qui vous travaillez savent ce que vous faites et comment ils peuvent vous aider à exécuter vos tâches.

Vous pouvez accéder au dossier de micro-blogue d'une autre personne pour visualiser ce qu'elle fait et, éventuellement, proposer votre assistance en lui faisant part de vos connaissances et expériences.

Pour plus d'informations sur la fonction de micro-blogue, reportez-vous à la [Section 2.9,](#page-31-4)  [« Utilisation des micro-blogues », page 32](#page-31-4).

# <span id="page-20-2"></span>**1.6.8 Fichier en miroir**

Les dossiers de fichiers en miroir font référence au système de fichiers d'un serveur externe (et non au système de fichiers Teaming) sur lequel d'autres informations Teaming sont stockées. Les dossiers de fichiers en miroir peuvent faire référence à n'importe quel chemin de fichier local ou WebDAV.

Pour plus d'informations sur les dossiers de fichiers en miroir, reportez-vous à la section « Working With Mirrored Folders » (Utilisation de dossiers en miroir) du manuel *Novell Teaming 2.0 Advanced User Guide* (Guide de l'utilisateur avancé de Novell Teaming 2.0).

### <span id="page-20-3"></span>**1.6.9 Album photo**

Les albums photo permettent de stocker et de visionner des images. Vous pouvez stocker vos photos personnelles dans l'album photo de votre espace de travail personnel et celles relatives à une équipe dans l'album photo de l'espace de travail d'équipe.

Pour plus d'informations sur les dossiers d'album photo, reportez-vous à la [Section 5.3.9, « Album](#page-73-1)  [photo », page 74.](#page-73-1)

# <span id="page-21-0"></span>**1.6.10 Enquête**

Les dossiers d'enquêtes permettent de stocker les enquêtes que vous ou d'autres utilisateurs Teaming avez créées. Les enquêtes vous permettent d'interroger les membres de l'équipe ou n'importe quels autres utilisateurs Teaming sur des sujets que vous jugez importants pour vous, votre équipe ou votre entreprise.

Pour plus d'informations sur les dossiers d'enquêtes, reportez-vous à la [Section 5.3.10, « Enquête »,](#page-75-1)  [page 76.](#page-75-1)

# <span id="page-21-1"></span>**1.6.11 Tâche**

Les dossiers de tâches permettent de suivre l'avancement des différents travaux assignés. Teaming vous permet de créer un dossier de tâches dans chaque espace de travail souhaité. Vous pouvez tenir à jour un dossier de tâches personnel dans votre espace de travail personnel, puis ajouter des dossiers de tâches distincts dans vos espaces de travail d'équipe pour assurer le suivi des tâches spécifiques à l'équipe.

Pour plus d'informations sur les dossiers de tâches, reportez-vous à la [Section 5.3.11, « Tâche »,](#page-76-1)  [page 77.](#page-76-1)

# <span id="page-21-2"></span>**1.6.12 Wiki**

Les dossiers Wiki contiennent des entrées wiki. Un wiki est un ensemble d'entrées associées les unes aux autres, élaborées conjointement par les participants du dossier. Le wiki le plus connu sur Internet est Wikipedia\*. Le contenu Wiki peut aussi se composer de glossaires, stratégies ou procédures.

Pour plus d'informations sur les dossiers Wiki, reportez-vous à la [Section 5.3.12, « Wiki », page 80.](#page-79-1)

# <span id="page-21-3"></span>**1.7 Utilisation du mode Aide**

Novell Teaming propose une méthode unique pour vous faire découvrir ses pages et ses outils.

- [Section 1.7.1, « Lancement du mode Aide », page 22](#page-21-4)
- [Section 1.7.2, « Obtention d'une aide sur une section », page 23](#page-22-0)
- $\bullet$  [Section 1.7.3, « Utilisation du Panneau de configuration du mode Aide », page 23](#page-22-1)
- [Section 1.7.4, « Affichage des manuels », page 23](#page-22-2)
- [Section 1.7.5, « Sortie du mode Aide », page 23](#page-22-3)

### <span id="page-21-4"></span>**1.7.1 Lancement du mode Aide**

**1** Cliquez sur l'icône *Aide* de Teaming **(2)**, qui est disponible dans l'ensemble des espaces de travail, dossiers et pages d'entrée.

Lorsque vous cliquez sur cette icône, Teaming passe en mode Aide.

# <span id="page-22-0"></span>**1.7.2 Obtention d'une aide sur une section**

Lorsque vous passez en mode Aide, Teaming affiche la page active en grisé avant de présenter le Panneau de configuration du mode Aide et les icônes d'information  $\Box$  en regard de chaque section de la page pour laquelle il existe des informations d'aide :

**1** Cliquez sur l'icône associée à la partie de la page pour laquelle vous souhaitez obtenir des informations complémentaires.

Teaming affiche un panneau d'informations relatives à la section concernée.

**2** Une fois que vous avez fini de lire, cliquez sur l'icône *Fermer* (*X*) dans le coin supérieur droit du panneau pour le fermer.

 $O<sub>U</sub>$ 

Cliquez sur une autre icône d'information pour lire les données relatives à une autre section.

# <span id="page-22-1"></span>**1.7.3 Utilisation du Panneau de configuration du mode Aide**

Teaming vous permet de réduire ou de développer le Panneau de configuration du mode Aide.

- [« Réduction du Panneau de configuration du mode Aide » page 23](#page-22-4)
- [« Développement du Panneau de configuration du mode Aide » page 23](#page-22-5)

#### <span id="page-22-4"></span>**Réduction du Panneau de configuration du mode Aide**

Il se peut que vous souhaitiez disposer de plus de place sur la page pour cliquer sur les icônes d'information. Si vous le voulez, vous pouvez réduire le Panneau de configuration du mode Aide.

**1** Cliquez sur l'icône *Affiché actuellement* (flèche bas).

#### <span id="page-22-5"></span>**Développement du Panneau de configuration du mode Aide**

Une fois que vous n'avez plus besoin que le Panneau de configuration soit réduit, vous pouvez réafficher son contenu.

**1** Cliquez sur l'icône *Masqué actuellement* (flèche droite).

### <span id="page-22-2"></span>**1.7.4 Affichage des manuels**

Pour afficher les manuels à partir du Panneau de configuration du mode Aide :

- **1** Cliquez sur *Afficher les manuels* dans le Panneau de configuration.
- **2** Cliquez sur *Tous les utilisateurs Teaming* pour accéder à la documentation de l'utilisateur final ou sur *Administrateurs Teaming* pour consulter les documents destinés aux administrateurs.
- **3** Cliquez sur le lien correspondant au titre du manuel que vous souhaitez consulter.

### <span id="page-22-3"></span>**1.7.5 Sortie du mode Aide**

**1** Cliquez sur l'icône *Fermer* (*X*) dans le Panneau de configuration du mode Aide.

 $O<sub>U</sub>$ 

Cliquez sur n'importe quelle partie grisée de la page.

# <span id="page-24-0"></span>**Informations**

Novell® Teaming offre de nombreuses méthodes pour vous tenir informé des activités au sein de vos équipes et de votre entreprise.

- [Section 2.1, « Recherche des nouveautés », page 25](#page-24-1)
- [Section 2.2, « Recherche des éléments les plus consultés pour vos équipes, vos emplacements](#page-25-1)  [suivis ou l'ensemble du site », page 26](#page-25-1)
- [Section 2.3, « Recherche des éléments non lus », page 26](#page-25-2)
- [Section 2.4, « Recherche d'informations », page 26](#page-25-3)
- $\bullet$  [Section 2.5, « Suivi et annulation du suivi des emplacements et des personnes », page 31](#page-30-0)
- [Section 2.6, « Affichage des contributions récentes », page 32](#page-31-0)
- [Section 2.7, « Affichage des tâches », page 32](#page-31-1)
- [Section 2.8, « Affichage des événements d'agenda », page 32](#page-31-2)
- [Section 2.9, « Utilisation des micro-blogues », page 32](#page-31-3)
- [Section 2.10, « Partage des espaces de travail, dossiers et entrées », page 34](#page-33-0)
- [Section 2.11, « Abonnement à un dossier ou une entrée », page 35](#page-34-0)
- [Section 2.12, « Utilisation d'applications distantes », page 37](#page-36-2)
- [Section 2.13, « Affichage des dossiers Teaming en tant que flux RSS », page 38](#page-37-0)
- [Section 2.14, « Synchronisation des dossiers de tâches et d'agenda de Teaming avec une](#page-37-1)  [application d'agenda du bureau », page 38](#page-37-1)

# <span id="page-24-1"></span>**2.1 Recherche des nouveautés**

Un aspect essentiel pour un travail d'équipe efficace et rationnel est de savoir ce que font les personnes et ce qu'elles disent. Novell Teaming 2.0 vous permet d'afficher les derniers fichiers, entrées, Wikis, discussions, etc. De cette façon, vous prenez rapidement connaissance des nouveautés. Vous pouvez également utiliser Teaming comme outil de suivi de vos activités.

- [Section 2.1.1, « Recherche des nouveautés dans un espace de travail ou un dossier », page 25](#page-24-2)
- [Section 2.1.2, « Recherche des nouveautés pour vos équipes, vos emplacements suivis ou](#page-25-0)  [l'ensemble du site », page 26](#page-25-0)

## <span id="page-24-2"></span>**2.1.1 Recherche des nouveautés dans un espace de travail ou un dossier**

Si vous souhaitez afficher les éléments créés récemment dans un espace de travail ou un dossier spécifique :

- **1** Accédez à l'espace de travail ou au dossier pour lequel vous souhaitez afficher les nouvelles publications.
- **2** Cliquez sur *Nouveautés* dans la barre d'outils Espace de travail ou Dossier. Teaming affiche les dernières entrées.

# <span id="page-25-0"></span>**2.1.2 Recherche des nouveautés pour vos équipes, vos emplacements suivis ou l'ensemble du site**

- **1** Accédez à votre espace de travail personnel en cliquant sur *Mon espace de travail* dans la barre d'outils Navigation.
- **2** Cliquez sur l'onglet *Nouveautés* de la page d'accueil de votre espace de travail personnel.
- **3** Sélectionnez *Mes équipes*, *Emplacements suivis* ou *Tout le site*.

Dans la colonne de gauche sur la page, Teaming affiche les entrées les plus récentes.

# <span id="page-25-1"></span>**2.2 Recherche des éléments les plus consultés pour vos équipes, vos emplacements suivis ou l'ensemble du site**

Novell Teaming permet de savoir quelles sont les entrées les plus consultées concernant vos équipes, vos emplacements suivis ou l'ensemble du site Teaming.

- **1** Accédez à votre espace de travail personnel en cliquant sur *Mon espace de travail* dans la barre d'outils Navigation.
- **2** Cliquez sur l'onglet *Nouveautés* de la page d'accueil de votre espace de travail personnel.
- **3** Sélectionnez *Mes équipes*, *Emplacements suivis* ou *Tout le site*.

Dans la colonne de droite sur la page, Teaming affiche les entrées les plus consultées.

# <span id="page-25-2"></span>**2.3 Recherche des éléments non lus**

Novell Teaming permet de visualiser les éléments non lus dans n'importe quel espace de travail ou dossier.

- **1** Accédez à l'espace de travail ou au dossier pour lequel vous souhaitez afficher les éléments non lus.
- **2** Cliquez sur *Éléments non lus* dans la barre d'outils Espace de travail ou Dossier.

Teaming affiche tous les éléments que vous n'avez pas encore lus.

Cliquez sur le bouton *Marquer ces éléments comme lus* pour que tous les éléments non lus apparaissent comme lus. Ces éléments ne sont plus affichés lorsque vous cliquez sur *Éléments non lus* dans cette espace de travail ou ce dossier.

# <span id="page-25-4"></span><span id="page-25-3"></span>**2.4 Recherche d'informations**

La fonctionnalité de recherche dans Novell Teaming permet de rechercher des entrées, des emplacements ou des personnes. Elle est utile lorsque vous recherchez un spécialiste pour un sujet spécifique ou si vous souhaitez consulter les informations disponibles concernant un thème particulier. Si vous souhaitez accéder rapidement à un dossier ou un espace de travail personnel ou d'équipe dont vous connaissez l'existence sur le site Teaming, utilisez la fonctionnalité [Rechercher](#page-38-3) de Teaming.

Les rubriques ci-dessous décrivent la fonctionnalité de recherche.

• [Section 2.4.1, « Utilisation de la recherche de base », page 27](#page-26-0)

- [Section 2.4.2, « Utilisation de la recherche avancée », page 27](#page-26-1)
- [Section 2.4.3, « Enregistrement et réutilisation des recherches », page 29](#page-28-0)
- [Section 2.4.4, « Utilisation de la page Résultats de la recherche », page 29](#page-28-1)
- [Section 2.4.5, « Règles des chaînes de recherche », page 30](#page-29-0)

### <span id="page-26-0"></span>**2.4.1 Utilisation de la recherche de base**

Lorsque vous effectuez une recherche de base, celle-ci ne tient pas compte de la casse. Si vous voulez que votre recherche respecte la casse, vous devez effectuer une [Recherche avancée](#page-26-1).

- [« Exécution d'une recherche de base » page 27](#page-26-2)
- [« Utilisation des caractères joker dans votre recherche » page 27](#page-26-3)

#### <span id="page-26-2"></span>**Exécution d'une recherche de base**

Pour effectuer une recherche de base :

**1** Tapez les mots ou les phrases entre guillemets dans le champ *Rechercher*, puis appuyez sur Entrée sur votre clavier ou cliquez sur l'icône *Rechercher* .

#### <span id="page-26-3"></span>**Utilisation des caractères joker dans votre recherche**

Lorsque vous effectuez une recherche, Teaming prend en charge les caractères joker suivants :

**Astérisque (\*) :** vous pouvez insérer un astérisque (\*) après des parties de mot si vous souhaitez que Teaming recherche les mots qui commencent par ce que vous avez saisi. Toutefois, Teaming ne prend pas en charge l'utilisation d'un astérisque devant des mots non entiers.

Par exemple, si vous recherchez les mots qui commencent par « trav », comme « travail » et « travaux », vous pouvez saisir trav\* et Teaming renvoie toutes les instances de mots commençant par « trav ». Cependant, si vous saisissez \*vail, Teaming ne recherche pas les mots finissant par « vail », comme « travail ».

**Point d'interrogation (?) :** vous pouvez insérer un point d'interrogation (?) pour remplacer un seul caractère dans votre recherche.

Par exemple, vous pouvez entrer  $p$ ?? $r$ e et Teaming renvoie tous les résultats contenant les mots « paire », « poire » etc.

Le point d'interrogation ne peut cependant pas être utilisé comme premier caractère dans une recherche.

### <span id="page-26-1"></span>**2.4.2 Utilisation de la recherche avancée**

La recherche avancée permet d'affiner votre recherche sur la base de l'un ou de l'ensemble des critères suivants :

Texte : entrez le texte que vous souhaitez rechercher.

**Sensible à la casse :** cochez cette case pour que le texte saisi dans le champ *Texte* soit sensible à la casse. Par exemple, « arborescence » ne correspond pas à « Arborescence », « ARBORESCENCE », et ainsi de suite.

**Emplacements :** cette section permet de limiter votre recherche à un emplacement particulier. Développez l'arborescence en cliquant sur le signe plus (+) placé en regard de l'espace de travail privé, puis recherchez et sélectionnez l'espace de travail ou le dossier sur lequel effectuer la recherche.

Si vous voulez que Teaming étende également la recherche à tous les emplacements situés en dessous de votre sélection dans l'arborescence de l'espace de travail, sélectionnez *Rechercher tous les sous-emplacements*.

**Options de présentation :** sélectionnez le nombre de résultats que vous souhaitez afficher sur chaque page de résultats de recherche et le nombre de mots à afficher pour chaque résultat.

**Auteurs :** permet de rechercher des éléments en fonction de l'auteur.

**Balises :** permet de rechercher des éléments auxquels des balises ont été ajoutées, qu'il s'agisse de balises personnelles ou de communauté. Pour plus d'informations sur les balises, reportez-vous à la [Section 3.7, « Utilisation de balises », page 41.](#page-40-5)

**Workflow :** permet de rechercher les éléments auxquels s'applique un workflow particulier.

**Attributs de l'entrée :** sélectionnez le type d'entrée que vous recherchez, tel qu'une entrée de blogue, une entrée d'agenda ou un commentaire.

**Dernière activité (en jours) :** sélectionnez cette option pour rechercher les éléments qui ont été actifs au cours du ou des 3, 7, 30 ou 90 derniers jours.

Dates de création : permet de rechercher des éléments en fonction du moment auquel ils ont été créés. Dans les champs prévus, spécifiez les dates de début et de fin de l'intervalle souhaité.

**Dates de modification :** permet de rechercher des éléments en fonction du moment auquel ils ont été modifiés pour la dernière fois. Dans les champs prévus, spécifiez les dates de début et de fin de l'intervalle souhaité.

**Type d'élément :** sélectionnez le type d'élément que vous recherchez.

Les sections suivantes fournissent plus d'informations sur l'utilisation de la recherche avancée :

- [« Ajout de critères » page 28](#page-27-0)
- [« Accès à la recherche avancée » page 28](#page-27-1)

#### <span id="page-27-0"></span>**Ajout de critères**

Si votre recherche nécessite plus d'un critère, cliquez sur *Ajouter un autre* et Teaming vous propose un autre champ.

Cliquez sur l'icône X en regard d'un critère pour le supprimer de la recherche.

#### <span id="page-27-1"></span>**Accès à la recherche avancée**

Vous pouvez accéder à la recherche avancée soit depuis la barre de navigation, soit depuis une page de résultats d'une recherche :

#### Barre de navigation

**1** Cliquez sur *Avancé*. (Au-dessus du champ *Rechercher*.)

#### Page Résultats de la recherche

- **1** Cliquez sur *Avancé*.
- **2** Si vous voulez fournir plus de critères que ceux stipulés initialement, cliquez sur *Réviser la requête de recherche avancée* dans la section *Résumé des critères de recherche*.

### <span id="page-28-0"></span>**2.4.3 Enregistrement et réutilisation des recherches**

Teaming vous permet d'enregistrer les recherches pour pouvoir les réutiliser ultérieurement.

- [« Enregistrement d'une recherche » page 29](#page-28-2)
- [« Accès aux recherches enregistrées » page 29](#page-28-3)

#### <span id="page-28-2"></span>**Enregistrement d'une recherche**

Pour enregistrer une recherche pour une utilisation ultérieure :

- **1** Une fois que vous avez effectué une recherche que vous souhaitez enregistrer, indiquez un nom dans la section *Recherches enregistrées* de la barre latérale principale, sur le côté gauche de la page.
- **2** Cliquez sur *Enregistrer*.

#### <span id="page-28-3"></span>**Accès aux recherches enregistrées**

**1** Cliquez sur la flèche déroulante en regard de l'icône *Rechercher*.

Le système affiche alors des liens vers les recherches enregistrées.

### <span id="page-28-1"></span>**2.4.4 Utilisation de la page Résultats de la recherche**

Une fois la recherche terminée, la page Résultats de la recherche s'affiche. Dans la section principale de cette page, Teaming répertorie tous les résultats obtenus pour votre recherche. En outre, Teaming fournit des outils dans la barre latérale principale et affiche les critères de recherche en haut de la colonne de droite, comme décrit dans les sections suivantes :

- [« Résultats de la recherche » page 29](#page-28-4)
- [« Outils » page 29](#page-28-5)
- [« Recherche rapide » page 30](#page-29-1)

#### <span id="page-28-4"></span>**Résultats de la recherche**

Dans la section principale de la colonne de droite, Teaming affiche vos résultats de recherche. Pour afficher un résultat, cliquez sur son nom. Les résultats peuvent être des pièces jointes, des commentaires ou n'importe quel type d'entrée Teaming.

#### <span id="page-28-5"></span>**Outils**

La barre latérale principale fournit les outils suivants pour rendre vos recherches plus efficaces :

**Emplacements récents :** au fur et à mesure que vous effectuez des recherches, Teaming insère des liens vers chaque recherche dans la section Emplacements récents de la barre latérale principale, de sorte que vous pouvez facilement répéter une recherche exécutée récemment. Cependant, étant

donné que Teaming enregistre uniquement les emplacements visités récemment et les dernières recherches, il est recommandé d'utiliser la fonction *[Recherches enregistrées](#page-28-2)* pour les recherches que vous voulez conserver.

**Recherches enregistrées :** indiquez un nom pour votre recherche en cours et cliquez sur *Enregistrer*. Par la suite, il vous suffit de cliquer dans la barre de navigation, sur la flèche déroulante en regard de l'icône *Rechercher*, puis sur le nom d'une recherche enregistrée que vous souhaitez effectuer à nouveau.

**Emplacements en tête de liste :** répertorie les emplacements où votre sujet de recherche est évoqué le plus souvent. Les éléments figurant en tête de liste sont les plus pertinents.

**Personnes en tête de liste :** répertorie les personnes qui contribuent le plus aux discussions portant sur votre sujet de recherche. Les éléments en haut de la liste sont les plus pertinents.

**Balises :** affiche les balises qui ont été appliquées aux éléments correspondants.

#### <span id="page-29-1"></span>**Recherche rapide**

Si votre recherche initiale n'a pas donné les résultats souhaités, la section *Recherche rapide* permet d'effectuer une autre recherche. Spécifiez le sujet à rechercher dans la zone *Texte*, puis cliquez sur *Rechercher*.

Si vous souhaitez réaliser une recherche plus approfondie, cliquez sur *[Avancé](#page-26-1)*.

### <span id="page-29-0"></span>**2.4.5 Règles des chaînes de recherche**

Les règles pour les chaînes de recherche sont les suivantes :

**Sensible à la casse :** les recherches de base dans Teaming ne tiennent pas compte de la casse. Par exemple, « arborescence » correspond à « arborescence », « Arborescence », « ARborescencE », et ainsi de suite. Si vous voulez que votre recherche soit sensible à la casse, vous devez exécuter une recherche avancée. Pour plus d'informations sur la manière d'accéder à la recherche avancée, reportez-vous à la rubrique [« Accès à la recherche avancée » page 28](#page-27-1).

**Plusieurs mots :** Teaming renvoie les éléments contenant tous les mots de la chaîne de recherche.

**Phrase entre guillemets :** Teaming renvoie les éléments contenant tous les mots dans le même ordre. Les règles de distinction entre les majuscules et les minuscules s'appliquent comme décrit précédemment.

**Exclusions :** pour exclure un mot (autrement dit, pour que la recherche ne renvoie pas les éléments qui contiennent le mot spécifié), placez un signe moins (-) devant ce dernier. Par exemple, « -arborescence » exclut tous les éléments contenant le terme « arborescence », « Arborescence », « ARBORESCENCE », et ainsi de suite.

# <span id="page-30-4"></span><span id="page-30-0"></span>**2.5 Suivi et annulation du suivi des emplacements et des personnes**

Novell Teaming vous permet de suivre des espaces de travail, des dossiers ou des personnes. Lorsque vous suivez un élément ou une personne dans Teaming, vous pouvez facilement visualiser les activités générées à cet emplacement ou par cette personne.

- [Section 2.5.1, « Configuration de Teaming pour le suivi d'espaces de travail, de dossiers et de](#page-30-1)  [personnes », page 31](#page-30-1)
- [Section 2.5.2, « Affichage des espaces de travail, dossiers et personnes suivis », page 31](#page-30-2)
- [Section 2.5.3, « Annulation du suivi d'espaces de travail, de dossiers ou de personnes »,](#page-30-3)  [page 31](#page-30-3)

# <span id="page-30-1"></span>**2.5.1 Configuration de Teaming pour le suivi d'espaces de travail, de dossiers et de personnes**

- **1** Accédez à l'espace de travail ou au dossier que vous souhaitez suivre. Si vous souhaitez activer le suivi pour une personne, accédez à son espace de travail personnel.
- **2** Dans la barre latérale principale, cliquez sur *Suivre cet espace de travail*, *Suivre ce dossier* ou *Suivre cette personne*.

# <span id="page-30-2"></span>**2.5.2 Affichage des espaces de travail, dossiers et personnes suivis**

Si vous suivez actuellement un espace de travail, un dossier ou une personne, Teaming vous permet de voir facilement les activités générées à cet emplacement ou par cette personne.

- **1** Accédez à votre espace de travail personnel.
- **2** Cliquez sur l'onglet *Nouveautés*.
- **3** Sélectionnez *Emplacements suivis*.

Teaming répertorie toutes les nouvelles entrées qui ont été publiées dans les dossiers que vous suivez et toutes celles auxquelles les personnes suivies ont contribué.

# <span id="page-30-3"></span>**2.5.3 Annulation du suivi d'espaces de travail, de dossiers ou de personnes**

Si vous utilisez actuellement la fonction de suivi pour un utilisateur ou un emplacement de Teaming, vous pouvez facilement l'annuler.

- **1** Accédez à votre espace de travail personnel.
- **2** Cliquez sur l'onglet *Nouveautés*.
- **3** Sélectionnez *Emplacements suivis*.
- **4** Sur la droite de la page, cliquez sur l'icône X en regard des personnes ou emplacements suivis que vous ne souhaitez plus suivre.

# <span id="page-31-0"></span>**2.6 Affichage des contributions récentes**

Novell Teaming vous permet de revoir rapidement les entrées que vous avez publiées ou consultées récemment.

- **1** Accédez à votre espace de travail personnel.
- **2** Cliquez sur l'onglet *Entrées récentes*.

La colonne de gauche répertorie toutes les entrées que vous avez publiées dernièrement. La colonne de droite répertorie toutes les entrées que vous avez consultées dernièrement.

# <span id="page-31-1"></span>**2.7 Affichage des tâches**

Pour vous aider à suivre des tâches qui vous ont été assignées, Novell Teaming offre une méthode rapide et facile d'affichage des tâches.

- **1** Accédez à la page d'accueil de votre espace de travail personnel.
- **2** Cliquez sur l'onglet *Tâches et agendas*.

Dans la colonne de gauche, Teaming affiche les tâches qui vous sont assignées. Vous pouvez les trier en fonction des tâches à réaliser dans les deux semaines à venir ou afficher toutes les tâches qui vous sont actuellement assignées.

# <span id="page-31-2"></span>**2.8 Affichage des événements d'agenda**

Pour vous aider à assurer un suivi de vos événements d'agenda, Novell Teaming vous permet d'afficher tous les événements d'agenda de la journée vous concernant.

- **1** Accédez à la page d'accueil de votre espace de travail personnel.
- **2** Cliquez sur l'onglet *Tâches et agendas*.

<span id="page-31-4"></span>La section droite de la page affiche la planification de la journée, ainsi que les événements de tous les agendas que vous suivez.

# <span id="page-31-3"></span>**2.9 Utilisation des micro-blogues**

Utilisez la fonction Micro-blogue pour capturer des notes personnelles rapides ou informer d'autres personnes de ce dont vous vous occupez actuellement. Elle vous offre une plus grande transparence, de sorte que vos collaborateurs savent ce que vous faites et comment ils peuvent vous aider à exécuter vos tâches.

Les micro-blogues sont différents des blogues traditionnels dans la mesure où ils ne visent pas à présenter l'intégralité d'un sujet ou argument, mais plutôt à donner un extrait d'informations concernant l'auteur du micro-blogue. Les micro-blogues ne devraient contenir qu'une ou deux phrases courtes.

Pour plus d'informations sur les blogues traditionnels dans Teaming, reportez-vous à la [Section 5.3.2, « Blogue », page 68.](#page-67-1)

- [Section 2.9.1, « Publication d'un micro-blogue », page 33](#page-32-0)
- [Section 2.9.2, « Affichage des entrées de micro-blogue d'autres utilisateurs Novell Teaming »,](#page-32-1)  [page 33](#page-32-1)

# <span id="page-32-0"></span>**2.9.1 Publication d'un micro-blogue**

Vous pouvez publier un micro-blogue à partir de n'importe quel emplacement de Novell Teaming.

- **1** Dans la barre latérale principale, composez votre micro-blogue dans le champ *Micro-blogue*.
- **2** Cliquez sur *OK*.

# <span id="page-32-1"></span>**2.9.2 Affichage des entrées de micro-blogue d'autres utilisateurs Novell Teaming**

- [« Affichage des entrées de micro-blogue des personnes que vous suivez » page 33](#page-32-2)
- [« Affichage des entrées de micro-blogue d'un utilisateur à l'aide de l'icône Présence » page 33](#page-32-3)
- [« Affichage des entrées de micro-blogue d'un utilisateur en accédant à son espace de travail](#page-32-4)  [personnel » page 33](#page-32-4)

#### <span id="page-32-2"></span>**Affichage des entrées de micro-blogue des personnes que vous suivez**

- **1** Accédez à votre espace de travail personnel.
- **2** Cliquez sur l'onglet *Micro-Blogues et éléments partagés*.

La colonne *Micro-blogues* répertorie les entrées de micro-blogue des personnes que vous suivez actuellement.

#### <span id="page-32-3"></span>**Affichage des entrées de micro-blogue d'un utilisateur à l'aide de l'icône Présence**

Teaming permet d'afficher les entrées de micro-blogue d'un utilisateur en cliquant sur l'icône *Présence* <sup>8</sup> de ce dernier, située en regard de son nom dans une entrée.

- **1** Cliquez sur l'icône *Présence* de l'utilisateur dont vous souhaitez afficher les entrées de microblogue.
- **2** Cliquez sur *Voir le micro-blogue*.

#### <span id="page-32-4"></span>**Affichage des entrées de micro-blogue d'un utilisateur en accédant à son espace de travail personnel**

Vous pouvez accéder à l'espace de travail personnel d'un utilisateur pour afficher ses entrées de micro-blogue.

- **1** Accédez à l'espace de travail personnel de la personne dont vous souhaitez afficher les entrées de micro-blogue.
- **2** Dans la barre latérale principale, cliquez sur le dossier de micro-blogue.

Les entrées de micro-blogue de la personne sont listées dans le dossier.

# <span id="page-33-4"></span><span id="page-33-0"></span>**2.10 Partage des espaces de travail, dossiers et entrées**

Novell Teaming permet de partager les espaces de travail, dossiers et entrées avec d'autres utilisateurs Teaming. Il s'agit d'un moyen rapide et facile d'orienter un collègue vers un emplacement du site Teaming.

- [Section 2.10.1, « Partage des espaces de travail et dossiers », page 34](#page-33-1)
- [Section 2.10.2, « Partage des entrées », page 34](#page-33-2)
- [Section 2.10.3, « Affichage des éléments partagés », page 34](#page-33-3)

### <span id="page-33-1"></span>**2.10.1 Partage des espaces de travail et dossiers**

- **1** Accédez à l'espace de travail ou au dossier que vous souhaitez partager.
- **2** Cliquez sur *Partager cet espace de travail* ou *Partager ce dossier* dans la barre latérale principale.
- **3** Indiquez les utilisateurs individuels, groupes ou équipes avec lesquels vous voulez partager l'espace de travail ou le dossier.
- **4** Dans le champ *Commentaires*, spécifiez tout commentaire éventuel que vous souhaitez inclure dans le message électronique.
- **5** Cliquez sur *OK*.

Une notification s'affiche et vous informe qu'un message électronique a été envoyé aux utilisateurs, groupes ou équipes que vous avez spécifiés.

# <span id="page-33-2"></span>**2.10.2 Partage des entrées**

- **1** Accédez à l'entrée que vous souhaitez partager et ouvrez-la.
- **2** Cliquez sur *Partager cette entrée* dans la barre d'outils Entrée.
- **3** Indiquez les utilisateurs individuels, groupes ou équipes avec lesquels vous voulez partager l'espace de travail ou le dossier.
- **4** Dans le champ *Commentaires*, spécifiez tout commentaire éventuel que vous souhaitez inclure dans le message électronique.
- **5** Cliquez sur *OK*.

Une notification s'affiche et vous informe qu'un message électronique a été envoyé aux utilisateurs, groupes ou équipes que vous avez spécifiés.

# <span id="page-33-3"></span>**2.10.3 Affichage des éléments partagés**

Lorsque d'autres utilisateurs partagent un élément avec vous, Teaming vous envoie une notification par message électronique qui contient un lien vers l'élément. En outre, Teaming vous permet de rechercher facilement les éléments que d'autres utilisateurs ont partagés avec vous, directement à partir de l'interface Teaming.

**1** Accédez à votre espace de travail personnel.

**2** Cliquez sur l'onglet *Micro-Blogues et éléments partagés*.

<span id="page-34-3"></span>Dans la colonne de droite, Teaming répertorie tous les éléments que des personnes ont partagés avec vous.

# <span id="page-34-0"></span>**2.11 Abonnement à un dossier ou une entrée**

Vous pouvez configurer Novell Teaming pour qu'il vous envoie des notifications par message électronique pour les dossiers et leurs sous-dossiers ou pour des entrées individuelles (autrement dit, vous pouvez vous « abonner » à un dossier ou une entrée). En outre, les propriétaires de dossier peuvent configurer Teaming pour vous envoyer des notifications par message électronique (comme décrit dans la section « Configuring Folders to Send E-Mail Notifications to Other Users » (Configuration des dossiers pour envoyer des notifications par message électronique à d'autres utilisateurs) du manuel *Novell Teaming 2.0 Advanced User Guide* (Guide de l'utilisateur avancé de Novell Teaming 2.0). Cependant, étant donné que les paramètres d'abonnement individuels d'un utilisateur priment sur ceux des propriétaires de dossier, vous pouvez remplacer n'importe quelle configuration de niveau supérieur.

Si vous êtes particulièrement intéressé par un dossier ou une entrée spécifique, il se peut que vous souhaitiez vous y abonner. Lorsque vous vous abonnez à un dossier ou une entrée, Teaming vous avertit de l'activité se déroulant dans le dossier ou l'entrée.

- [Section 2.11.1, « Abonnement à un dossier », page 35](#page-34-1)
- [Section 2.11.2, « Abonnement à une entrée », page 35](#page-34-2)
- [Section 2.11.3, « Sélection des types de notification et des destinations des envois », page 36](#page-35-0)
- [Section 2.11.4, « Choix du type de notification par message électronique que vous voulez](#page-35-1)  [recevoir », page 36](#page-35-1)
- [Section 2.11.5, « Ajout et modification de destinations », page 37](#page-36-0)
- [Section 2.11.6, « Remplacement des paramètres de notification de niveau plus élevé », page 37](#page-36-1)

### <span id="page-34-1"></span>**2.11.1 Abonnement à un dossier**

- **1** Accédez au dossier auquel vous voulez vous abonner.
- **2** Cliquez sur *Notification par message électronique* dans la barre d'outils Dossier. Le formulaire « Sélectionnez le type de notification par message électronique » s'affiche.
- **3** Passez à la [Section 2.11.3, « Sélection des types de notification et des destinations des envois »,](#page-35-0)  [page 36.](#page-35-0)

### <span id="page-34-2"></span>**2.11.2 Abonnement à une entrée**

- **1** Accédez à l'entrée à laquelle vous souhaitez vous abonner et ouvrez-la.
- **2** Dans la barre d'outils Pied de page de l'entrée, cliquez sur *S'abonner à cette entrée*. Le formulaire « Sélectionnez le type de notification par message électronique » s'affiche.
- **3** Passez à la [Section 2.11.3, « Sélection des types de notification et des destinations des envois »,](#page-35-0)  [page 36.](#page-35-0)

# <span id="page-35-0"></span>**2.11.3 Sélection des types de notification et des destinations des envois**

Ce formulaire vous permet de choisir les types de notification que vous souhaitez recevoir, ainsi que l'adresse électronique ou le numéro de téléphone auquel les notifications doivent être envoyées.

**1** Sélectionnez une adresse électronique ou un numéro de téléphone auquel envoyer les notifications.

Vous pouvez sélectionner plusieurs adresses électroniques ou numéros de téléphone cibles pour chaque type de notification en appuyant simplement sur Ctrl et en sélectionnant les éléments souhaités.

Vous pouvez sélectionner ces destinations dans n'importe laquelle des sections proposées qui représentent les types de notification par message électronique :

- Digest (disponible uniquement en cas d'abonnement à des dossiers)
- Messages individuels
- Messages individuels sans pièces jointes
- Messages adaptés à la messagerie texte

Pour plus d'informations sur les différents types de notification, reportez-vous à la section [« Choix du type de notification par message électronique que vous voulez recevoir » page 36.](#page-35-1)

**2** (Facultatif) Sélectionnez *Désactiver les notifications définies par l'administrateur* si vous souhaitez que vos sélections remplacent celles définies par l'administrateur ou le propriétaire du dossier.

Pour plus d'informations, reportez-vous à la [Section 2.11.6, « Remplacement des paramètres de](#page-36-1)  [notification de niveau plus élevé », page 37.](#page-36-1)

**3** Cliquez sur *OK*.

## <span id="page-35-1"></span>**2.11.4 Choix du type de notification par message électronique que vous voulez recevoir**

Vous pouvez recevoir plusieurs types de notification par message électronique :

Digest : (accessible pour des dossiers uniquement) Teaming envoie un message qui résume toutes les activités du dossier et de ses sous-dossiers. Il envoie les notifications digest selon une planification établie par l'administrateur de votre site.

**Messages individuels (avec pièces jointes) :** Teaming envoie un message pour chaque entrée créée ou modifiée et les messages contiennent des fichiers joints.

**Messages individuels sans pièces jointes :** Teaming envoie un message pour chaque entrée créée ou modifiée. Les messages ne contiennent pas les éventuels fichiers joints aux entrées concernées. Teaming envoie tous les types de notification individuelle toutes les cinq minutes.

**Messages adaptés à la messagerie texte :** Teaming envoie un message adapté à un affichage au format texte. Le contenu du message contient uniquement le titre de l'entrée créée ou modifiée sous forme de lien. Teaming envoie les notifications de type message texte jusqu'à toutes les cinq minutes.
## **2.11.5 Ajout et modification de destinations**

Vous pouvez ajouter et modifier vos informations de messagerie électronique et de numéro de téléphone dans votre profil personnel.

- **1** Cliquez sur *Mon espace de travail* > *Modifier le profil*.
- **2** Indiquez les informations de destination appropriées dans les champs *Adresse électronique*, *Adresse électronique mobile* et *Adresse électronique de la messagerie texte*.
- **3** Cliquez sur *OK*.

Maintenant, lorsque vous sélectionnez vos types de notification et destinations, vous voyez les informations de contact nouvelles ou modifiées.

## **2.11.6 Remplacement des paramètres de notification de niveau plus élevé**

Si un propriétaire de dossier a configuré un dossier pour vous envoyer des notifications par message électronique, vous pouvez remplacer les paramètres définis par ce propriétaire.

- **1** Accédez au dossier pour lequel vous souhaitez remplacer les paramètres de notification de niveau plus élevé.
- **2** Sélectionnez *Notification par message électronique*.
- **3** Sélectionnez les types de notification que vous souhaitez recevoir.
- **4** Sélectionnez *Désactiver les notifications définies par l'administrateur*.
- **5** Cliquez sur *OK*.

Si vous ne souhaitez pas recevoir de notification par message électronique :

- **1** Accédez au dossier pour lequel vous souhaitez remplacer les paramètres de notification de niveau plus élevé.
- **2** Sélectionnez *Notification par message électronique*.
- **3** Assurez-vous qu'aucune adresse électronique n'est sélectionnée dans aucune section.
- **4** Sélectionnez *Désactiver les notifications définies par l'administrateur*.
- **5** Cliquez sur *OK*.

# **2.12 Utilisation d'applications distantes**

Les applications distantes communiquent avec une application tierce en ligne et renvoient des informations de cette application tierce vers Novell Teaming.

Par exemple, votre administrateur Teaming peut créer une application distante pour Twitter\* qui affiche, dans Teaming, toutes vos entrées Twitter.

Les applications distantes sont très personnalisables et sont configurées par votre administrateur Teaming. Contactez votre administrateur Teaming si vous souhaitez demander une nouvelle application distante.

Pour obtenir des informations sur l'affichage des applications distantes activées par votre administrateur Teaming, reportez-vous à la section « Managing Remote Applications » (Gestion des applications distantes) du manuel *Novell Teaming 2.0 Advanced User Guide* (Guide de l'utilisateur avancé de Novell Teaming 2.0).

Vous pouvez également afficher les applications distantes en tant qu'accessoires de dossier et d'espace de travail, comme décrit à la [Section 7.2, « Création d'un d'accessoire », page 99.](#page-98-0)

# **2.13 Affichage des dossiers Teaming en tant que flux RSS**

RSS permet de vous abonner à différents flux RSS et de les afficher à un emplacement unique pratique.

Vous pouvez configurer un dossier Novell Teaming pour qu'il soit accessible par un lecteur de flux RSS. Ce faisant, le dossier Teaming devient un flux RSS et envoie les nouvelles entrées de dossier ou celles qui ont été modifiées à votre lecteur de flux RSS. Cette méthode simple vous permet de rester informé de l'activité associée à un dossier donné.

Pour plus d'informations, reportez-vous à la section « Viewing Teaming Folders as RSS Feeds! » (Gestion des vues de dossier) du manuel *Novell Teaming 2.0 Advanced User Guide* (Guide de l'utilisateur avancé de Novell Teaming 2.0).

## <span id="page-37-0"></span>**2.14 Synchronisation des dossiers de tâches et d'agenda de Teaming avec une application d'agenda du bureau**

La fonctionnalité iCal dans Novell Teaming vous permet de synchroniser des dossiers de tâches et d'agenda Teaming avec d'autres listes de tâches et agendas qui prennent en charge le format iCal.

- **1** Accédez au dossier de tâches ou d'agenda que vous souhaitez synchroniser avec l'application d'agenda de votre bureau.
- **2** Cliquez sur la barre d'outils Pied de page, située en bas de la page du dossier.
- **3** Dans la section *URL iCal* de la table présentée, sélectionnez et copiez l'URL iCal.

Ce lien permet d'exporter les données d'agenda Teaming en vue de leur inclusion dans un autre agenda qui prend en charge le format iCal (par exemple, Google\* et Outlook).

**4** Collez l'URL iCal dans la section requise de l'application d'agenda du bureau.

Consultez la documentation de l'application de bureau pour obtenir des instructions sur l'emplacement où vous devez coller l'URL iCal et effectuez la synchronisation.

# <sup>3</sup>**Navigation dans l'interface Teaming**

Novell® Teaming offre diverses méthodes de navigation dans l'interface.

- [Section 3.1, « Navigation dans l'arborescence de l'espace de travail », page 39](#page-38-0)
- [Section 3.2, « Recherche de personnes, emplacements et éléments marqués spécifiques »,](#page-38-1)  [page 39](#page-38-1)
- [Section 3.3, « Affichage et visite des emplacements récents », page 40](#page-39-0)
- [Section 3.4, « Affichage et nouvelle consultation des entrées récentes », page 40](#page-39-1)
- [Section 3.5, « Utilisation du panneau Favoris », page 40](#page-39-2)
- [Section 3.6, « Accès à vos équipes », page 41](#page-40-0)
- <span id="page-38-2"></span>• [Section 3.7, « Utilisation de balises », page 41](#page-40-1)

# <span id="page-38-0"></span>**3.1 Navigation dans l'arborescence de l'espace de travail**

Vous pouvez accéder à l'arborescence de l'espace de travail à partir de n'importe quelle page de Novell Teaming. Située dans le coin supérieur gauche de l'interface Teaming, l'arborescence de l'espace de travail affiche le chemin de l'ensemble des espaces de travail et dossiers qui contiennent l'emplacement que vous voyez actuellement, sans quitter la page active.

Pour accéder à un autre espace de travail ou dossier :

- **1** Cliquez sur le signe plus (+) en regard de l'*Espace de travail privé*.
- **2** Recherchez et sélectionnez le nom de l'emplacement souhaité dans l'arborescence de l'espace de travail.

Teaming affiche l'emplacement choisi.

# <span id="page-38-1"></span>**3.2 Recherche de personnes, emplacements et éléments marqués spécifiques**

La fonctionnalité de recherche est une méthode rapide pour naviguer jusqu'à un certain emplacement dans Novell Teaming. Elle permet de localiser les personnes, emplacements et balises dont vous connaissez l'existence sur le site Teaming. Si vous recherchez un spécialiste pour un sujet spécifique ou si vous souhaitez consulter les informations disponibles concernant un thème particulier, utilisez la fonction Rechercher de Teaming.

Pour plus d'informations sur la fonction Rechercher dans Teaming, reportez-vous à la [Section 2.4,](#page-25-0)  [« Recherche d'informations », page 26.](#page-25-0)

La fonctionnalité de recherche propose les champs suivants :

**Personnes :** permet d'accéder rapidement à l'espace de travail personnel d'un utilisateur.

**Emplacements :** permet d'accéder rapidement à n'importe quel dossier ou espace de travail dans Teaming. Par exemple, si vous recherchez le dossier Blogue d'un collègue, saisissez simplement Blogue, puis spécifiez le nom de votre collègue. L'emplacement adéquat est répertorié dans la liste déroulante.

**Balises :** permet de localiser les espaces de travail, dossiers ou entrées qui ont une balise. Indiquez le nom de la balise que vous recherchez, puis cliquez sur le nom dans la liste déroulante. Teaming affiche tous les espaces de travail, dossiers et entrées qui ont été marqués à l'aide de cette balise particulière.

Teaming affiche toutes les balises personnelles et de communauté pour lesquelles vous disposez des droits appropriés.

Lors de l'utilisation de ces champs, Teaming applique la fonction Saisir le texte à rechercher. Pendant que vous tapez, Teaming répertorie les éléments correspondant à ce que vous avez entré jusqu'à présent (tous les éléments correspondant à « d », puis tous les éléments qui réunissent « di », par exemple).

S'il plusieurs possibilités s'offrent à vous, vous pouvez cliquer sur l'icône de flèche gauche ou droite afin de passer en revue vos choix.

# <span id="page-39-0"></span>**3.3 Affichage et visite des emplacements récents**

Novell Teaming propose une section *Emplacements récents* qui vous permet de voir et de reconsulter rapidement les dossiers et espaces de travail auxquels vous avez accédé dernièrement.

**1** Dans la barre latérale principale, dans la section *Emplacements récents*, cliquez sur l'emplacement à revisiter.

La section *Emplacements récents* stocke les cinq derniers emplacements consultés pour votre session Teaming en cours.

# <span id="page-39-1"></span>**3.4 Affichage et nouvelle consultation des entrées récentes**

Novell Teaming permet de voir et de reconsulter rapidement les entrées récemment publiées et visitées.

- **1** Accédez à votre espace de travail personnel.
- **2** Cliquez sur l'onglet *Entrées récentes*.

Dans la colonne de gauche, Teaming affiche les entrées que vous avez publiées récemment. Dans la colonne de droite, Teaming affiche les dernières entrées consultées.

# <span id="page-39-2"></span>**3.5 Utilisation du panneau Favoris**

Lorsque vous cliquez sur la liste déroulante *Favoris*, Novell Teaming affiche le panneau Favoris. Vous pouvez ajouter à celui-ci vos espaces de travail et dossiers favoris, afin de pouvoir y accéder plus facilement à l'avenir.

• [Section 3.5.1, « Accès à vos emplacements favoris », page 41](#page-40-2)

- [Section 3.5.2, « Ajout d'emplacements au panneau Favoris », page 41](#page-40-3)
- [Section 3.5.3, « Modification du panneau Favoris », page 41](#page-40-4)

## <span id="page-40-2"></span>**3.5.1 Accès à vos emplacements favoris**

Teaming permet d'accéder rapidement et facilement à vos emplacements favoris.

- **1** Cliquez sur la liste déroulante *Favoris*, dans le coin supérieur droit de l'interface Teaming.
- **2** Cliquez sur le titre de l'emplacement que vous souhaitez visiter.

### <span id="page-40-3"></span>**3.5.2 Ajout d'emplacements au panneau Favoris**

- **1** Utilisez la barre de navigation ou l'arborescence de l'espace de travail pour afficher un espace de travail ou un dossier.
- **2** Lorsque vous vous trouvez à l'un de vos emplacements favoris, cliquez sur la liste déroulante *Favoris*.
- **3** Cliquez sur *Ajouter cette page*.

## <span id="page-40-4"></span>**3.5.3 Modification du panneau Favoris**

Le panneau Favoris comporte des outils qui permettent d'organiser les liens vers vos emplacements favoris.

- **1** Cliquez sur la liste déroulante *Favoris*, puis sur *Modifier les favoris*.
- **2** Sélectionnez l'élément que vous souhaitez modifier.
- **3** Cliquez sur *Vers le bas*, *Vers le haut* ou *Supprimer*.

Les boutons *Vers le bas* et *Vers le haut* déplacent le lien vers le bas ou le haut dans votre liste Favoris.

**4** Cliquez sur *OK*.

# <span id="page-40-0"></span>**3.6 Accès à vos équipes**

Novell Teaming permet d'accéder facilement et rapidement aux espaces de travail de vos équipes.

- **1** Cliquez sur la liste déroulante *Mes équipes*, dans le coin supérieur droit de l'interface Teaming. Cette liste répertorie toutes les équipes dont vous êtes membre.
- **2** Cliquez sur le titre de l'espace de travail d'équipe que vous souhaitez consulter.

## <span id="page-40-1"></span>**3.7 Utilisation de balises**

Les balises sont des mots-clés qui classent un espace de travail, un dossier ou une entrée. La fonction d'ajout de balises de Novell Teaming permet de créer des conteneurs virtuels pour des emplacements et des entrées. Comme pour les dossiers de votre courrier électronique, vous pouvez classer les informations et y revenir ultérieurement.

- [Section 3.7.1, « Ajout de balises à des espaces de travail ou des dossiers », page 42](#page-41-0)
- [Section 3.7.2, « Ajout de balises à des entrées », page 42](#page-41-1)
- [Section 3.7.3, « Localisation d'éléments marqués », page 42](#page-41-2)
- [Section 3.7.4, « Balises personnelles et de communauté », page 43](#page-42-0)

## <span id="page-41-0"></span>**3.7.1 Ajout de balises à des espaces de travail ou des dossiers**

- **1** Accédez à l'espace de travail ou au dossier que vous souhaitez associer à une balise.
- **2** Dans la section *Ajouter des balises à cet espace de travail* ou *Ajouter des balises à ce dossier* de la barre latérale principale, entrez le nom de la balise dans le champ de la section *Balises personnelles* ou *Balises de communauté*.

Pour décider si vous souhaitez créer une balise personnelle ou de communauté, reportez-vous à la [Section 3.7.4, « Balises personnelles et de communauté », page 43.](#page-42-0)

Ce champ utilise la fonction Saisir le texte à rechercher, de sorte que si une balise portant le nom souhaité existe déjà, son nom apparaît dans la liste déroulante. S'il n'y figure pas, vous créez une nouvelle balise.

**3** Terminez la saisie du nom de la balise ou sélectionnez-le dans la liste déroulante, puis cliquez sur *Ajouter*.

L'espace de travail ou le dossier est maintenant marqué par la balise que vous avez spécifiée.

## <span id="page-41-1"></span>**3.7.2 Ajout de balises à des entrées**

- **1** Dans l'entrée que vous souhaitez marquer d'une balise, cliquez sur *Ajouter une balise*.
- **2** Entrez le nom de la balise dans le champ de la section *Balises personnelles* ou *Balises de communauté*.

Pour décider si vous souhaitez créer une balise personnelle ou de communauté, reportez-vous à la [Section 3.7.4, « Balises personnelles et de communauté », page 43.](#page-42-0)

Ce champ utilise la fonction Saisir le texte à rechercher, de sorte que si une balise portant le nom souhaité existe déjà, son nom apparaît dans la liste déroulante. S'il n'y figure pas, vous créez une nouvelle balise.

**3** Terminez la saisie du nom de la balise ou sélectionnez-le dans la liste déroulante, puis cliquez sur *Ajouter*.

L'entrée est maintenant marquée par la balise que vous avez spécifiée.

## <span id="page-41-2"></span>**3.7.3 Localisation d'éléments marqués**

Teaming permet de localiser tous les emplacements et entrées marqués par une balise particulière.

- **1** Dans la section *Rechercher* de la barre d'outils Navigation, dans le champ *Balises*, indiquez le nom de la balise à rechercher.
- **2** Sélectionnez la balise dans la liste déroulante.

Ou

Tapez entièrement le nom de la balise, puis appuyez sur Entrée.

Teaming affiche tous les emplacements et entrées qui contiennent la balise spécifiée.

## <span id="page-42-0"></span>**3.7.4 Balises personnelles et de communauté**

**Balises personnelles :** les balises personnelles sont réservées à votre usage uniquement. Lorsque vous créez une balise de ce type, vous êtes la seule personne qui puisse la voir et l'utiliser.

**Balises de communauté :** les balises de communauté peuvent être utilisées et affichées par toute personne autorisée à afficher l'espace de travail, le dossier ou l'entrée marquée par une balise de communauté. Par exemple, si vous créez une balise de communauté sur le dossier de fichiers dans votre espace de travail d'équipe, toutes les personnes autorisées à consulter le dossier de fichiers peuvent utiliser la balise que vous avez créée pour marquer d'autres emplacements avec le même nom de balise. Elles peuvent aussi utiliser les fonctions de recherche de Teaming pour localiser des entrées qui ont été marquées avec ce nom de balise.

Vous ne pouvez ajouter des balises de communauté à des emplacements et entrées que si vous disposez des droits appropriés.

Pour plus d'informations sur l'utilisation de la fonction de recherche avancée pour localiser des éléments marqués, reportez-vous à la [Section 2.4.2, « Utilisation de la recherche avancée », page 27](#page-26-0).

Pour plus d'informations sur l'utilisation de la fonction de recherche pour localiser des éléments marqués, reportez-vous à la [Section 3.2, « Recherche de personnes, emplacements et éléments](#page-38-1)  [marqués spécifiques », page 39](#page-38-1).

# <sup>4</sup>**Gestion et utilisation des espaces de travail**

Votre site Novell® Teaming est constitué de plusieurs espaces de travail. Les espaces de travail sont des zones bien délimitées au sein desquelles des personnes peuvent collaborer à diverses tâches. Teaming prend en charge plusieurs types d'espaces de travail, y compris des espaces de travail personnels vous permettant de stocker certains éléments tels que vos fichiers, agenda et tâches personnels et des espaces de travail d'équipe vous permettant de collaborer avec vos coéquipiers en partageant des idées, fichiers, etc. D'autres types d'espace de travail sont également à votre disposition.

La structure des espaces de travail dans votre site Teaming s'affiche en développant l'*Espace de travail privé* et en parcourant l'[Arborescence de l'espace de travail.](#page-38-2)

- [Section 4.1, « Gestion générale des espaces de travail », page 45](#page-44-0)
- [Section 4.2, « Gestion de votre espace de travail personnel », page 49](#page-48-0)
- [Section 4.3, « Gestion d'un espace de travail d'équipe », page 52](#page-51-0)
- [Section 4.4, « Gestion d'un espace de travail réservé aux discussions », page 57](#page-56-0)
- [Section 4.5, « Gestion d'un espace de travail de gestion de projet », page 57](#page-56-1)
- [Section 4.6, « Présentation des espaces de travail globaux », page 58](#page-57-0)

# <span id="page-44-0"></span>**4.1 Gestion générale des espaces de travail**

Cette section contient des informations sur les tâches qui s'appliquent à tous les types d'espace de travail.

- [Section 4.1.1, « Création d'un nouvel espace de travail », page 45](#page-44-1)
- [Section 4.1.2, « Suppression d'un espace de travail », page 46](#page-45-0)
- [Section 4.1.3, « Copie d'un espace de travail », page 46](#page-45-1)
- [Section 4.1.4, « Déplacement d'un espace de travail », page 47](#page-46-0)
- [Section 4.1.5, « Ajout d'un sous-espace de travail », page 47](#page-46-1)
- $\bullet$  [Section 4.1.6, « Ajout de dossiers supplémentaires à un espace de travail », page 48](#page-47-0)
- [Section 4.1.7, « Génération de rapports d'activité pour un espace de travail », page 48](#page-47-1)
- [Section 4.1.8, « Définition d'une URL conviviale pour un espace de travail », page 49](#page-48-1)
- [Section 4.1.9, « Personnalisation de la vue de l'espace de travail », page 49](#page-48-2)
- [Section 4.1.10, « Choix d'une marque pour un espace de travail », page 49](#page-48-3)

## <span id="page-44-1"></span>**4.1.1 Création d'un nouvel espace de travail**

Teaming vous permet de créer de nouveaux espaces de travail dans n'importe quel espace de travail pour lequel vous disposez des droits appropriés.

**1** Accédez à l'espace de travail dans lequel vous voulez créer le nouvel espace.

**2** Cliquez sur *Gérer* > *Ajouter un nouvel espace de travail*.

La page Ajouter un nouvel espace de travail s'affiche.

**3** Spécifiez les informations.

Toutes les informations ne s'affichent pas pour chaque type d'espace que vous créez.

**Titre de l'espace de travail :** spécifiez un titre pour l'espace de travail.

Si vous laissez ce champ vide, l'espace de travail est intitulé Espace de travail.

**Membres de l'équipe :** (facultatif) cette section s'affiche uniquement si vous créez un espace de travail d'équipe. Utilisez cette section pour spécifier les utilisateurs et groupes que vous voulez inclure en tant que membres de votre espace de travail d'équipe.

**Espace de travail :** sélectionnez le type d'espace de travail que vous souhaitez créer.

**Dossiers de l'espace de travail :** utilisez cette section pour sélectionner les dossiers à inclure dans l'espace de travail.

**Annonce :** (facultatif) créez un message d'annonce à envoyer à tous les membres de l'équipe.

Si l'espace de travail que vous créez ne concerne pas une équipe spécifique, ce message est envoyé à tous les membres de l'équipe de l'espace de travail parent.

**4** Cliquez sur *OK*.

## <span id="page-45-0"></span>**4.1.2 Suppression d'un espace de travail**

- **1** Accédez à l'espace de travail que vous souhaitez supprimer.
- **2** Cliquez sur *Gérer* > *Supprimer cet espace de travail*.

La page Supprimer cet espace de travail s'affiche.

**3** (Facultatif) Si l'espace de travail contient des dossiers en miroir, vous pouvez choisir de supprimer les fichiers sources des dossiers, ainsi que tous les sous-dossiers des dossiers en miroir.

La fonctionnalité de dossiers en miroir n'est disponible que dans Novell Teaming.

**4** Cliquez sur *OK*.

### <span id="page-45-1"></span>**4.1.3 Copie d'un espace de travail**

- **1** Accédez à l'espace de travail que vous souhaitez copier.
- **2** Cliquez sur *Gérer* > *Copier cet espace de travail*.

La page Copier l'espace de travail s'affiche.

**3** Indiquez les informations suivantes :

**Rechercher un dossier ou un espace de travail :** (facultatif) si vous voulez copier un autre espace de travail que celui dans lequel vous vous trouvez actuellement, spécifiez l'espace dans le champ prévu.

En l'absence de spécification, l'espace de travail copié est celui dans lequel vous vous trouvez actuellement.

**Sélectionner le dossier ou l'espace de travail de destination :** utilisez l'arborescence de l'espace de travail pour accéder au dossier ou à l'espace de travail dans lequel vous souhaitez copier l'espace de travail et sélectionnez-le.

**4** Cliquez sur *OK*.

## <span id="page-46-0"></span>**4.1.4 Déplacement d'un espace de travail**

Teaming vous permet de déplacer un espace de travail dans n'importe quel dossier ou espace de travail pour lequel vous disposez de droits appropriés.

- **1** Accédez à l'espace de travail que vous souhaitez déplacer.
- **2** Cliquez sur *Gérer* > *Déplacer cet espace de travail*.

La page Déplacer l'espace de travail s'affiche.

**3** Indiquez les informations suivantes :

**Rechercher un dossier ou un espace de travail :** (facultatif) si vous voulez déplacer un autre espace de travail que celui dans lequel vous vous trouvez actuellement, spécifiez l'espace dans le champ prévu.

En l'absence de spécification, vous déplacez l'espace de travail dans lequel vous vous trouvez actuellement.

**Sélectionner le dossier ou l'espace de travail de destination :** utilisez l'arborescence de l'espace de travail pour accéder au dossier ou à l'espace de travail vers lequel vous souhaitez déplacer l'espace de travail et sélectionnez-le.

**4** Cliquez sur *OK*.

## <span id="page-46-1"></span>**4.1.5 Ajout d'un sous-espace de travail**

Teaming vous permet de créer des sous-espaces de travail au sein d'espaces de travail existants.

- **1** Accédez à l'espace de travail dans lequel vous voulez ajouter le sous-espace de travail.
- **2** Cliquez sur *Gérer* > *Ajouter un nouvel espace de travail*.

La page Ajouter un nouvel espace de travail s'affiche.

**3** Spécifiez les informations.

Toutes les informations ne s'affichent pas pour chaque type d'espace que vous créez.

**Titre de l'espace de travail :** spécifiez un titre pour l'espace de travail.

Si vous laissez ce champ vide, l'espace de travail est intitulé Espace de travail.

**Membres de l'équipe :** (facultatif) cette section s'affiche uniquement si vous créez un espace de travail d'équipe. Utilisez cette section pour spécifier les utilisateurs et groupes que vous voulez inclure en tant que membres de votre espace de travail d'équipe.

**Espace de travail :** sélectionnez le type d'espace de travail que vous souhaitez créer.

**Dossiers de l'espace de travail :** utilisez cette section pour sélectionner les dossiers à inclure dans l'espace de travail.

**Annonce :** (facultatif) créez un message d'annonce à envoyer à tous les membres de l'équipe.

Si l'espace de travail que vous créez ne concerne pas une équipe spécifique, ce message est envoyé à tous les membres de l'équipe de l'espace de travail parent.

**4** Pour plus d'informations sur la manière de compléter cette page, reportez-vous à la [Section 4.1.1, « Création d'un nouvel espace de travail », page 45.](#page-44-1)

## <span id="page-47-0"></span>**4.1.6 Ajout de dossiers supplémentaires à un espace de travail**

Teaming vous permet d'ajouter à tout moment des dossiers supplémentaires à votre espace de travail.

- **1** Accédez à l'espace de travail auquel vous voulez ajouter de nouveaux dossiers.
- **2** Cliquez sur *Gérer* > *Ajouter un nouveau dossier*.

La page Ajouter un nouveau dossier s'affiche.

**3** Indiquez les informations suivantes :

**Titre du dossier :** spécifiez un titre pour le dossier.

Si vous n'indiquez pas de titre, le nom du dossier est celui par défaut. Par exemple, un dossier de discussion est intitulé *Discussion*.

**Dossier :** sélectionnez le type de dossier que vous souhaitez créer.

Pour plus d'informations sur chaque type de dossier, reportez-vous à la [Section 5.3, « Choix](#page-66-0)  [d'un type de dossier », page 67](#page-66-0).

**4** Cliquez sur *OK*.

## <span id="page-47-1"></span>**4.1.7 Génération de rapports d'activité pour un espace de travail**

Teaming vous permet de générer des rapports sur l'activité se déroulant dans un espace de travail particulier.

- **1** Accédez à l'espace de travail pour lequel vous souhaitez générer le rapport d'activité.
- **2** Cliquez sur *Gérer* > *Rapports d'activité*.

La page Activité de dossier s'affiche.

**3** Indiquez les informations suivantes :

**Rapport d'activité intermédiaire :** sélectionnez la plage de dates pour laquelle vous souhaitez générer le rapport d'activité.

**Signaler l'activité de l'espace de travail ou du dossier :** sélectionnez cette option pour afficher le nombre d'opérations d'affichage, ajout, modification et suppression qui ont été effectuées dans le dossier. Vous pouvez également choisir de trier ce rapport, de manière à afficher l'activité des différents membres de l'équipe.

**Rapport sur l'état de workflow :** sélectionnez cette option pour afficher l'activité d'un workflow. Vous pouvez choisir d'afficher le temps moyen que le workflow a passé dans chaque état ou le nombre d'entrées actuellement associées à chaque état.

Sélectionnez les dossiers à prendre en compte lors de la création de rapport : sélectionnez les dossiers pour lesquels vous souhaitez générer le rapport d'activité. Si vous sélectionnez l'espace de travail, Teaming génère alors un rapport d'activité qui inclut tous les dossiers de l'espace de travail.

**4** Cliquez sur *OK*.

## <span id="page-48-1"></span>**4.1.8 Définition d'une URL conviviale pour un espace de travail**

Lorsque vous définissez une URL conviviale pour votre espace de travail, cela peut faciliter l'accès à l'espace de travail par d'autres personnes.

- **1** Accédez à l'espace de travail pour lequel vous voulez définir l'URL.
- **2** Dans la barre d'outils Espace de travail, cliquez sur *Gérer* > *Configurer*.

La page Configurer les paramètres par défaut s'affiche.

**3** Dans la section *Définir une URL simple pour ce dossier ou cet espace de travail*, sélectionnez l'un des mots-clés globaux prédéfinis dans la liste déroulante Définir l'URL.

Sauf si vous êtes un administrateur de site, l'URL doit commencer par l'un de ces mots-clés globaux prédéfinis.

- **4** Dans le champ prévu à cet effet, spécifiez une URL pour le dossier ou l'espace de travail.
- **5** Cliquez sur *Ajouter* > *Fermer*.

Pour supprimer une URL définie, sélectionnez-la dans la section *URL actuellement définies*, puis cliquez sur *Supprimer les URL sélectionnées*.

## <span id="page-48-2"></span>**4.1.9 Personnalisation de la vue de l'espace de travail**

Teaming permet de personnaliser la présentation de votre espace de travail. Pour plus d'informations, reportez-vous à la section « Creating Custom Workspace Views » (Création de vues d'espaces de travail personnalisées) du manuel *Novell Teaming 2.0 Advanced User Guide* (Guide de l'utilisateur avancé de Novell Teaming 2.0).

## <span id="page-48-3"></span>**4.1.10 Choix d'une marque pour un espace de travail**

Choisir une marque pour un espace de travail est un bon moyen de rendre cet espace plus spécifique et mieux identifiable. Lorsque vous attribuez une marque à un espace de travail, celle-ci est également appliquée à tous les sous-espaces de travail et sous-dossiers.

Pour plus d'informations sur l'utilisation de marques, reportez-vous à la section « Branding a Folder or Workspace » (Choix d'une marque pour un espace de travail ou un dossier) du manuel *Novell Teaming 2.0 Advanced User Guide* (Guide de l'utilisateur avancé de Novell Teaming 2.0).

# <span id="page-48-0"></span>**4.2 Gestion de votre espace de travail personnel**

Votre espace de travail personnel de Novell Teaming est un emplacement dans lequel vous pouvez stocker vos fichiers personnels, blogs, photos et tous les autres types d'entrées de dossier de Teaming.

Votre espace de travail personnel comprend également des onglets de tableau de bord de pertinence qui facilitent le suivi des tâches et événements d'agenda, vous informent des nouvelles entrées, affichent les éléments partagés, etc.

 $\bullet$  [Section 4.2.1, « Utilisation des onglets Tableau de bord de pertinence », page 50](#page-49-0)

## <span id="page-49-0"></span>**4.2.1 Utilisation des onglets Tableau de bord de pertinence**

Les onglets Tableau de bord de pertinence se trouvent sur la page d'accueil de votre espace de travail personnel. Ces onglets vous permettent d'accéder rapidement aux informations importantes qui vous concernent.

- [« Utilisation de l'onglet Présentation » page 50](#page-49-1)
- [« Utilisation de l'onglet Nouveautés » page 50](#page-49-2)
- [« Utilisation de l'onglet Tâches et agendas » page 51](#page-50-0)
- [« Affichage des entrées publiées et consultées récemment » page 51](#page-50-1)
- [« Utilisation de l'onglet Micro-blogues et éléments partagés » page 51](#page-50-2)
- [« Affichage des informations de votre profil » page 52](#page-51-1)

### <span id="page-49-1"></span>**Utilisation de l'onglet Présentation**

L'onglet *Présentation* contient un panneau d'accessoires. Vous pouvez utiliser ce panneau pour améliorer la visibilité des éléments de votre espace de travail personnel. Par exemple, par défaut, l'onglet *Présentation* contient un accessoire Livre d'or qui fait référence au dossier de livre d'or de votre espace de travail personnel. Si vous affichez cet accessoire dans l'onglet *Présentation*, il n'est pas nécessaire d'afficher le dossier du livre d'or pour voir qui l'a signé.

Par défaut, ce panneau d'accessoires contient un accessoire Tâche, Livre d'or, Blogue et Album photo, mais vous pouvez en ajouter d'autres si vous le voulez. (Pour plus d'informations sur la procédure d'ajout d'autres accessoires, reportez-vous à la [Section 7.2, « Création d'un d'accessoire »,](#page-98-0)  [page 99.](#page-98-0))

### <span id="page-49-2"></span>**Utilisation de l'onglet Nouveautés**

Utilisez l'onglet *Nouveautés* pour effectuer les tâches suivantes :

- [« Recherche des nouveautés » page 50](#page-49-3)
- [« Recherche des éléments à ne pas manquer » page 50](#page-49-4)

### <span id="page-49-3"></span>Recherche des nouveautés

L'onglet *Nouveautés* vous permet d'identifier les nouveautés concernant vos équipes, vos emplacements suivis ou l'ensemble du site.

- **1** Sur la page d'accueil de votre espace de travail personnel, cliquez sur l'onglet *Nouveautés*.
- **2** Sélectionnez *Mes équipes*, *Emplacements suivis* ou *Tout le site*, en fonction de l'emplacement dans lequel Teaming doit rechercher les nouveaux éléments.

Tous les nouveaux éléments ajoutés récemment s'affichent dans la partie gauche de la page, dans la section *Nouveautés*.

### <span id="page-49-4"></span>Recherche des éléments à ne pas manquer

L'onglet *À ne pas manquer* vous permet de trouver les entrées et dossiers les plus populaires concernant vos équipes, vos emplacements suivis ou l'ensemble du site.

**1** Sur la page d'accueil de votre espace de travail personnel, cliquez sur l'onglet *Nouveautés*.

**2** Sélectionnez *Mes équipes*, *Emplacements suivis* ou *Tout le site*, en fonction de l'endroit où vous voulez que Teaming recherche les éléments fréquemment consultés.

Les éléments les plus consultés s'affichent dans la partie droite de la page, dans la section *À ne pas manquer*.

### <span id="page-50-0"></span>**Utilisation de l'onglet Tâches et agendas**

Utilisez l'onglet *Tâches et agendas* pour accomplir les tâches suivantes :

- [« Affichage de vos tâches » page 51](#page-50-3)
- [« Affichage des événements d'agenda de la journée » page 51](#page-50-4)

### <span id="page-50-3"></span>Affichage de vos tâches

Pour vous aider à suivre des tâches qui vous ont été assignées, Teaming offre une méthode rapide et facile d'affichage des tâches.

**1** Sur la page d'accueil de votre espace de travail personnel, cliquez sur l'onglet *Tâches et agendas*.

Dans la colonne de gauche, Teaming affiche les tâches qui vous sont assignées. Vous pouvez les trier en fonction des tâches à réaliser au cours des deux prochaines semaines ou afficher toutes les tâches qui vous sont actuellement assignées.

### <span id="page-50-4"></span>Affichage des événements d'agenda de la journée

Pour vous aider à assurer le suivi de vos événements d'agenda, Teaming vous permet d'afficher tous les événements d'agenda de la journée qui vous concernent.

**1** Sur la page d'accueil de votre espace de travail personnel, cliquez sur l'onglet *Tâches et agendas*.

La section droite de la page affiche la planification de la journée, ainsi que les événements de tous les agendas que vous suivez.

### <span id="page-50-1"></span>**Affichage des entrées publiées et consultées récemment**

Teaming permet d'afficher les entrées que vous avez publiées ou visitées dernièrement. Vous pouvez ainsi mémoriser vos projets en cours ou localiser rapidement une entrée que vous avez récemment créée ou consultée.

**1** Sur la page d'accueil de votre espace de travail personnel, cliquez sur l'onglet *Entrées récentes*.

La section gauche de la page affiche les entrées que vous avez publiées récemment et la section droite de la page celles que vous avez visitées récemment.

### <span id="page-50-2"></span>**Utilisation de l'onglet Micro-blogues et éléments partagés**

Utilisez l'onglet *Micro-blogues et éléments partagés* pour accomplir les tâches suivantes :

- [« Affichage des entrées de micro-blogue des personnes que vous suivez » page 52](#page-51-2)
- [« Affichage des éléments partagés par d'autres utilisateurs » page 52](#page-51-3)

### <span id="page-51-2"></span>Affichage des entrées de micro-blogue des personnes que vous suivez

**1** Sur la page d'accueil de votre espace de travail personnel, cliquez sur l'onglet *Micro-blogues et éléments partagés*.

La colonne *Micro-blogues* répertorie les entrées de micro-blogue des personnes que vous suivez actuellement.

### <span id="page-51-3"></span>Affichage des éléments partagés par d'autres utilisateurs

Lorsque d'autres utilisateurs partagent un élément avec vous, Teaming vous envoie une notification par message électronique qui contient un lien vers l'élément. En outre, Teaming vous permet de rechercher facilement les éléments que d'autres utilisateurs ont partagés avec vous, directement à partir de l'interface Teaming.

**1** Sur la page d'accueil de votre espace de travail personnel, cliquez sur l'onglet *Micro-blogues et éléments partagés*.

Dans la colonne de droite, Teaming répertorie tous les éléments que des personnes ont partagés avec vous.

### <span id="page-51-1"></span>**Affichage des informations de votre profil**

**1** Sur la page d'accueil de votre espace de travail personnel, cliquez sur l'onglet *Profil*.

Les informations de votre profil personnel s'affichent.

Pour plus d'informations sur la façon de modifier vos informations de profil, reportez-vous à la [Section 1.4.1, « Modification de votre profil », page 17.](#page-16-0)

# <span id="page-51-0"></span>**4.3 Gestion d'un espace de travail d'équipe**

Les espaces de travail d'équipe sont essentiels pour vous aider vous et votre équipe à accomplir ensemble vos tâches et objectifs.

En tant que propriétaire d'un espace de travail, vous êtes le premier responsable de l'administration de votre espace de travail. Vous pouvez créer d'autres conteneurs d'informations (sous-espaces de travail et dossiers), ajuster le contrôle d'accès pour déterminer le rôle et les tâches de chacun dans l'espace de travail et fournir un contenu initial afin d'aider vos coéquipiers à se mettre au travail.

- [Section 4.3.1, « Création d'un espace de travail d'équipe », page 52](#page-51-4)
- $\bullet$  [Section 4.3.2, « Ajout d'autres membres d'équipe à votre espace de travail », page 55](#page-54-0)
- [Section 4.3.3, « Envoi de messages électroniques aux membres de l'équipe et annonce de](#page-54-1)  [l'espace de travail après sa création », page 55](#page-54-1)
- [Section 4.3.4, « Démarrage ou planification d'une réunion d'équipe », page 55](#page-54-2)
- [Section 4.3.5, « Affichage des membres d'une équipe », page 56](#page-55-0)
- [Section 4.3.6, « Octroi aux visiteurs d'un accès à votre espace de travail d'équipe », page 56](#page-55-1)

## <span id="page-51-4"></span>**4.3.1 Création d'un espace de travail d'équipe**

Par défaut, chaque utilisateur de Teaming dispose des droits requis pour créer un espace de travail d'équipe.

Les espaces de travail d'équipe sont le type d'espace de travail le plus courant. Ils contribuent aux objectifs de l'équipe en permettant aux membres de cette dernière de partager rapidement des fichiers et des idées et de travailler ensemble plus efficacement et rationnellement.

Novell Teaming permet de créer un espace de travail d'équipe hautement visible dans le répertoire Espaces de travail d'équipe. Toutefois, vous pouvez créer un espace de travail d'équipe imbriqué, c'est-à-dire un espace de travail d'équipe au sein d'un espace de travail d'équipe existant.

- [« Création d'un espace de travail d'équipe hautement visible » page 53](#page-52-0)
- [« Création d'un espace de travail d'équipe au sein d'un espace de travail d'équipe existant »](#page-53-0)  [page 54](#page-53-0)

### <span id="page-52-0"></span>**Création d'un espace de travail d'équipe hautement visible**

Si vous souhaitez que votre espace de travail d'équipe soit très visible et facile à trouver dans l'arborescence de l'espace de travail, créez l'espace de travail d'équipe dans le répertoire Espaces de travail d'équipe.

**1** Développez l'*Espace de travail privé* dans l'outil de navigation de l'arborescence de l'espace de travail, dans la partie supérieure de l'interface Teaming.

Le dossier Espace de travail privé est le premier dossier dans l'arborescence de l'espace de travail. Vous pouvez le nommer selon des conventions spécifiques à votre organisation.

- **2** Cliquez sur *Espaces de travail d'équipe*.
- **3** Cliquez sur *Ajouter un espace de travail d'équipe*.

La page Ajouter un espace de travail d'équipe s'affiche.

Si cette option ne s'affiche pas, cela signifie que l'administrateur de votre site ne vous a pas autorisé à créer un nouvel espace à ce niveau. Continuez à développer l'arborescence de l'espace de travail en suivant le chemin de votre unité organisationnelle, puis cliquez sur le nom du répertoire dans lequel vous voulez créer le nouvel espace de travail d'équipe. Vous pouvez aussi effectuer la procédure de la rubrique [« Création d'un espace de travail d'équipe au sein](#page-53-0)  [d'un espace de travail d'équipe existant » page 54.](#page-53-0)

**4** Indiquez les informations suivantes :

**Titre de l'espace de travail :** spécifiez un titre pour l'espace de travail.

**Membres de l'équipe :** indiquez les membres de l'équipe.

Vous pouvez spécifier des utilisateurs individuels ou des groupes entiers, ou ajouter les noms qui se trouvent dans le presse-papiers. Pour plus d'informations sur l'utilisation du pressepapiers de Teaming, reportez-vous à la [Section 8.5, « Utilisation du presse-papiers de](#page-113-0)  [Teaming », page 114](#page-113-0).

**Dossiers de l'espace de travail :** sélectionnez les dossiers à inclure dans l'espace de travail.

Vous pouvez, si vous le souhaitez, ajouter d'autres dossiers par la suite.

Pour plus d'informations sur la procédure d'ajout des dossiers à un espace de travail existant, reportez-vous à la [Section 4.1.6, « Ajout de dossiers supplémentaires à un espace de travail »,](#page-47-0)  [page 48.](#page-47-0)

**Annonce :** (facultatif) cochez la case, puis saisissez un message dans le champ *Texte de l'annonce*.

Ce message informe les membres de l'équipe de l'existence de l'espace de travail et peut également en expliquer la valeur.

**5** Cliquez sur *OK* pour créer le nouvel espace de travail.

### <span id="page-53-0"></span>**Création d'un espace de travail d'équipe au sein d'un espace de travail d'équipe existant**

Teaming vous permet de créer des espaces de travail imbriqués, c'est-à-dire des espaces de travail au sein d'autres espaces de travail. Vous pouvez créer des espaces de travail d'équipe au sein de n'importe quel espace de travail existant pour lequel vous disposez des droits appropriés.

Cela peut s'avérer judicieux si l'espace de travail que vous souhaitez créer ne doit pas nécessairement être visible dans l'arborescence et s'il est essentiellement constitué de personnes qui sont déjà membres d'un espace de travail donné.

- **1** Accédez à l'espace de travail dans lequel vous voulez créer le nouvel espace de travail d'équipe.
- **2** Cliquez sur *Gérer* > *Ajouter un nouvel espace de travail*.

La page Ajouter un nouvel espace de travail s'affiche.

**3** Dans la section *Espace de travail*, sélectionnez *Espace de travail d'équipe*.

Vous pouvez également créer une espace de travail de base, un espace de travail de gestion de projet et un espace de travail réservé aux discussions.

**4** Indiquez les informations suivantes :

**Titre de l'espace de travail :** spécifiez un titre pour l'espace de travail.

**Membres de l'équipe :** indiquez les membres de l'équipe.

Vous pouvez spécifier des utilisateurs individuels ou des groupes entiers, ou ajouter les noms qui se trouvent dans le presse-papiers. Pour plus d'informations sur l'utilisation du pressepapiers de Teaming, reportez-vous à la [Section 8.5, « Utilisation du presse-papiers de](#page-113-0)  [Teaming », page 114](#page-113-0).

Vous pouvez également cliquer sur *Membres de l'équipe*. Cette opération affiche une liste de tous les membres de l'espace de travail d'équipe dans lequel vous créez votre nouvel espace de travail d'équipe. Sélectionnez le nom des utilisateurs que vous souhaitez inclure dans votre nouvel espace de travail d'équipe.

**Dossiers de l'espace de travail :** sélectionnez les dossiers à inclure dans l'espace de travail.

Vous pouvez, si vous le souhaitez, ajouter d'autres dossiers par la suite.

Pour plus d'informations sur la procédure d'ajout des dossiers à un espace de travail existant, reportez-vous à la [Section 4.1.6, « Ajout de dossiers supplémentaires à un espace de travail »,](#page-47-0)  [page 48.](#page-47-0)

**Annonce :** (facultatif) cochez la case, puis saisissez un message dans le champ *Texte de l'annonce*.

Ce message informe les membres de l'équipe de l'existence de l'espace de travail et peut également en expliquer la valeur.

**5** Cliquez sur *OK* pour créer le nouvel espace de travail.

## <span id="page-54-0"></span>**4.3.2 Ajout d'autres membres d'équipe à votre espace de travail**

Une fois votre espace de travail créé, vous pouvez ajouter d'autres membres Novell Teaming à votre équipe.

- **1** Accédez à l'espace de travail d'équipe auquel vous souhaitez ajouter des membres.
- **2** Dans la barre latérale, dans la section *Équipe*, cliquez sur *Gérer l'équipe*.

La page Ajouter ou supprimer des membres de l'équipe s'affiche.

- **3** (Facultatif) Si les membres de cet espace de travail doivent être hérités d'un dossier parent, cliquez sur *Oui*.
- **4** Dans le champ *Utilisateurs*, indiquez le nom des utilisateurs à ajouter à l'équipe.

Vous pouvez également spécifier des groupes entiers dans le champ *Groupes* ou vous pouvez ajouter des noms qui se trouvent dans le presse-papiers en cliquant sur *Noms d'utilisateurs du Presse-papiers*. Pour plus d'informations sur l'utilisation du presse-papiers de Teaming, reportez-vous à la [Section 8.5, « Utilisation du presse-papiers de Teaming », page 114](#page-113-0).

**5** Cliquez sur *OK*.

Vous pouvez annoncer l'espace de travail aux nouveaux membres de l'équipe. Pour plus d'informations à cet égard, reportez-vous à la [Section 4.3.3, « Envoi de messages électroniques aux](#page-54-1)  [membres de l'équipe et annonce de l'espace de travail après sa création », page 55.](#page-54-1)

## <span id="page-54-1"></span>**4.3.3 Envoi de messages électroniques aux membres de l'équipe et annonce de l'espace de travail après sa création**

Teaming vous permet d'envoyer des messages électroniques à l'ensemble de votre équipe. En outre, si de nouveaux membres rejoignent l'équipe après la création de l'espace de travail, vous pouvez utiliser cette fonctionnalité pour présenter l'espace de travail aux nouveaux membres.

Pour envoyer des messages aux membres d'une équipe :

- **1** Accédez à l'espace de travail d'équipe.
- **2** Dans la barre latérale, dans la section *Équipe*, cliquez sur *Envoyer un message électronique à l'équipe*.

La page Envoyer un message électronique s'affiche.

**3** Remplissez les champs appropriés :

Pour plus d'informations sur comment compléter le reste du formulaire Envoyer un message électronique, reportez-vous à la [Section 8.4, « Remplissage de la page Envoyer un message](#page-112-0)  [électronique », page 113.](#page-112-0)

**4** Cliquez sur *OK*.

## <span id="page-54-2"></span>**4.3.4 Démarrage ou planification d'une réunion d'équipe**

Si vous avez Novell Conferencing, vous pouvez démarrer ou planifier une réunion d'équipe.

- **1** Accédez à l'espace de travail d'équipe qui contient les membres devant participer à la réunion.
- **2** Dans la barre latérale principale, cliquez sur *Équipe* > *Commencer une réunion d'équipe*.

La page Ajouter une réunion s'affiche.

**3** Dans la section *Membres de l'équipe*, désélectionnez tous les membres que vous ne souhaitez pas inviter à la réunion.

Par défaut, tous les membres de l'équipe sont sélectionnés.

**4** Cliquez sur *Commencer la réunion* ou *Planifier pour une date ultérieure*, en fonction du moment où vous souhaitez vous réunir.

Le client Conferencing démarre.

Pour plus d'informations sur l'utilisation de Novell Conferencing, reportez-vous au manuel *[Novell Conferencing User Guide](http://www.novell.com/documentation/team_plus_conf/conf10_user/data/bookinfo.html)* (http://www.novell.com/documentation/team\_plus\_conf/ conf10\_user/data/bookinfo.html) (Guide de l'utilisateur de Novell Conferencing).

## <span id="page-55-0"></span>**4.3.5 Affichage des membres d'une équipe**

- [« Affichage des membres d'une équipe dans un accessoire à partir de la page d'accueil d'un](#page-55-2)  [espace de travail » page 56](#page-55-2)
- [« Affichage des membres d'une équipe à partir de n'importe quelle page au sein de l'espace de](#page-55-3)  [travail » page 56](#page-55-3)

### <span id="page-55-2"></span>**Affichage des membres d'une équipe dans un accessoire à partir de la page d'accueil d'un espace de travail**

Situés dans la partie supérieure des espaces de travail et des dossiers, les accessoires sont des sections qui fournissent des informations récapitulatives. Pour plus d'informations sur l'utilisation d'accessoires, reportez-vous au [Chapitre 7, « Gestion des accessoires », page 97.](#page-96-0)

Par défaut, Novell Teaming comprend sur la page d'accueil de votre espace de travail un accessoire relatif à l'adhésion à une équipe. Cet accessoire affiche tous les membres de l'équipe.

### <span id="page-55-3"></span>**Affichage des membres d'une équipe à partir de n'importe quelle page au sein de l'espace de travail**

Vous pouvez afficher les membres d'une équipe à partir de n'importe quel dossier de l'espace de travail :

**1** Sur n'importe quelle page de l'espace de travail, cliquez sur *Équipe* > *Afficher l'équipe* dans la barre latérale principale.

## <span id="page-55-1"></span>**4.3.6 Octroi aux visiteurs d'un accès à votre espace de travail d'équipe**

Par défaut, seuls les membres d'une équipe peuvent accéder et contribuer aux espaces de travail et dossiers contenus dans l'espace de travail d'équipe. Vous souhaiterez peut-être autoriser d'autres personnes à visiter l'espace de travail de votre équipe (ce qui, par défaut, signifie qu'ils peuvent lire les entrées et les commentaires, mais qu'ils ne peuvent pas créer d'entrées).

Pour autoriser des visiteurs à accéder à votre espace de travail d'équipe :

- **1** Accédez à l'espace de travail d'équipe pour lequel vous voulez autoriser des visiteurs.
- **2** Cliquez sur *Gérer* > *Contrôle d'accès*.

Teaming affiche la page *Configurer le contrôle d'accès* de l'espace de travail d'équipe.

- **3** Assurez-vous que l'espace de travail n'hérite pas de ses paramètres de contrôle d'accès. Sélectionnez le bouton d'option *Non*, puis cliquez sur *Appliquer*.
- **4** (Facultatif) Si *Visiteur* ne figure pas encore parmi les colonnes du tableau fourni, cliquez sur *Ajouter un rôle* > *Visiteur* :
- <span id="page-56-2"></span>**5** Dans la partie gauche de la table, cliquez sur *Ajouter un utilisateur* et utilisez la fonction Saisir le texte à rechercher pour sélectionner le nom de la personne à ajouter comme visiteur de l'espace de travail d'équipe.
- <span id="page-56-3"></span>**6** Sur la ligne de ce nouvel utilisateur, cochez la case dans la colonne *Visiteur*.
- **7** Répétez l'[Étape 5](#page-56-2) et l'[Étape 6](#page-56-3) jusqu'à ce que vous ayez ajouté tous vos visiteurs.
- **8** Cliquez sur *Enregistrer les modifications* > *Fermer*.

Les personnes pour lesquelles vous avez sélectionné le rôle *Visiteur* sont maintenant autorisées à consulter votre espace de travail d'équipe et à ajouter des commentaires aux entrées existantes. Elles ne peuvent toutefois pas créer de nouvelles entrées.

Pour plus d'informations sur la gestion du contrôle d'accès, reportez-vous à la section « Managing Access Control » (Gestion du contrôle d'accès) du manuel *Novell Teaming 2.0 Advanced User Guide* (Guide de l'utilisateur avancé de Novell Teaming 2.0).

# <span id="page-56-0"></span>**4.4 Gestion d'un espace de travail réservé aux discussions**

Créez un espace de travail réservé aux discussions si vous souhaitez un emplacement pour stocker plusieurs forums de discussion. Cela peut vous aider à organiser votre site Teaming, afin de diriger les utilisateurs vers un forum de discussion particulier.

Pour plus d'informations sur les espaces de travail réservés aux discussions, reportez-vous à la section « Managing a Discussions Workspace » (Gestion d'un espace de travail réservé aux discussions) du manuel *Novell Teaming 2.0 Advanced User Guide* (Guide de l'utilisateur avancé de Novell Teaming 2.0).

# <span id="page-56-1"></span>**4.5 Gestion d'un espace de travail de gestion de projet**

Les espaces de travail de gestion de projet sont optimisés pour la gestion d'un projet.

Les espaces de travail de gestion de projet incluent des accessoires spéciaux qui aident un responsable à suivre l'avancement de tâches pour de gros projets. Bien que les espaces de travail de gestion de projet puissent contenir n'importe quel type de dossier, ils sont spécifiquement conçus pour fonctionner conjointement avec des dossiers de tâches et de réalisations.

Pour plus d'informations sur les espaces de travail de gestion de projet, reportez-vous à la section « Managing a Project Management Workspace » (Administration d'un espace de travail de gestion de projet) du manuel *Novell Teaming 2.0 Advanced User Guide* (Guide de l'utilisateur avancé de Novell Teaming 2.0).

# <span id="page-57-0"></span>**4.6 Présentation des espaces de travail globaux**

Les espaces de travail globaux contiennent des informations susceptibles d'intéresser l'ensemble de votre organisation.

Pour plus d'informations sur les espaces de travail globaux, reportez-vous à la section « Managing Workspaces » (Gestion des espaces de travail) du manuel *Novell Teaming 2.0 Administration Guide* (Guide d'administration de Novell Teaming 2.0).

# <sup>5</sup>**Gestion et utilisation des dossiers**

Les rubriques de cette section décrivent la procédure permettant d'exécuter des fonctions de gestion pour tous les types de dossiers Novell® Teaming.

- [Section 5.1, « Gestion générale des dossiers », page 59](#page-58-0)
- [Section 5.2, « Outils de dossier », page 65](#page-64-0)
- [Section 5.3, « Choix d'un type de dossier », page 67](#page-66-1)

La plupart des fonctions sont identiques, quel que soit le type de dossier que vous gérez. Toutefois, certaines fonctions de gestion sont spécifiques à certains types de dossiers. Ces fonctions sont décrites à la [Section 5.3, « Choix d'un type de dossier », page 67.](#page-66-1)

# <span id="page-58-0"></span>**5.1 Gestion générale des dossiers**

Cette section contient des informations sur les tâches qui s'appliquent à tous les types de dossiers Novell Teaming.

- [Section 5.1.1, « Création d'un nouveau dossier », page 59](#page-58-1)
- [Section 5.1.2, « Suppression d'un dossier », page 60](#page-59-0)
- [Section 5.1.3, « Copie d'un dossier », page 60](#page-59-1)
- [Section 5.1.4, « Déplacement d'un dossier », page 60](#page-59-2)
- [Section 5.1.5, « Importation de fichiers dans un dossier », page 61](#page-60-0)
- [Section 5.1.6, « Accès aux fichiers WebDAV à partir de Teaming », page 62](#page-61-0)
- $\bullet$  [Section 5.1.7, « Génération d'un rapport d'activité sur un dossier », page 63](#page-62-0)
- [Section 5.1.8, « Abonnement aux notifications par message électronique à partir d'un dossier »,](#page-62-1)  [page 63](#page-62-1)
- [Section 5.1.9, « Configuration d'un dossier pour la réception d'entrées par message](#page-62-2)  [électronique », page 63](#page-62-2)
- [Section 5.1.10, « Ajout d'entrées à un dossier par message électronique », page 64](#page-63-0)
- [Section 5.1.11, « Modification de la vue d'un dossier », page 64](#page-63-1)
- [Section 5.1.12, « Choix d'une marque pour un dossier », page 65](#page-64-1)

## <span id="page-58-1"></span>**5.1.1 Création d'un nouveau dossier**

Teaming vous permet de créer de nouveaux dossiers dans n'importe quel espace de travail pour lequel vous disposez des droits appropriés.

- **1** Accédez à l'espace de travail dans lequel vous voulez créer les nouveaux dossiers.
- **2** Cliquez sur *Gérer* > *Ajouter un nouveau dossier*.

La page Ajouter un nouveau dossier s'affiche.

**3** Indiquez les informations suivantes :

**Titre du dossier :** spécifiez un titre pour le dossier.

Si vous n'indiquez pas de titre, le nom du dossier est celui par défaut. Par exemple, un dossier de discussion est intitulé *Discussion*.

**Dossier :** sélectionnez le type de dossier que vous souhaitez créer.

Pour plus d'informations sur chaque type de dossier, reportez-vous à la [Section 5.3, « Choix](#page-66-1)  [d'un type de dossier », page 67](#page-66-1).

**4** Cliquez sur *OK*.

### <span id="page-59-0"></span>**5.1.2 Suppression d'un dossier**

- **1** Accédez au dossier que vous souhaitez supprimer.
- **2** Cliquez sur *Gérer* > *Supprimer ce dossier*.

La page Supprimer ce dossier s'affiche.

**3** (Facultatif) Si le dossier est un dossier en miroir, vous pouvez choisir de supprimer les fichiers sources du dossier, ainsi que tous les sous-dossiers du dossier en miroir.

La fonctionnalité de dossiers en miroir n'est disponible que dans Novell Teaming.

**4** Cliquez sur *OK*.

### <span id="page-59-1"></span>**5.1.3 Copie d'un dossier**

- **1** Accédez au dossier que vous souhaitez copier.
- **2** Cliquez sur *Gérer* > *Copier ce dossier*.

La page Copier le dossier s'affiche.

**3** Indiquez les informations suivantes :

**Rechercher un dossier ou un espace de travail :** (facultatif) si vous voulez copier un dossier autre que celui dans lequel vous êtes actuellement, spécifiez le dossier dans le champ prévu.

En l'absence de spécification, le dossier copié est celui dans lequel vous vous trouvez actuellement.

**Sélectionner le dossier ou l'espace de travail de destination :** utilisez l'arborescence de l'espace de travail pour accéder au dossier ou à l'espace de travail dans lequel vous souhaitez copier le dossier et sélectionnez-le.

**4** Cliquez sur *OK*.

## <span id="page-59-2"></span>**5.1.4 Déplacement d'un dossier**

Teaming vous permet de déplacer un dossier vers n'importe quel dossier ou espace de travail pour lequel vous disposez de droits appropriés.

- **1** Accédez au dossier que vous souhaitez déplacer.
- **2** Cliquez sur *Gérer* > *Déplacer ce dossier*.

La page Déplacer le dossier s'affiche.

**3** Indiquez les informations suivantes :

**Rechercher un dossier ou un espace de travail :** (facultatif) si vous voulez déplacer un autre dossier que celui dans lequel vous vous trouvez actuellement, spécifiez-le dans le champ prévu. En l'absence de spécification, le dossier déplacé est celui dans lequel vous vous trouvez actuellement.

**Sélectionner le dossier ou l'espace de travail de destination :** utilisez l'arborescence de l'espace de travail pour accéder au dossier ou à l'espace de travail dans lequel vous souhaitez déplacer le dossier et sélectionnez-le.

**4** Cliquez sur *OK*.

### <span id="page-60-0"></span>**5.1.5 Importation de fichiers dans un dossier**

Teaming vous permet d'importer des fichiers à partir de n'importe quel emplacement et de les ajouter à un dossier de votre espace de travail. Vous pouvez effectuer cette tâche de deux manières.

- [« Glisser-déplacer des fichiers » page 61](#page-60-1)
- [« Importation de fichiers dans le dossier de fichiers » page 61](#page-60-2)
- [« Importation de fichiers en tant que pièces jointes d'une entrée » page 61](#page-60-3)

### <span id="page-60-1"></span>**Glisser-déplacer des fichiers**

Teaming vous permet de faire glisser des fichiers à partir de n'importe quel emplacement et de les déposer dans n'importe quel dossier Teaming.

- **1** Accédez au dossier dans lequel vous souhaitez importer les fichiers.
- **2** Cliquez sur *Ajouter des fichiers au dossier* dans la barre d'outils Entrée de dossier.

La fenêtre de glisser-déplacer s'ouvre.

**3** Faites glisser un fichier à partir d'un emplacement, tel que votre bureau, et déposez-le sur l'icône de dossier dans la fenêtre de glisser-déplacer.

Cette opération ajoute le document en tant que nouvelle entrée de fichier. Le nom du document devient alors automatiquement le nom de l'entrée.

### <span id="page-60-2"></span>**Importation de fichiers dans le dossier de fichiers**

Pour obtenir des informations spécifiques sur les dossiers de fichiers dans Teaming, reportez-vous à la [Section 5.3.5, « Fichier », page 72](#page-71-0).

Vous pouvez importer des fichiers uniques dans un dossier de fichiers en parcourant le système de fichiers de votre ordinateur et en créant une nouvelle entrée de fichier.

- **1** Accédez au dossier de fichiers dans lequel vous souhaitez importer le fichier.
- **2** Cliquez sur *Ajouter une entrée de fichier* dans la barre d'outils Entrée de dossier.
- **3** Cliquez sur *Parcourir*, puis recherchez et sélectionnez le fichier que vous voulez importer.
- **4** Ajoutez une description du fichier dans le champ *Description*, puis cliquez sur *OK*.

### <span id="page-60-3"></span>**Importation de fichiers en tant que pièces jointes d'une entrée**

Si vous souhaitez ajouter des fichiers à un autre dossier qu'un dossier de fichiers, vous pouvez rechercher le fichier en ajoutant une entrée au dossier, puis en ajoutant le fichier sous forme de pièce jointe à l'entrée.

Pour plus d'informations sur la manière de joindre des fichiers à des entrées, reportez-vous à la [Section 6.13, « Fichiers joints à une entrée », page 92.](#page-91-0)

## <span id="page-61-0"></span>**5.1.6 Accès aux fichiers WebDAV à partir de Teaming**

WebDAV est un outil standard de collaboration pour l'édition et la gestion de fichiers. Teaming prend en charge l'utilisation des outils WebDAV et vous permet de gérer vos fichiers WebDAV à partir de Teaming.

- [« Conditions préalables à l'utilisation de WebDAV » page 62](#page-61-1)
- [« Accès aux fichiers via WebDAV » page 62](#page-61-2)

### <span id="page-61-1"></span>**Conditions préalables à l'utilisation de WebDAV**

Teaming prend en charge les outils WebDAV uniquement si vous utilisez Internet Explorer 7.0 ou une version ultérieure comme navigateur Web et si vous utilisez Microsoft\* Windows\* XP comme système d'exploitation.

### <span id="page-61-2"></span>**Accès aux fichiers via WebDAV**

Lorsque vous utilisez des fichiers WebDAV dans Teaming, il se peut que vous deviez indiquer votre nom d'utilisateur et votre mot de passe Teaming à plusieurs reprises. WebDAV requiert des mots de passe pour plusieurs applications (navigateur et Teaming) et peut nécessiter un troisième login en cas d'accès à un fichier individuel.

En cas d'exécution de Novell iChain<sup>®</sup> ou Access Manager sur votre serveur, il se peut que vous deviez vous loguer plusieurs fois lorsque vous accédez à des fichiers WebDAV à partir de Teaming. Les différents logins dans le cadre de l'utilisation de WebDAV sont déclenchés par le client, et non par le logiciel serveur.

Vous pouvez accéder aux outils WebDAV à partir d'un dossier Teaming ou à partir d'une entrée individuelle.

- [« Accès à WebDAV à partir d'un dossier » page 62](#page-61-3)
- [« Accès à WebDAV à partir d'une entrée » page 62](#page-61-4)

### <span id="page-61-3"></span>Accès à WebDAV à partir d'un dossier

- **1** Accédez au dossier de fichiers dans lequel vous souhaitez utiliser WebDAV.
- **2** Dans la barre d'outils Pied de page, cliquez sur *Afficher ce dossier sous forme de dossier WebDAV*.

Teaming ouvre une fenêtre WebDAV. Si la fenêtre ne fonctionne pas, consultez le propriétaire du dossier ou l'administrateur pour vous assurer que la configuration prend en charge WebDAV (les noms des fichiers du dossier doivent être uniques).

### <span id="page-61-4"></span>Accès à WebDAV à partir d'une entrée

Teaming permet d'utiliser WebDAV pour joindre une entrée à un dossier.

**1** Accédez à l'entrée dans laquelle vous souhaitez utiliser WebDAV pour créer une pièce jointe et sélectionnez-la.

- **2** Dans la section *Pièces jointes* de l'entrée, cliquez sur *Accéder aux pièces jointes via WebDAV*.
- **3** Recherchez et sélectionnez le fichier que vous souhaitez joindre.

## <span id="page-62-0"></span>**5.1.7 Génération d'un rapport d'activité sur un dossier**

- **1** Accédez au dossier pour lequel vous souhaitez générer le rapport d'activité.
- **2** Dans la barre d'outils Dossier, cliquez sur *Gérer* > *Rapports d'activité*. La page Activité de dossier s'affiche.
- **3** Spécifiez la période pour laquelle vous souhaitez générer le rapport.
- **4** Choisissez parmi les options suivantes :

**Signaler l'activité de l'espace de travail ou du dossier :** sélectionnez cette option si vous souhaitez voir le nombre d'opérations d'affichage, d'ajout, de modification et de suppression effectuées sur les entrées dans le dossier. Vous pouvez également choisir d'afficher les différents utilisateurs qui ont été actifs dans le dossier et les opérations qu'ils ont effectuées.

**Rapport sur l'état de workflow :** sélectionnez cette option si vous souhaitez afficher un rapport sur les workflows dans le dossier. Vous pouvez choisir d'afficher le temps moyen que les entrées ont passé dans chaque état de workflow ou le nombre d'entrées qui sont actuellement dans chaque état.

- **5** Dans la section *Sélectionnez les dossiers à prendre en compte lors de la création de rapports*, accédez aux dossiers pour lesquels vous voulez générer le rapport et sélectionnez-les. Vous pouvez sélectionner plusieurs dossiers.
- **6** Cliquez sur *OK*.

Teaming lance le rapport dans un tableur. Pour plus d'informations sur les colonnes de ce tableur, reportez-vous à la [Section 6.9.1, « Rapports d'activité », page 89.](#page-88-0)

Vous pouvez exécuter des rapports d'activité sur des entrées individuelles. Pour plus d'informations à cet égard, reportez-vous à la [Section 6.9, « Génération de rapports sur une entrée », page 88.](#page-87-0)

## <span id="page-62-1"></span>**5.1.8 Abonnement aux notifications par message électronique à partir d'un dossier**

Vous pouvez configurer un dossier d'envoi de notifications par message électronique afin de vous informer de l'activité se déroulant dans le dossier.

Pour plus d'informations sur la procédure d'abonnement aux notifications par message électronique à partir d'un dossier, reportez-vous à la [Section 2.11, « Abonnement à un dossier ou une entrée »,](#page-34-0)  [page 35.](#page-34-0)

## <span id="page-62-2"></span>**5.1.9 Configuration d'un dossier pour la réception d'entrées par message électronique**

Avant de pouvoir ajouter des entrées de messages texte et électroniques à un dossier, comme décrit à la [Section 5.1.10, « Ajout d'entrées à un dossier par message électronique », page 64,](#page-63-0) vous devez d'abord configurer ce dossier pour permettre ces entrées.

Votre administrateur Teaming peut désactiver cette fonction. Si vous disposez des droits appropriés pour ajouter des entrées à un dossier particulier mais que votre messagerie électronique ne vous permet pas de le faire, comme indiqué dans cette section, contactez votre administrateur Teaming.

- **1** Accédez au dossier pour lequel vous souhaitez définir l'URL.
- **2** Cliquez sur *Gérer* > *Configurer*.
- **3** Dans la section *Définir une URL simple pour ce dossier ou cet espace de travail*, entrez l'URL que vous souhaitez utiliser pour faire référence au dossier dans le champ *Définir l'URL*.
- **4** Cliquez sur *Ajouter*.
- **5** Sélectionnez l'option *Autoriser les envois de messages électroniques vers ce dossier via les adresses suivantes*.
- **6** Cliquez sur *Appliquer*, puis sur *Fermer*.

Vous pouvez désormais ajouter des entrées au dossier par messages électroniques et texte. Pour plus d'informations à cet égard, reportez-vous à la [Section 5.1.10, « Ajout d'entrées à un dossier par](#page-63-0)  [message électronique », page 64](#page-63-0).

## <span id="page-63-0"></span>**5.1.10 Ajout d'entrées à un dossier par message électronique**

Teaming vous permet d'envoyer des entrées dans des dossiers par message électronique. Cette option est utile si vous n'avez pas accès au site Teaming et que voulez malgré tout créer une entrée. Vous pouvez également ajouter des entrées par message texte aux dossiers, de manière à pouvoir capturer vos idées et participer aux conversations même lorsque vous n'avez pas accès à un ordinateur ou à Internet.

Pour envoyer des entrées dans des dossiers via la messagerie électronique, vous devez disposer des droits appropriés et connaître l'adresse électronique définie préalablement pour le dossier.

Si vous êtes le propriétaire du dossier et souhaitez définir une adresse électronique pour le dossier, reportez-vous à la [Section 5.1.9, « Configuration d'un dossier pour la réception d'entrées par](#page-62-2)  [message électronique », page 63](#page-62-2) pour savoir comment effectuer cette opération.

Pour voir l'adresse électronique d'un dossier :

- **1** Accédez au dossier dans lequel vous souhaitez ajouter des entrées par message électronique.
- **2** Cliquez sur la barre d'outils Pied de page, située en bas de la page du dossier.

L'adresse électronique du dossier apparaît dans la section *Adresses électroniques* de la table affichée.

Il s'agit de l'adresse électronique que vous utilisez pour ajouter des entrées au dossier via la messagerie électronique.

## <span id="page-63-1"></span>**5.1.11 Modification de la vue d'un dossier**

Teaming vous permet de changer la vue d'un dossier. Par exemple, lorsque vous consultez votre dossier d'agenda dans la vue d'agenda par défaut, vous pouvez faire passer l'affichage sur la vue du dossier de tâches. Vous pouvez également modifier la vue par défaut du dossier, de sorte qu'aucune autre option ne soit disponible pour ceux qui souhaitent consulter le dossier.

Toute personne qui dispose de droits d'accès à un dossier peut modifier la vue du dossier, pour autant que le propriétaire du dossier ou une personne avec les droits appropriés l'ait configuré de manière à autoriser différentes vues du dossier.

Si vous êtes le propriétaire d'un dossier et voulez autoriser d'autres affichages ou modifier la vue par défaut de celui-ci, reportez-vous à la section « Managing Folder Views! » (Gestion des vues de dossier) du manuel *Novell Teaming 2.0 Advanced User Guide* (Guide de l'utilisateur avancé de Novell Teaming 2.0).

Pour changer la vue d'un dossier alors qu'il a été configuré par son propriétaire pour prendre en charge différentes vues de dossier :

- **1** Accédez au dossier pour lequel vous souhaitez modifier la vue.
- **2** Dans la barre latérale principale, dans la section Options de dossier, cliquez sur la liste déroulante *Vue de dossier*.

Toutes les vues de dossier qui ont été activées pour le dossier apparaissent.

**3** Cliquez sur la vue souhaitée pour l'affichage du dossier.

La vue du dossier devient celle que vous avez spécifiée.

## <span id="page-64-1"></span>**5.1.12 Choix d'une marque pour un dossier**

Choisir une marque pour un dossier est un bon moyen de le rendre plus spécifique et mieux identifiable. Lorsque vous attribuez une marque à un dossier, celle-ci est également appliquée à tous les sous-espaces de travail et sous-dossiers.

Pour plus d'informations sur l'utilisation de marques, reportez-vous à la section « Branding a Folder or Workspace » (Choix d'une marque pour un espace de travail ou un dossier) du manuel *Novell Teaming 2.0 Advanced User Guide* (Guide de l'utilisateur avancé de Novell Teaming 2.0).

# <span id="page-64-0"></span>**5.2 Outils de dossier**

- [Section 5.2.1, « Utilisation de filtres », page 65](#page-64-2)
- [Section 5.2.2, « Listes des entrées et des pages », page 66](#page-65-0)

## <span id="page-64-2"></span>**5.2.1 Utilisation de filtres**

De nombreux types de dossiers dans Novell Teaming offrent un filtre qui vous aide à parcourir rapidement les informations de votre dossier.

- [« Création d'un filtre » page 65](#page-64-3)
- [« Application d'un filtre existant » page 66](#page-65-1)
- [« Modification d'un filtre » page 66](#page-65-2)
- [« Suppression d'un filtre » page 66](#page-65-3)

### <span id="page-64-3"></span>**Création d'un filtre**

Dans la section *Filtrer*, Teaming vous permet de créer plusieurs filtres dans votre dossier. Vous pouvez facilement appliquer ces derniers pour parcourir rapidement vos entrées.

**1** Accédez au dossier dans lequel vous souhaitez créer le filtre.

- **2** Dans la section *Filtrer*, cliquez sur *Filtres*.
- **3** Cliquez sur *Ajouter un nouveau filtre*.

Ce formulaire est presque identique à celui utilisé pour les recherches avancées (reportez-vous à la [Section 2.4.2, « Utilisation de la recherche avancée », page 27](#page-26-0) pour plus d'informations sur les différents champs de ce formulaire).

**4** Cliquez sur *OK*.

### <span id="page-65-1"></span>**Application d'un filtre existant**

- **1** Accédez au dossier d'agenda dans lequel vous avez déjà créé le filtre que vous voulez appliquer.
- **2** Dans la section *Filtrer*, cliquez sur le nom du filtre.

Le filtre est appliqué au dossier.

Une fois qu'un filtre est appliqué, les éléments qui ne correspondent pas aux critères du filtre dans ce dossier n'apparaissent plus dans la liste. Pour supprimer le filtre, cliquez sur *Aucun* dans la section Filtrer.

### <span id="page-65-2"></span>**Modification d'un filtre**

- **1** Accédez au dossier dans lequel vous souhaitez modifier un filtre déjà créé.
- **2** Dans la section *Filtrer*, cliquez sur *Filtres*.
- **3** Dans la section *Filtres personnels*, cliquez sur la liste déroulante et sélectionnez le filtre que vous voulez modifier.
- **4** Cliquez sur *Modifier*.
- **5** Effectuez les modifications souhaitées, puis cliquez sur *OK*.

### <span id="page-65-3"></span>**Suppression d'un filtre**

- **1** Accédez au dossier dans lequel vous souhaitez supprimer un filtre existant.
- **2** Dans la section *Filtrer*, cliquez sur *Filtres*.
- **3** Dans la section *Filtres personnels*, cliquez sur la liste déroulante et sélectionnez le filtre que vous voulez supprimer.
- **4** Cliquez sur *Supprimer*, puis sur *OK* pour confirmer la suppression du filtre.

## <span id="page-65-0"></span>**5.2.2 Listes des entrées et des pages**

De nombreux types de dossiers dans Teaming proposent une barre d'outils Liste d'entrées qui vous permet de rechercher des entrées individuelles ou de naviguer parmi les pages des listes. Certains de ces outils ne sont utiles que lorsque le dossier comporte plusieurs pages d'entrées. Les outils disponibles sont les suivants :

**Aller à une entrée :** indiquez le numéro (affiché dans la colonne *Numéro*) de l'entrée que vous souhaitez afficher, puis cliquez sur *Aller*.

**Précédent/Suivant :** permet de faire défiler les pages du dossier.

**Aller à la page :** entrez un numéro de page dans cette zone de texte, puis cliquez sur *Aller* pour afficher les entrées de cette page de liste.

# <span id="page-66-1"></span><span id="page-66-0"></span>**5.3 Choix d'un type de dossier**

Novell Teaming offre différents types de dossiers qui vous permettent à vous et vos équipes d'effectuer des tâches spécifiques.

Bon nombre des fonctions de gestion des dossiers sont les mêmes pour tous les types de dossiers. Toutefois, chaque type de dossier dans Teaming permet l'exécution de fonctions spéciales. Cette section décrit la manière de gérer et d'exécuter des fonctions propres à chaque type de dossier.

- [Section 5.3.1, « Discussion », page 67](#page-66-2)
- $\triangleleft$  [Section 5.3.2, « Blogue », page 68](#page-67-0)
- [Section 5.3.3, « Agenda », page 70](#page-69-0)
- [Section 5.3.4, « Livre d'or », page 72](#page-71-1)
- [Section 5.3.5, « Fichier », page 72](#page-71-0)
- [Section 5.3.6, « Réalisation », page 73](#page-72-0)
- [Section 5.3.7, « Micro-blogue », page 73](#page-72-1)
- [Section 5.3.8, « Fichier en miroir », page 73](#page-72-2)
- [Section 5.3.9, « Album photo », page 74](#page-73-0)
- [Section 5.3.10, « Enquête », page 76](#page-75-0)
- [Section 5.3.11, « Tâche », page 77](#page-76-0)
- Section 5.3.12, « Wiki », page  $80$

## <span id="page-66-2"></span>**5.3.1 Discussion**

Vous pouvez tirer parti des discussions pour obtenir des commentaires et des retours sur les interrogations et les réflexions exprimées. Vous pouvez démarrer des threads de discussion généraux dans le dossier de discussion de votre espace de travail personnel. Pour des threads de discussion plus spécifiques à un projet ou une équipe, démarrez le thread de discussion dans le dossier de discussion de l'espace de travail approprié.

Il est souvent plus efficace de démarrer un thread de discussion plutôt que d'envoyer un message électronique à plusieurs utilisateurs. En effet, d'autres intéressés et experts peuvent alors facilement venir rejoindre la conversation, sans attendre que le message électronique soit transféré au cours de la discussion.

Par défaut, le dossier de discussion est trié de manière à présenter les discussions les plus récentes en haut de la liste des entrées de discussion.

### **Tri des entrées de discussions par titre de colonne**

Vous pouvez organiser vos entrées de discussion selon n'importe lequel des titres de colonne, à savoir *Numéro d'entrée* (*Numéro*), *Titre*, *Auteur*, *État*, *Date d'activité* ou *Évaluation*.

Pour trier les entrées de discussion par titre de colonne :

**1** Cliquez sur le titre de la colonne correspondant à la façon dont vous souhaitez trier vos discussions.

L'icône *Trier*  $\bullet$  apparaît dans le titre de colonne correspondant à la manière dont les discussions sont triées.

**2** Cliquez de nouveau sur le titre de colonne pour inverser l'ordre de tri des discussions.

### **Épinglage d'entrées de discussion**

Teaming permet d'« épingler » des entrées de discussion, de manière à les consulter facilement par la suite en les plaçant dans la partie supérieure de la liste des entrées de discussion. Cela revient à définir un signet pour une entrée de discussion que vous voulez suivre.

**1** Dans un dossier de discussion, cliquez sur l'icône *Épingler* grise <sup>de v</sup>en regard de l'entrée de discussion qui vous intéresse.

L'icône Épingler passe du gris à l'orange. Au prochain rafraîchissement de la page, l'entrée de discussion est placée dans la partie supérieure de la liste des entrées de discussion. Elle reste en haut de la liste jusqu'à ce que vous cliquiez de nouveau sur l'icône *Épingler* pour « détacher » l'entrée de discussion.

Vous pouvez épingler plusieurs entrées de discussion. Les entrées de discussion épinglées sont triées par ordre alphabétique selon les titres.

## <span id="page-67-0"></span>**5.3.2 Blogue**

Les blogues sont un moyen idéal pour exprimer votre avis à propos de thèmes qui vous intéressent. Ainsi, si vous travaillez dans le cadre d'un projet et êtes responsable d'un aspect donné de ce projet, vous pouvez informer votre équipe de votre progression personnelle en publiant un blogue dans le dossier de blogue de l'espace de travail d'équipe. En outre, vous pouvez utiliser le dossier de blogue de votre espace de travail personnel pour publier vos références et compétences professionnelles, comme décrit à la [Section 1.4.2, « Présentation de vos références professionnelles », page 18](#page-17-0).

- [« Utilisation de la barre d'outils Blogue » page 68](#page-67-1)
- [« Organisation de votre dossier de blogue » page 69](#page-68-0)

### <span id="page-67-1"></span>**Utilisation de la barre d'outils Blogue**

Contrairement à d'autres vues de dossier, le dossier de blogue propose la barre d'outils Blogue sur chaque entrée. La barre d'outils Blogue apparaît au bas de chaque entrée de blogue et permet d'effectuer différentes opérations sans ouvrir l'entrée :

- **Ajouter un commentaire :** permet d'ajouter rapidement un commentaire à une entrée.
- **Afficher les commentaires :** ouvre une liste contenant tous les commentaires formulés pour l'entrée.
- **Envoyer à un ami :** permet d'envoyer une entrée de blogue par message électronique à toute personne susceptible de s'y intéresser.
- **S'abonner :** permet de vous envoyer des notifications lorsque des activités se déroulent dans cette entrée. Pour plus d'informations, reportez-vous à la [Section 2.11, « Abonnement à un](#page-34-0)  [dossier ou une entrée », page 35.](#page-34-0)

### <span id="page-68-0"></span>**Organisation de votre dossier de blogue**

Il existe plusieurs façons d'organiser votre dossier de blogue.

- [« Création d'une nouvelle page de blogue » page 69](#page-68-1)
- [« Tri des entrées de blogue » page 69](#page-68-2)
- [« Utilisation de la section Archives » page 69](#page-68-3)

### <span id="page-68-1"></span>Création d'une nouvelle page de blogue

Vous pouvez organiser votre dossier de blogue en différentes pages de blogue. Les pages de blogue apparaissent dans la barre latérale Blogue, située dans la partie droite du dossier de blogue, audessus de la section *Archives*. En outre, dans la barre latérale principale, dans la section *Espace de travail*, vous pouvez développer votre dossier de blogue pour afficher vos pages de blogue.

Pour créer une nouvelle page de blogue :

**1** Cliquez sur *Nouvelle page du blogue* dans la barre d'outils Entrée de dossier.

La page Ajouter un nouveau dossier s'affiche.

- **2** Dans le champ *Titre du dossier*, spécifiez le nom de la nouvelle page de blogue que vous souhaitez créer.
- **3** Cliquez sur *OK*.

### <span id="page-68-2"></span>Tri des entrées de blogue

Vous pouvez trier vos entrées de blogue par *Numéro d'entrée* (*Numéro*), *Date d'activité*, *Auteur*, *État* ou *Titre*.

Pour trier les entrées de blogue :

- **1** Cliquez sur la liste déroulante *Trier par* dans la barre d'outils Entrée de dossier.
- **2** Sélectionnez la méthode de tri des entrées de votre dossier Blogue.

### <span id="page-68-3"></span>Utilisation de la section Archives

La barre latérale Blogue du dossier Blogue comprend une section *Archives* qui affiche tous les mois de l'année au cours desquels des blogues ont été créés. Lors de votre premier accès à un dossier Blogue, toutes les entrées de blogue sont affichées dans la zone d'affichage principale. La sélection d'un mois archivé filtre simplement les entrées dans le dossier pour n'afficher que les entrées qui ont été créées au cours de ce mois.

Grâce à cette section *Archives*, vous pouvez accéder rapidement à une entrée de blogue spécifique simplement en connaissant le mois de sa création. Elle vous permet également d'afficher toutes les entrées de blogues qui ont été créées au cours d'un mois sélectionné.

**1** Dans la section *Archives*, cliquez sur le mois au cours duquel le blogue a été créé.

Le mois le plus récent est affiché en haut de la section *Archives*.

Dans la zone d'affichage principale du dossier de blogue, Teaming affiche toutes les entrées de blogue qui ont été créées au cours de ce mois.

**2** (Facultatif) Vous pouvez ensuite parcourir le blogue que vous recherchez en cliquant sur le nom de la page de blogue où il est stocké.

Le blogue est affiché dans la zone d'affichage principale.

## <span id="page-69-0"></span>**5.3.3 Agenda**

Teaming vous permet de créer un dossier d'agenda dans chaque espace de travail souhaité. Vous pouvez tenir à jour un agenda personnel dans votre espace de travail personnel, puis ajouter des agendas distincts dans vos espaces de travail d'équipe pour assurer le suivi des événements spécifiques à l'équipe.

- [« Personnalisation de votre dossier d'agenda » page 70](#page-69-1)
- [« Synchronisation des agendas Teaming » page 70](#page-69-2)
- [« Affichage des éléments d'agenda de la journée issus des différents agendas suivis » page 71](#page-70-0)
- [« Synchronisation de votre agenda avec une application de bureau » page 71](#page-70-1)

### <span id="page-69-1"></span>**Personnalisation de votre dossier d'agenda**

- [« Personnalisation de votre dossier d'agenda avec la barre d'outils Date » page 70](#page-69-3)
- [« Autres personnalisations » page 70](#page-69-4)

### <span id="page-69-3"></span>Personnalisation de votre dossier d'agenda avec la barre d'outils Date

La barre d'outils Date dans Teaming vous permet de personnaliser la vue de dossier d'agenda de différentes manières.

- Indiquez si Teaming doit afficher toutes les heures de la journée ou uniquement les heures de travail habituelles.
- $\bullet$  Indiquez la période à afficher sur une seule page de dossier (1 jour, 3 jours, 5 jours, 1 semaine entière, 2 semaines ou un mois).
- Utilisez les icônes de flèche vers la gauche et vers la droite pour spécifier la page de dossier précédente ou suivante. Par exemple, si vous consultez en ce moment trois jours d'informations, cliquez sur les flèches pour faire apparaître les trois jours précédents ou suivants d'informations.
- Cliquez sur l'icône *Paramètres de l'agenda* <sup>®</sup> pour spécifier les options suivantes :
	- le jour de la semaine auquel l'agenda commence (samedi, dimanche ou lundi) ;
	- l'heure à laquelle votre journée de travail commence.
- Utilisez l'applet d'agenda pour afficher le mois ou le jour. Lorsque vous choisissez d'afficher un autre mois, veillez à cliquer sur *OK* pour rafraîchir la page de dossier.

### <span id="page-69-4"></span>Autres personnalisations

Dans la barre d'outils Entrée de dossier, vous pouvez sélectionner *Afficher toutes les entrées par* si vous souhaitez organiser vos entrées en fonction de leur *Création* ou la *Dernière activité*.

### <span id="page-69-2"></span>**Synchronisation des agendas Teaming**

Teaming vous permet de sélectionner les agendas Teaming à synchroniser et de les afficher dans un seul agenda récapitulatif dans le panneau d'accessoires. Cela évite de devoir consulter plusieurs agendas.

- **1** Accédez à l'espace de travail ou au dossier dans lequel vous souhaitez afficher l'agenda.
- **2** Cliquez sur la liste déroulante *Panneau d'accessoires*.
- **3** Cliquez sur *Ajouter un accessoire*.
- <span id="page-70-2"></span>**4** Dans la section *Étendue des accessoires*, sélectionnez l'emplacement dans lequel vous souhaitez afficher l'accessoire.

**Accessoire personnel pour cette page uniquement :** vous êtes la seule personne à pouvoir consulter cet accessoire, et ce uniquement sur la page d'espace de travail ou de dossier actuelle.

**Accessoire personnel pour tous les dossiers et espaces de travail :** vous êtes la seule personne à pouvoir consulter cet accessoire, mais il s'affiche sur toutes les pages d'espace de travail ou de dossier que vous affichez.

**Accessoire de la communauté pour cette page :** cet accessoire apparaît uniquement sur cette page mais est visible pour toutes les personnes qui affichent cette dernière. Seuls les propriétaires d'espaces de travail et de dossiers sont autorisés à définir des accessoires de communauté.

- **5** Dans la section *Type d'accessoire*, sélectionnez *Résumé de l'agenda*.
- **6** Cliquez sur *OK*.

La page Configuration des accessoires s'affiche.

- **7** Dans le champ *Titre*, indiquez un titre pour l'agenda.
- **8** Dans la section *Style d'affichage*, sélectionnez si vous souhaitez que la galerie de photos présente une bordure.
- **9** Dans la section *Sélectionner le(s) dossier(s) d'agenda à afficher*, parcourez l'arborescence de l'espace de travail et sélectionnez tous les agendas que vous souhaitez inclure dans l'accessoire Résumé de l'agenda.

Teaming prend les événements de tous les dossiers d'agenda que vous sélectionnez ici et les affiche dans un seul agenda pratique dans le panneau d'accessoires.

**10** Cliquez sur *Appliquer* > *Fermer*.

L'accessoire Résumé de l'agenda apparaît dans le panneau d'accessoires sur les pages que vous avez configurées pour l'afficher, comme expliqué à l'[Étape 4.](#page-70-2)

### <span id="page-70-0"></span>**Affichage des éléments d'agenda de la journée issus des différents agendas suivis**

Teaming vous permet de visualiser tous vos événements d'agenda pour la journée, en une seule vue synchronisée. Cette vue affiche les événements des agendas que vous suivez et n'affiche que les événements qui vous concernent.

- **1** Accédez à la page d'accueil de votre espace de travail personnel.
- **2** Cliquez sur l'onglet *Tâches et agendas*.

La section droite de la page affiche la planification de la journée, ainsi que les événements de tous les agendas que vous suivez.

### <span id="page-70-1"></span>**Synchronisation de votre agenda avec une application de bureau**

Teaming propose des URL iCal pour les dossiers d'agenda, de sorte que vous pouvez synchroniser votre dossier d'agenda Teaming avec votre application de bureau.

Pour plus d'informations sur l'utilisation d'iCal pour synchroniser votre agenda avec une application de bureau, reportez-vous à la [Section 2.14, « Synchronisation des dossiers de tâches et d'agenda de](#page-37-0)  [Teaming avec une application d'agenda du bureau », page 38](#page-37-0).

## <span id="page-71-1"></span>**5.3.4 Livre d'or**

Le dossier de livre d'or de Teaming permet de stocker toutes vos entrées de livre d'or. Par défaut, les utilisateurs peuvent signer votre livre d'or sous l'onglet *Présentation* de la page d'accueil de votre espace de travail personnel. Vos amis et collègues peuvent ainsi communiquer avec vous rapidement.

Pour signer le livre d'or d'un autre utilisateur :

- **1** Accédez au dossier de livre d'or de l'utilisateur.
- **2** Cliquez sur l'onglet *Présentation*.
- **3** Dans l'angle supérieur droit du dossier, cliquez sur *Signer le livre d'or*.
- **4** Dans la section *Titre*, spécifiez un titre pour la signature.
- **5** Dans la section *Description*, composez votre message.
- **6** (Facultatif) Dans la section *Pièces jointes*, ajoutez les pièces jointes que vous souhaitez.
- **7** Cliquez sur *OK*.

## <span id="page-71-0"></span>**5.3.5 Fichier**

Les dossiers de fichiers de Teaming vous permettent de stocker vos fichiers et d'en assurer le suivi facilement. Vous pouvez stocker vos fichiers personnels dans le dossier de fichiers de votre espace de travail personnel, tandis que vous placerez les fichiers relatifs à vos équipes dans vos dossiers d'équipe individuels. Il est ainsi aisé de partager des fichiers avec vos coéquipiers et d'autres personnes susceptibles de les consulter.

- [« Ajustement de la largeur des colonnes » page 72](#page-71-2)
- [« Affichage et masquage des colonnes » page 72](#page-71-3)

### <span id="page-71-2"></span>**Ajustement de la largeur des colonnes**

Teaming vous permet d'ajuster la largeur des colonnes de la table dans le dossier de fichiers.

- **1** Cliquez sur les icônes fléchées situées en haut de chaque colonne et faites-les glisser.
- **2** Lorsque vous avez atteint la largeur souhaitée, relâchez la souris.

### <span id="page-71-3"></span>**Affichage et masquage des colonnes**

Teaming permet d'afficher ou de masquer les colonnes de la table dans le dossier de fichiers. Les colonnes disponibles sont les suivantes :

- **Numéro d'entrée (Numéro) :** affiche le numéro de l'entrée (« 1 » signifiant que l'entrée a été la première créée).
- **Titre :** affiche le titre de l'entrée.
- **Auteur :** affiche l'auteur de l'entrée.
- **Commentaires ou réponses :** affiche le nombre de commentaires ou réponses formulées pour l'entrée.
- **Taille :** affiche la taille du fichier de l'entrée.
- **Télécharger :** permet de télécharger le fichier sur votre poste de travail local.
- **AFFICHER :** permet d'afficher le fichier au format HTML.
- **État :** affiche l'état de workflow du fichier.
- **Date d'activité :** indique quand l'entrée a été modifiée ou commentée pour la dernière fois.
- **Évaluation :** affiche l'évaluation que les utilisateurs ont donnée à l'entrée.
- **AFFICHER :** permet d'afficher le fichier au format HTML.

Pour afficher ou masquer les colonnes de la table dans le dossier de fichiers :

- **1** Accédez au dossier de fichiers dans lequel vous voulez afficher ou masquer les colonnes de table.
- **2** Dans la barre latérale principale, cliquez sur *Options de dossier* > *Configurer les colonnes*.
- **3** Sélectionnez les colonnes que vous voulez afficher et désélectionnez celles que vous voulez masquer.
- **4** (Facultatif) Sélectionnez *Définir les colonnes du dossier par défaut pour tous* si vous voulez que tous les utilisateurs voient uniquement les colonnes que vous avez sélectionnées.
- **5** Cliquez sur *OK*.

## **5.3.6 Réalisation**

Les dossiers de réalisations permettent de suivre la progression de plusieurs dossiers de tâches. Bien que vous puissiez utiliser des dossiers de réalisations en dehors de l'étendue d'un espace de travail de projet, c'est généralement dans ce type d'espace de travail qu'ils sont utilisés. Pour plus d'informations, reportez-vous à la [Section 4.5, « Gestion d'un espace de travail de gestion de](#page-56-0)  [projet », page 57.](#page-56-0)

## **5.3.7 Micro-blogue**

Un dossier de micro-blogue dans Teaming permet de stocker toutes vos entrées de micro-blogue. Utilisez les entrées de micro-blogue pour indiquer votre état à vos collaborateurs. Vous pouvez accéder au dossier de micro-blogue d'une autre personne pour visualiser ce qu'elle fait et, éventuellement, proposer votre assistance en lui faisant part de vos connaissances et expériences.

Pour plus d'informations sur la fonction de micro-blogue, reportez-vous à la [Section 2.9,](#page-31-0)  [« Utilisation des micro-blogues », page 32](#page-31-0).

## **5.3.8 Fichier en miroir**

Les dossiers de fichiers en miroir font référence à un système de fichiers sur un serveur externe, à la place du système de fichiers Teaming où d'autres informations Teaming sont stockées. Les dossiers de fichiers en miroir peuvent faire référence à n'importe quel chemin de fichier local ou WebDAV.

Pour plus d'informations sur les dossiers de fichiers en miroir, reportez-vous à la section « Working With Mirrored Folders » (Utilisation de dossiers en miroir) du manuel *Novell Teaming 2.0 Advanced User Guide* (Guide de l'utilisateur avancé de Novell Teaming 2.0).

## **5.3.9 Album photo**

Les albums photo stockent et affichent des images. Vous pouvez stocker vos photos personnelles dans le dossier d'album photo de votre espace de travail personnel et celles relatives à une équipe dans le dossier d'album photo de l'espace de travail d'équipe.

- [« Organisation de votre album photo » page 74](#page-73-0)
- [« Synchronisation des albums photos » page 75](#page-74-0)
- [« Affichage et gestion des entrées de photo » page 76](#page-75-0)

### <span id="page-73-0"></span>**Organisation de votre album photo**

- [« Création de nouveaux albums photo dans le dossier » page 74](#page-73-1)
- [« Tri des entrées de photo » page 74](#page-73-2)
- [« Utilisation de la section Archives » page 74](#page-73-3)

### <span id="page-73-1"></span>Création de nouveaux albums photo dans le dossier

Vous pouvez organiser votre dossier d'album photo en différents albums photo. Les albums photo s'affichent dans la barre latérale Album photo, située dans la partie droite du dossier d'album photo. En outre, dans la section *Espace de travail* de la barre latérale principale, vous pouvez développer votre dossier d'album photo pour afficher tous vos albums photos dans le dossier.

Pour créer un nouvel album photo dans votre dossier d'album photo :

**1** Cliquez sur *Nouvel album photo* dans la barre d'outils Entrée de dossier.

La page Ajouter un nouveau dossier s'affiche.

- **2** Dans le champ *Titre du dossier*, spécifiez le nom du nouvel album photo que vous souhaitez créer.
- **3** Cliquez sur *OK*.

### <span id="page-73-2"></span>Tri des entrées de photo

Vous pouvez organiser vos entrées d'album photo par *Date d'activité*, *Date de création* ou *Titre*.

Pour trier les entrées d'album photo :

- **1** Cliquez sur la liste déroulante *Trier par* dans la barre d'outils Entrée de dossier.
- **2** Sélectionnez la méthode de tri des entrées de votre dossier Album photo.

### <span id="page-73-3"></span>Utilisation de la section Archives

La barre latérale Album photo du dossier d'album photo comprend une section *Archives* qui affiche tous les mois de l'année au cours desquels des photos ont été créées. Lors de votre premier accès à un dossier Album photo, toutes les entrées d'album photo sont affichées dans la zone d'affichage principale. La sélection d'un mois archivé filtre simplement les entrées dans le dossier pour n'afficher que les entrées qui ont été créées au cours de ce mois.

Grâce à cette section *Archives*, vous pouvez accéder rapidement à une entrée de photo spécifique simplement en connaissant le mois de sa création. Elle vous permet également d'afficher toutes les entrées de photo qui ont été créées au cours de n'importe quel mois.

**1** Dans la section *Archives*, cliquez sur le mois au cours duquel la photo a été créée.

Le mois le plus récent est affiché en haut de la section *Archives*.

Dans la zone d'affichage principale du dossier d'album photo, Teaming affiche toutes les entrées de photo qui ont été créées au cours de ce mois.

**2** (Facultatif) Vous pouvez par ailleurs vous rapprocher davantage de l'entrée de photo que vous recherchez en cliquant sur le nom de l'album photo dans lequel elle est stockée.

L'entrée de photo est affichée dans la zone d'affichage principale.

#### <span id="page-74-0"></span>**Synchronisation des albums photos**

Teaming vous permet de sélectionner les albums photo Teaming à synchroniser et de les afficher dans un seul album photo récapitulatif (appelé « galerie de photos ») dans le panneau d'accessoires.

- **1** Accédez à l'espace de travail ou au dossier dans lequel vous souhaitez afficher la galerie de photos.
- **2** Cliquez sur la liste déroulante *Panneau d'accessoires*.
- **3** Cliquez sur *Ajouter un accessoire*.
- **4** Dans la section *Étendue des accessoires*, sélectionnez l'emplacement dans lequel vous souhaitez afficher l'accessoire.

**Accessoire personnel pour cette page uniquement :** vous êtes la seule personne à pouvoir consulter cet accessoire, et ce uniquement sur la page d'espace de travail ou de dossier actuelle.

**Accessoire personnel pour tous les dossiers et espaces de travail :** vous êtes la seule personne à pouvoir consulter cet accessoire, mais il s'affiche sur toutes les pages d'espace de travail ou de dossier que vous affichez.

**Accessoire de la communauté pour cette page :** cet accessoire apparaît uniquement sur cette page mais est visible pour toutes les personnes qui affichent cette dernière. Seuls les propriétaires d'espaces de travail et de dossiers sont autorisés à définir des accessoires de communauté.

- **5** Dans la section *Type d'accessoire*, sélectionnez *Galerie de photos*.
- **6** Cliquez sur *OK*.

La page Configuration des accessoires s'affiche.

- **7** Dans le champ *Titre*, indiquez un titre pour la galerie de photos.
- **8** Dans la section *Style d'affichage*, indiquez si vous souhaitez que la galerie de photos présente une bordure.
- **9** Dans la section *Sélectionner le(s) album(s) photo à afficher*, parcourez l'arborescence de l'espace de travail et sélectionnez tous les albums photo que vous souhaitez inclure dans l'accessoire Galerie de photos.

Teaming copie les photos de tous les dossiers d'album photo que vous sélectionnez ici et les affiche dans une seule galerie de photos pratique dans le panneau d'accessoires.

### **10** Cliquez sur *Appliquer* > *Fermer*.

L'accessoire Galerie de photos apparaît dans le panneau d'accessoires sur les pages que vous avez configurées pour l'afficher, comme expliqué à l'[Étape 4.](#page-70-0)

### <span id="page-75-0"></span>**Affichage et gestion des entrées de photo**

- [« Affichage des photos » page 76](#page-75-1)
- [« Gestion des entrées de photo » page 76](#page-75-2)

#### <span id="page-75-1"></span>Affichage des photos

Pour visualiser une photo en taille réelle dans une fenêtre distincte, cliquez sur sa miniature.

Pour faire défiler un album qui contient plusieurs photos, cliquez simplement sur les flèches de navigation.

#### <span id="page-75-2"></span>Gestion des entrées de photo

Pour gérer une entrée de photo, notamment la suppression, la modification, un commentaire, etc., cliquez sur le titre de l'entrée de photo.

## **5.3.10 Enquête**

Les dossiers d'enquêtes stockent vos enquêtes ou celles créées par d'autres utilisateurs Teaming. Les enquêtes vous permettent d'interroger les membres de l'équipe ou les autres utilisateurs Teaming sur des sujets qui sont importants pour vous, votre équipe ou votre entreprise.

### **Participation à une enquête**

- **1** Accédez au dossier d'enquêtes qui contient l'enquête à laquelle vous souhaitez participer.
- **2** Cliquez sur le titre de l'entrée d'enquête.
- **3** Répondez aux questions de l'enquête, puis cliquez sur *Voter*.

### <span id="page-75-3"></span>**Création d'une enquête**

- **1** Accédez au dossier d'enquêtes dans lequel vous souhaitez créer l'enquête.
- **2** Cliquez sur *Ajouter une enquête* dans la barre d'outils Entrée de dossier.

La page Enquête s'ouvre.

- **3** Remplissez les sections *Titre*, *Description* et *Pièces jointes* , comme décrit à la [Section 6.1.1,](#page-83-0)  [« Remplissage du formulaire Ajouter une entrée », page 84](#page-83-0).
- **4** Dans la section *Date d'échéance*, indiquez la date à laquelle vous souhaitez arrêter les votes pour l'enquête. À l'issue cette échéance, les utilisateurs ne peuvent plus voter.
- **5** Spécifiez les paramètres de contrôle d'accès suivants :

**Personnes autorisées à consulter les résultats du vote avant l'échéance :** lorsque des utilisateurs sont autorisés à afficher les résultats du vote avant la fin de l'enquête, ils peuvent voir comment les autres participants ont voté jusqu'à présent. Vous pouvez accorder ce droit à tous les utilisateurs, au modérateur et aux utilisateurs ayant déjà voté ou seulement au modérateur.

**Personnes autorisées à consulter les résultats du vote après l'échéance :** lorsque des utilisateurs sont autorisés à afficher les résultats du vote après la fin de l'enquête, ils peuvent voir comment les autres participants ont voté, mais seulement après avoir voté et après clôture du vote. Vous pouvez accorder ce droit à tous les utilisateurs, au modérateur et aux utilisateurs ayant voté ou seulement au modérateur.

**Personnes autorisées à voir qui a voté et comment :** lorsque des utilisateurs sont autorisés à afficher qui a voté et comment, ils peuvent voir comment d'autres utilisateurs ont voté. Il est déconseillé d'utiliser cette option si les utilisateurs souhaitent que leur vote reste confidentiel. Vous pouvez accorder ce droit à tous les utilisateurs, au modérateur et aux utilisateurs ayant voté ou seulement au modérateur.

**Autoriser les votants à modifier/retirer leurs votes :** sélectionnez cette option si vous voulez permettre aux utilisateurs de modifier ou de supprimer leur vote avant la fin de l'enquête. Les utilisateurs logués en tant qu'invités ne peuvent pas bénéficier de ce privilège.

<span id="page-76-0"></span>**6** Sélectionnez l'une des options suivantes pour la première question de votre enquête :

- **Choix multiple : réponses multiples :** ajoute une question à choix multiples et permet aux utilisateurs de sélectionner plusieurs réponses.
- **Choix multiple : réponse unique :** ajoute une question à choix multiples et limite les utilisateurs à une seule réponse.
- **Réponse écrite :** ajoute une question en prévoyant un champ dans lequel les utilisateurs peuvent spécifier leur réponse écrite.
- **7** (Facultatif) Sélectionnez *La réponse à cette question est obligatoire.* si vous voulez obliger les utilisateurs à répondre à la question.
- <span id="page-76-1"></span>**8** (Facultatif) Cliquez sur *Ajouter des réponses* si vous souhaitez ajouter davantage de possibilités de réponse pour une question à choix multiples. (Cette option n'existe pas pour les questions de type Réponse écrite.)
- **9** Répétez l'[Étape 6](#page-76-0) à l'[Étape 8](#page-76-1) pour ajouter d'autres questions à votre enquête.
- **10** Cliquez sur *OK*.

### **Vérification des résultats d'une enquête**

Une fois que vous avez voté, vous pouvez vérifier les résultats en réaffichant l'entrée.

- **1** Accédez à l'enquête et ouvrez-la à l'endroit où vous souhaitez vérifier les résultats du vote.
- **2** Cliquez sur *Afficher les détails du vote*, dans la partie inférieure de l'entrée d'enquête.

Teaming affiche le pourcentage de votes obtenus pour chaque question.

## **5.3.11 Tâche**

Les dossiers de tâches permettent de suivre l'avancement des différents travaux assignés. Teaming vous permet de créer un dossier de tâches dans chaque espace de travail souhaité. Vous pouvez tenir à jour un dossier de tâches personnel dans votre espace de travail personnel, puis ajouter des dossiers de tâches distincts dans vos espaces de travail d'équipe pour assurer le suivi des tâches spécifiques à l'équipe.

- [« Modification de la vue de votre dossier de tâches » page 78](#page-77-0)
- [« Synchronisation des dossiers de tâches Teaming souhaités » page 78](#page-77-1)
- [« Affichage de vos tâches personnelles, d'équipe et de groupe dans un emplacement unique »](#page-78-0)  [page 79](#page-78-0)
- [« Importation de tâches » page 79](#page-78-1)

### <span id="page-77-0"></span>**Modification de la vue de votre dossier de tâches**

La barre d'outils Affichage permet de choisir les types de tâches que vous voulez voir apparaître dans la liste des tâches, en fonction des catégories suivantes :

- **Fermé :** affiche les tâches dont l'état est Fermé.
- **Aujourd'hui :** affiche les tâches qui arrivent à échéance aujourd'hui.
- **Semaine :** affiche les tâches qui arrivent à échéance au cours des sept prochains jours.
- **Mois :** affiche les tâches qui arrivent à échéance au cours des 30 prochains jours.
- **Tout actif :** affiche les tâches actuellement actives.
- **Toutes les entrées :** affiche toutes les tâches.

#### <span id="page-77-2"></span><span id="page-77-1"></span>**Synchronisation des dossiers de tâches Teaming souhaités**

Teaming vous permet de sélectionner les dossiers de tâches Teaming à synchroniser et de les afficher dans une seule liste de tâches récapitulative dans le panneau d'accessoires. Vous pouvez afficher les tâches qui sont assignées à des utilisateurs, groupes ou équipes spécifiques.

- **1** Accédez à la page où vous souhaitez afficher la liste de tâches.
- **2** Cliquez sur la liste déroulante *Panneau d'accessoires*.
- **3** Cliquez sur *Ajouter un accessoire*.
- **4** Dans la section *Étendue des accessoires*, sélectionnez l'emplacement dans lequel vous souhaitez afficher l'accessoire.

**Accessoire personnel pour cette page uniquement :** vous êtes la seule personne à pouvoir consulter cet accessoire, et ce uniquement sur la page d'espace de travail ou de dossier actuelle.

**Accessoire personnel pour tous les dossiers et espaces de travail :** vous êtes la seule personne à pouvoir consulter cet accessoire, mais il s'affiche sur toutes les pages d'espace de travail ou de dossier que vous affichez.

**Accessoire de la communauté pour cette page :** cet accessoire apparaît uniquement sur cette page mais est visible pour toutes les personnes qui affichent cette dernière. Seuls les propriétaires d'espaces de travail et de dossiers sont autorisés à définir des accessoires de communauté.

- **5** Dans la section Type d'accessoire, sélectionnez *Résumé des tâches*.
- **6** Cliquez sur *OK*.

La page Configuration des accessoires s'affiche.

- **7** Dans le champ *Titre*, indiquez un titre pour la liste de tâches.
- **8** Dans la section *Style d'affichage*, sélectionnez si vous souhaitez que la liste de tâches présente une bordure.
- **9** Dans la section *Nombre de résultats à afficher*, indiquez le nombre maximal de résultats à afficher à tout moment dans la liste de tâches.
- **10** Dans la section *Afficher uniquement les tâches assignées à*, indiquez les utilisateurs, groupes ou équipes spécifiques dont vous souhaitez afficher les tâches.

**11** Dans la section *Sélectionner le(s) dossier(s) de tâches à afficher*, parcourez l'arborescence de l'espace de travail et sélectionnez tous les dossiers de tâches que vous souhaitez inclure dans la liste de tâches.

Teaming prend les tâches de tous les dossiers de tâches que vous sélectionnez ici et les affiche dans une seule liste de tâches pratique dans le panneau d'accessoires.

**12** Cliquez sur *Appliquer* > *Fermer*.

L'accessoire Résumé des tâches apparaît dans le panneau d'accessoires sur les pages que vous avez configurées pour l'afficher, comme expliqué à l'[Étape 4.](#page-70-0)

### <span id="page-78-0"></span>**Affichage de vos tâches personnelles, d'équipe et de groupe dans un emplacement unique**

Teaming propose une vue affichant toutes les tâches qui vous sont assignées, que ce soit à titre personnel ou par le biais d'un groupe ou d'une équipe dont vous êtes membre.

- **1** Accédez à la page d'accueil de votre espace de travail personnel.
- **2** Cliquez sur l'onglet *Tâches et agendas*.

La section gauche de la page affiche toutes les tâches qui vous sont assignées, que ce soit à titre personnel ou par le biais d'un groupe ou d'une équipe dont vous êtes membre.

**3** Indiquez si vous voulez afficher toutes les tâches ou uniquement celles qui doivent être effectuées au cours des deux prochaines semaines.

#### <span id="page-78-1"></span>**Importation de tâches**

Teaming permet d'importer des tâches à partir d'autres applications logicielles. Vous pouvez importer des tâches à partir d'Outlook ou d'autres applications qui exportent vers des fichiers au format .ical, .ics, .ifb ou .icalendar.

Vous pouvez importer des tâches en tant que fichier unique ou vous pouvez importer une liste de tâches à partir d'une URL.

#### Importation de tâches en tant que fichier unique

- **1** Accédez au dossier de tâches dans lequel vous souhaitez importer la tâche.
- **2** Dans la barre latérale principale, cliquez sur *Options de dossier* > *Importer des tâches*.
- **3** Cliquez sur *Importer les tâches depuis un fichier*.
- **4** Cliquez sur *Parcourir*, puis recherchez et sélectionnez la tâche que vous voulez importer.
- **5** Cliquez sur *Importer à partir du fichier*.

#### Importation de tâches à partir d'une URL

- **1** Accédez au dossier de tâches dans lequel vous souhaitez importer la tâche.
- **2** Dans la barre latérale principale, cliquez sur *Options de dossier* > *Importer des tâches*.
- **3** Cliquez sur *Importer les tâches depuis une URL*.
- **4** Dans le champ approprié, indiquez l'URL qui comporte une liste de tâches que vous voulez importer.
- **5** Cliquez sur *OK*.

## **5.3.12 Wiki**

Les dossiers Wiki contiennent des entrées wiki. Un Wiki est un ensemble d'entrées associées élaborées conjointement par les participants du dossier. Par exemple, le Wiki le plus connu sur Internet est Wikipedia. Le contenu Wiki peut aussi se composer de glossaires, stratégies et procédures.

- [« Organisation de votre dossier Wiki » page 80](#page-79-0)
- [« Mise en forme de votre entrée Wiki » page 81](#page-80-0)

### <span id="page-79-0"></span>**Organisation de votre dossier Wiki**

Il existe plusieurs façons d'organiser votre dossier Wiki.

- [« Définition d'une page d'accueil Wiki » page 80](#page-79-1)
- [« Accès à la page d'accueil Wiki » page 80](#page-79-2)
- [« Création d'une nouvelle rubrique Wiki » page 80](#page-79-3)
- [« Tri des entrées Wiki » page 81](#page-80-1)
- [« Recherche d'une entrée Wiki » page 81](#page-80-2)

### <span id="page-79-4"></span><span id="page-79-1"></span>Définition d'une page d'accueil Wiki

Teaming permet de définir une entrée comme page d'accueil Wiki pour n'importe quel dossier Wiki (rubrique Wiki).

- **1** Localisez et affichez l'entrée à définir comme page d'accueil pour votre rubrique Wiki.
- **2** Cliquez sur *Définir la page d'accueil du Wiki* dans la barre d'outils Entrée.

L'entrée est désormais définie comme page d'accueil pour la rubrique Wiki.

### <span id="page-79-2"></span>Accès à la page d'accueil Wiki

- **1** Accédez au dossier Wiki (rubrique Wiki) dans lequel vous voulez afficher la page d'accueil Wiki.
- **2** Cliquez sur *Page d'accueil Wiki* dans la barre latérale Wiki.

La page d'accueil Wiki de la rubrique Wiki s'affiche dans la fenêtre d'affichage principale.

### <span id="page-79-3"></span>Création d'une nouvelle rubrique Wiki

Vous pouvez organiser vos entrées Wiki dans différents dossiers Wiki (rubriques Wiki). Les rubriques Wiki sont affichées dans la barre latérale Wiki, dans la section *Rubriques Wiki*. En outre, dans la section *Espace de travail* de la barre latérale principale, vous pouvez développer votre dossier Wiki pour afficher vos rubriques Wiki.

Pour créer une nouvelle rubrique Wiki :

- **1** Cliquez sur *Nouvelle rubrique Wiki* dans la barre d'outils Entrée de dossier.
	- La page Ajouter un nouveau dossier s'affiche.
- **2** Dans le champ *Titre du dossier*, spécifiez le nom de la nouvelle rubrique Wiki que vous souhaitez créer.
- **3** Cliquez sur *OK*.

Ou

**1** Dans le dossier Wiki dans lequel vous souhaitez créer la nouvelle rubrique Wiki, cliquez sur *Gérer* > *Configurer* dans la barre d'outils Dossier.

La page Ajouter un nouveau dossier s'affiche.

- **2** Dans le champ *Titre du dossier*, spécifiez le nom de la nouvelle rubrique Wiki que vous souhaitez créer.
- **3** Cliquez sur *OK*.

### <span id="page-80-1"></span>Tri des entrées Wiki

Vous pouvez organiser vos entrées Wiki par *Date d'activité*, *Date de création* ou *Titre*.

Pour trier les entrées Wiki :

- **1** Cliquez sur la liste déroulante *Trier par* dans la barre d'outils Entrée de dossier.
- **2** Sélectionnez la méthode de tri des entrées de votre dossier Wiki.

### <span id="page-80-2"></span>Recherche d'une entrée Wiki

Les entrées Wiki sont stockées dans les dossiers Wiki (rubriques Wiki). Lorsque vous recherchez une entrée Wiki, sélectionnez d'abord la rubrique Wiki dans la section *Rubriques Wiki* de la barre latérale Wiki dans laquelle l'entrée est stockée. Ensuite, cliquez sur l'entrée dans la section *Entrées Wiki* de la barre latérale Wiki.

Pour les rubriques Wiki qui contiennent de nombreuses entrées, vous pouvez utiliser la fonction Rechercher une page de la barre latérale Wiki.

- **1** Dans la barre latérale Wiki, cliquez sur la rubrique Wiki qui contient l'entrée Wiki que vous recherchez.
- **2** Dans le champ *Rechercher une page*, saisissez le nom de l'entrée à rechercher. Cliquez sur le nom de l'entrée quand il apparaît dans la liste déroulante.

Lorsque vous travaillez avec une entrée Wiki, il peut être utile de passer en revue les modifications apportées par vos coéquipiers. Pour plus d'informations sur la manière de consulter l'historique des modifications d'une entrée, reportez-vous à la [Section 6.9.2, « Rapports Historique des](#page-88-0)  [modifications », page 89.](#page-88-0)

### <span id="page-80-0"></span>**Mise en forme de votre entrée Wiki**

- [« Création de sections et sous-sections » page 81](#page-80-3)
- [« Liaison à une autre entrée Wiki » page 82](#page-81-0)

### <span id="page-80-3"></span>Création de sections et sous-sections

Le [Tableau 5-1](#page-80-4) indique la procédure de création des sections et sous-sections dans une entrée Wiki.

<span id="page-80-4"></span>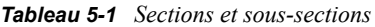

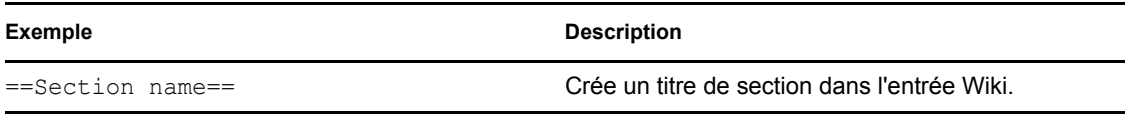

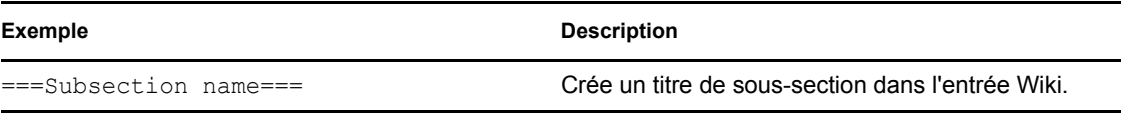

### <span id="page-81-0"></span>Liaison à une autre entrée Wiki

Si vous connaissez le nom exact de l'entrée avec laquelle vous souhaitez établir un lien, vous pouvez entrer *nom\_entrée* dans la section *Description* de l'entrée pour créer un lien vers cette entrée.

# <sup>6</sup>**Utilisation des entrées**

Les entrées de Novell<sup>®</sup> Teaming sont des sections ou parties individuelles utilisées pour remplir les dossiers d'informations.

- [Section 6.1, « Création d'une entrée », page 83](#page-82-0)
- [Section 6.2, « Lien dans une entrée », page 85](#page-84-0)
- [Section 6.3, « Formulation de commentaires sur une entrée », page 86](#page-85-0)
- [Section 6.4, « Modification d'une entrée », page 87](#page-86-0)
- [Section 6.5, « Verrouillage d'une entrée », page 87](#page-86-1)
- [Section 6.6, « Déplacement d'une entrée », page 87](#page-86-2)
- [Section 6.7, « Copie d'une entrée », page 88](#page-87-0)
- [Section 6.8, « Suppression d'une entrée », page 88](#page-87-1)
- [Section 6.9, « Génération de rapports sur une entrée », page 88](#page-87-2)
- [Section 6.10, « Notification d'une entrée à d'autres personnes », page 90](#page-89-0)
- [Section 6.11, « Abonnement à une entrée », page 91](#page-90-0)
- [Section 6.12, « Ajout d'une balise à une entrée », page 91](#page-90-1)
- [Section 6.13, « Fichiers joints à une entrée », page 92](#page-91-0)
- [Section 6.14, « Évaluation d'une entrée », page 93](#page-92-0)
- [Section 6.15, « Impression d'une entrée », page 93](#page-92-1)
- [Section 6.16, « Utilisation du contrôle de version », page 93](#page-92-2)
- [Section 6.17, « Activation de types d'entrées supplémentaires », page 94](#page-93-0)
- [Section 6.18, « Création de formulaires d'entrée personnalisés », page 94](#page-93-1)
- [Section 6.19, « Affichage d'entrées sur une page de renvoi », page 95](#page-94-0)

# <span id="page-82-0"></span>**6.1 Création d'une entrée**

Novell Teaming permet de créer des entrées de dossier dans n'importe quel dossier pour lequel vous disposez des droits appropriés.

- **1** Accédez au dossier dans lequel vous souhaitez créer l'entrée.
- **2** Dans la barre d'outils Entrée de dossier, cliquez sur l'élément approprié pour ajouter l'entrée. Par exemple, pour ajouter une entrée de blogue au dossier de blogue, cliquez sur *Ajouter une entrée de blogue*.

La page Ajouter une entrée s'ouvre.

- **3** Spécifiez les informations appropriées sur la page Ajouter une entrée. Pour obtenir des informations plus détaillées sur les champs, reportez-vous à la [Section 6.1.1, « Remplissage du](#page-83-1)  [formulaire Ajouter une entrée », page 84](#page-83-1).
- **4** Cliquez sur *OK*.

L'entrée est ajoutée au dossier.

## <span id="page-83-1"></span><span id="page-83-0"></span>**6.1.1 Remplissage du formulaire Ajouter une entrée**

Bien que le processus de création d'une entrée de dossier soit similaire pour chaque type d'entrée (entrée de fichier, d'agenda, de discussion, etc.), le formulaire Ajouter une entrée peut varier considérablement.

Étant donné que Teaming est hautement personnalisable, les noms des champs du formulaire Ajouter une entrée peuvent être définis par les administrateurs Teaming et d'autres utilisateurs Teaming qui créent des formulaires, et peuvent donc être quelconques. Cette section comprend une liste de champs désignés pour les différents types d'entrée par défaut. Pour plus d'informations sur la création de formulaires personnalisés, reportez-vous à la section « Designing Custom Folder Entry Forms » (Conception de formulaires d'entrée de dossier personnalisés) du manuel *Novell Teaming 2.0 Advanced User Guide* (Guide de l'utilisateur avancé de Novell Teaming 2.0).

**Titre :** spécifiez un titre pour l'entrée.

**Emplacement :** indiquez l'emplacement de l'événement.

**Description :** spécifiez une description pour l'entrée. Il s'agit du corps de l'entrée ; c'est ici que vous ajoutez le contenu principal.

**Événement/Période :** indiquez l'heure de début et de fin, si l'entrée s'adapte au fuseau horaire des participants, la manière dont votre état doit être affiché pendant cet événement (*Disponible*, *Indisponible*, *Tentative* ou *Absent*) et si vous souhaitez que l'entrée se répète (*Pas de répétition*, *Tous les jours*, *Toutes les semaines*, *Tous les mois* ou *Tous les ans*).

**Priorité :** indiquez la priorité de l'entrée.

**Participant :** indiquez les différents participants que vous voulez inviter à l'événement d'agenda.

**Noms d'utilisateurs du presse-papiers :** utilisez des noms qui se trouvent dans le presse-papiers pour inviter des utilisateurs à l'événement.

**Groupes :** spécifiez des groupes que vous voulez associer à l'entrée. Lorsque vous spécifiez un groupe, chaque membre du groupe est associé à l'entrée. Par exemple, si vous voulez planifier une réunion et que vous spécifiez un groupe pour y assister, chaque membre du groupe est considéré comme un participant.

**Équipes :** indiquez les équipes que vous souhaitez associer à l'entrée. Lorsque vous spécifiez une équipe, chaque membre est associé à l'entrée. Par exemple, si vous assignez une tâche à une équipe, chaque membre de l'équipe est responsable de l'accomplissement de la tâche.

**Envoyer une notification par message électronique :** sélectionnez cette option si vous voulez que Teaming envoie une notification par message électronique à tous les utilisateurs, groupes ou équipes que vous avez associés à l'entrée.

**État :** spécifiez un pourcentage pour indiquer dans quelle mesure une entrée de tâche est réalisée.

**Terminé :** sélectionnez cette option si vous voulez que Teaming envoie une notification par message électronique à tous les utilisateurs, groupes ou équipes que vous avez associés à l'entrée.

**Pièces jointes :** permet de parcourir votre système de fichiers et de joindre un fichier à l'entrée. Cliquez sur *Ajouter plus de fichiers* pour ajouter des pièces jointes supplémentaires.

**Photo :** permet de rechercher une photo et de la télécharger.

Date d'échéance : dernier jour où l'entrée est active.

**Enquête :** permet de définir les paramètres de votre enquête, tels que l'autorisation de réponses multiples, uniques ou écrites et les personnes qui peuvent voir les résultats du vote avant ou après la fin de l'enquête ou celles autorisées à voir le nom des participants. Vous pouvez également choisir d'autoriser ou non les votants à modifier ou supprimer leur vote.

Pour plus d'instructions détaillées sur la création d'une enquête, reportez-vous à la rubrique [« Création d'une enquête » page 76.](#page-75-3)

**S'abonner à cette entrée :** vous pouvez configurer Teaming pour vous envoyer des notifications en cas d'activité au niveau de cette entrée. Pour plus d'informations, reportez-vous à la [Section 2.11,](#page-34-0)  [« Abonnement à un dossier ou une entrée », page 35](#page-34-0).

**Envoyer les messages électroniques lors de la soumission de l'entrée :** Pour que certains collaborateurs soient avertis de, la création de votre entrée, vous pouvez leur envoyer un message électronique, directement depuis Teaming, en leur indiquant qu'une entrée a été créée. Pour plus d'informations, reportez-vous à la [Section 8.4, « Remplissage de la page Envoyer un message](#page-112-0)  [électronique », page 113.](#page-112-0)

# <span id="page-84-0"></span>**6.2 Lien dans une entrée**

Lorsque vous créez une entrée, vous pouvez inclure un lien vers une autre entrée de votre site Novell Teaming ou vers une adresse Internet.

- [Section 6.2.1, « Liaison avec une entrée dans le dossier en cours », page 85](#page-84-1)
- [Section 6.2.2, « Liaison à une entrée dans un autre dossier », page 86](#page-85-1)
- [Section 6.2.3, « Liaison à une page externe sur le Web », page 86](#page-85-2)

### <span id="page-84-1"></span>**6.2.1 Liaison avec une entrée dans le dossier en cours**

**1** Dans la section *Description* du formulaire Ajouter une entrée, cliquez sur l'icône *Appliquer un lien* située à l'extrémité de la ligne de boutons dans l'éditeur HTML.

Teaming affiche une fenêtre qui vous permet de spécifier l'entrée vers laquelle vous souhaitez établir un lien.

- **2** Dans le champ *Nom de page auquel établir le lien*, effectuez l'une des opérations suivantes :
	- Saisissez le titre exact de la page.
	- Cliquez sur *Rechercher* à côté du champ, commencez à saisir le nom de la page, puis sélectionnez le titre approprié dans la liste déroulante.
	- Utilisez la fonction Lien permanent disponible dans le bas de chaque page Novell Teaming. Pour ce faire, cliquez sur le lien *Lien permanent* dans la barre d'outils Pied de page en bas de la page vers laquelle vous voulez établir un lien, puis copiez l'URL et collez-la dans le champ *Nom de page auquel établir le lien*.
- **3** Cliquez sur *Insérer*.

Si vous connaissez le nom exact de l'entrée avec laquelle vous souhaitez établir un lien, vous pouvez entrer *nom\_entrée* dans la section *Description* de l'entrée pour créer un lien vers cette entrée.

### <span id="page-85-1"></span>**6.2.2 Liaison à une entrée dans un autre dossier**

**1** Dans la section *Description* du formulaire Ajouter une entrée, cliquez sur l'icône *Appliquer un lien* située à l'extrémité de la ligne de boutons dans l'éditeur HTML.

Teaming affiche une fenêtre qui vous permet de spécifier l'entrée vers laquelle vous souhaitez établir un lien.

- **2** Cliquez sur le lien *Modifier*.
- **3** Dans le champ disponible, commencez à saisir le nom du dossier qui contient l'entrée vers laquelle vous souhaitez établir un lien.
- **4** Lorsque le dossier souhaité apparaît dans la liste de la fonction Saisir le texte à rechercher, cliquez dessus.
- **5** Dans le champ *Nom de page auquel établir le lien*, indiquez le nom complet de l'entrée vers laquelle vous souhaitez établir un lien ou cliquez sur *Rechercher* pour utiliser la fonction Saisir le texte à rechercher.
- **6** Une fois que vous avez saisi le nom ou cliqué dessus dans la liste déroulante de la fonction Saisir le texte à rechercher, cliquez sur *Insérer*.

Le lien vers l'entrée de votre choix est inséré dans la zone *Description*.

### <span id="page-85-2"></span>**6.2.3 Liaison à une page externe sur le Web**

- **1** Dans la section *Description* du formulaire Ajouter une entrée, sélectionnez le texte à convertir en lien.
- **2** Cliquez sur l'icône *Insérer/modifier un lien* .

La fenêtre Insérer/modifier un lien s'affiche.

- **3** Dans le champ *URL du lien*, indiquez l'URL de la page vers laquelle vous souhaitez établir un lien.
- **4** Remplissez les champs suivants :

**Cible :** indiquez si vous voulez ouvrir le lien dans la même fenêtre ou dans une nouvelle.

**Titre :** spécifiez un titre pour le lien.

**Classe :** spécifiez la taille souhaitée pour l'affichage du lien.

Si vous laissez ce champ vide, la valeur 12 px est automatiquement sélectionnée. Il s'agit de la valeur standard.

**5** Cliquez sur *Insérer*.

# <span id="page-85-0"></span>**6.3 Formulation de commentaires sur une entrée**

Souvent, les personnes publient une entrée de dossier pour générer des idées et susciter des réactions. Novell Teaming permet de formuler des commentaires sur n'importe quel type d'entrée, de sorte que vous pouvez partager vos idées et apporter votre contribution.

- **1** Accédez à l'entrée pour laquelle vous souhaitez formuler un commentaire.
- **2** Sélectionnez l'entrée, puis cliquez sur *Commentaire* dans la barre d'outils Entrée.
- **3** Dans le champ *Description*, entrez votre commentaire.
- **4** (Facultatif) Utilisez la section *Pièces jointes* pour joindre un fichier à votre commentaire.

**5** Cliquez sur *OK*.

Le commentaire s'affiche en tant que dernier commentaire dans la liste des commentaires.

# <span id="page-86-0"></span>**6.4 Modification d'une entrée**

Si vous disposez des droits appropriés, Novell Teaming vous permet de modifier une entrée de dossier après sa création. Vous pouvez modifier toutes les sections d'une entrée ou uniquement la section Description.

- [Section 6.4.1, « Modification de toutes les sections d'une entrée », page 87](#page-86-3)
- [Section 6.4.2, « Modification de la section Description d'une entrée », page 87](#page-86-4)

## <span id="page-86-3"></span>**6.4.1 Modification de toutes les sections d'une entrée**

- **1** Accédez à l'entrée que vous souhaitez modifier.
- **2** Sélectionnez l'entrée, puis cliquez sur *Modifier* dans la barre d'outils Entrée.
- **3** Modifiez l'entrée si nécessaire.

Vous pouvez modifier le titre ou la description de l'entrée. Vous pouvez également [vous](#page-34-1)  [abonner à l'entrée](#page-34-1) ou [envoyer un message électronique lorsque l'entrée est soumise.](#page-89-1)

**4** Lorsque vous avez terminé de modifier l'entrée, cliquez sur *OK*.

## <span id="page-86-4"></span>**6.4.2 Modification de la section Description d'une entrée**

- **1** Accédez à l'entrée que vous souhaitez modifier.
- **2** Dans l'angle inférieur droit de la section *Description*, cliquez sur *Modifier*.
- **3** Utilisez l'éditeur HTML fourni pour modifier la section *Description*.
- **4** Cliquez sur *OK*.

# <span id="page-86-1"></span>**6.5 Verrouillage d'une entrée**

Lorsque vous verrouillez une entrée de dossier de Novell Teaming, les autres utilisateurs qui pourraient souhaiter modifier, déplacer, copier ou supprimer l'entrée sont incapables de le faire tant que l'entrée est verrouillée.

- **1** Accédez à l'entrée que vous souhaitez verrouiller.
- **2** Sélectionnez l'entrée, puis cliquez sur *Verrouiller* dans la barre d'outils Entrée.

L'entrée est maintenant verrouillée. Vous êtes le seul à pouvoir l'utiliser. Personne d'autre ne peut la modifier, la déplacer, la copier ni la supprimer.

Lorsque vous avez terminé de modifier l'entrée, cliquez sur *Déverrouiller* dans la barre d'outils pour la mettre à la disposition des autres utilisateurs pour modification.

# <span id="page-86-2"></span>**6.6 Déplacement d'une entrée**

Novell Teaming vous permet de déplacer une entrée de dossier vers n'importe quel dossier pour lequel vous disposez de droits appropriés.

**1** Accédez à l'entrée que vous souhaitez déplacer.

- **2** Sélectionnez l'entrée, puis cliquez sur *Déplacer* dans la barre d'outils Entrée.
- **3** Dans la section *Sélectionner le dossier ou l'espace de travail de destination*, utilisez l'arborescence de l'espace de travail pour accéder au dossier vers lequel vous souhaitez déplacer l'entrée.
- **4** Cliquez sur le lien du dossier dans lequel vous voulez placer l'entrée.

La section *Emplacement de sauvegarde actuel* vous indique le nouveau chemin de l'entrée à déplacer.

**5** Pour déplacer l'entrée vers l'emplacement spécifié, cliquez sur *OK*.

# <span id="page-87-0"></span>**6.7 Copie d'une entrée**

Novell Teaming permet de copier une entrée de dossier à partir d'un dossier pour la coller dans n'importe quel dossier sur lequel vous disposez des droits appropriés.

- **1** Accédez à l'entrée que vous souhaitez copier.
- **2** Sélectionnez l'entrée, puis cliquez sur *Copier* dans la barre d'outils Entrée.
- **3** Dans la section *Sélectionner le dossier ou l'espace de travail de destination*, utilisez l'arborescence de l'espace de travail pour accéder au dossier dans lequel vous souhaitez copier l'entrée.
- **4** Cliquez sur le lien du dossier dans lequel vous voulez copier l'entrée.

La section *Emplacement de sauvegarde actuel* vous indique le nouveau chemin de l'entrée à copier.

**5** Pour copier l'entrée vers l'emplacement spécifié, cliquez sur *OK*.

# <span id="page-87-1"></span>**6.8 Suppression d'une entrée**

Vous pouvez supprimer une entrée de dossier de tout emplacement sur lequel vous disposez des droits appropriés.

- **1** Accédez à l'entrée que vous souhaitez supprimer et sélectionnez-la.
- **2** Sélectionnez l'entrée, puis cliquez sur *Supprimer* dans la barre d'outils Entrée.
- **3** Novell Teaming vous demande si vous voulez vraiment supprimer l'entrée. Cliquez sur *OK*.

## <span id="page-87-2"></span>**6.9 Génération de rapports sur une entrée**

Novell Teaming permet de générer des rapports sur une entrée de dossier.

- **1** Accédez à l'entrée pour laquelle vous voulez générer un rapport.
- **2** Sélectionnez l'entrée, puis cliquez sur *Rapports* dans la barre d'outils Entrée, puis sélectionnez le type de rapport que vous voulez générer.

Vous pouvez générer les types de rapports suivants :

- [Section 6.9.1, « Rapports d'activité », page 89](#page-88-1)
- [Section 6.9.2, « Rapports Historique des modifications », page 89](#page-88-2)
- [Section 6.9.3, « Rapports Historique du workflow », page 89](#page-88-3)

Pour plus d'informations sur la procédure à suivre pour changer l'application que Teaming utilise par défaut pour afficher ces rapports, reportez-vous à la [Section B.6.1, « Modification des paramètres de](#page-126-0)  [l'éditeur par défaut pour un seul type de fichier », page 127.](#page-126-0)

## <span id="page-88-1"></span>**6.9.1 Rapports d'activité**

Les rapports d'activité contiennent les types d'informations suivants :

- **Utilisateur :** affiche les utilisateurs qui ont participé à l'entrée d'une manière ou d'une autre.
- **Vues :** affiche le nombre d'affichage de l'entrée par l'utilisateur.
- **Ajouts :** indique qui a créé l'entrée.
- **Modifications :** indique qui a modifié l'entrée.
- **Suppressions :** indique qui a supprimé l'entrée. Ceci n'est toutefois utile que lorsque vous exécutez le rapport au niveau du dossier, comme décrit à la [Section 5.1.7, « Génération d'un](#page-62-0)  [rapport d'activité sur un dossier », page 63](#page-62-0).

## <span id="page-88-2"></span><span id="page-88-0"></span>**6.9.2 Rapports Historique des modifications**

Les rapports Historique des modifications contiennent des informations sur la version de l'entrée, sa date de création, les dates/heures de modification et sur les modifications apportées.

Les rapports Historique des modifications proposés par Teaming vous permettent également de comparer deux versions d'une même entrée :

- **1** Sur la page Historique des modifications, dans la colonne *Version*, sélectionnez le bouton d'option à gauche de la première version que vous voulez comparer, puis sélectionnez le bouton d'option à droite de la deuxième version à comparer.
- **2** Cliquez sur *Comparer*.

Teaming affiche les ajouts soulignés en vert et les suppressions barrées en rouge.

## <span id="page-88-3"></span>**6.9.3 Rapports Historique du workflow**

Les rapports Historique du workflow contiennent les types d'informations suivants :

- **Numéro d'événement :** affiche l'ordre des opérations qui ont été effectuées concernant le workflow.
- **Date de modification :** affiche la date à laquelle le workflow a été modifié.
- **Modifié par :** indique l'utilisateur qui a modifié le workflow.
- **Opération :** affiche l'opération qui a été exécutée.
- **Nom du processus :** nom du workflow d'origine.
- **Nom du thread de workflow parallèle :** nom du thread de workflow parallèle au workflow.
- **Nom d'état :** état du processus de workflow.

# <span id="page-89-0"></span>**6.10 Notification d'une entrée à d'autres personnes**

Lorsque vous affichez une entrée de dossier, il vous arrive de penser à un collaborateur qui pourrait également avoir besoin de ces informations. Novell Teaming propose différents moyens pour informer vos amis et collègues des entrées qui pourraient les intéresser.

## **6.10.1 Partage d'une entrée**

Lorsque vous partagez une entrée de dossier avec quelqu'un, cette personne peut afficher l'entrée sous l'onglet *Micro-Blogues et éléments partagés* de son espace de travail personnel. Pour plus d'informations sur la façon d'afficher des entrées partagées, reportez-vous à la [Section 2.10.3,](#page-33-0)  [« Affichage des éléments partagés », page 34.](#page-33-0)

- **1** Dans l'entrée que vous souhaitez partager, cliquez sur *Partager cette entrée* dans la barre d'outils Entrée.
- **2** Sur la page qui s'affiche, sélectionnez les utilisateurs, groupes ou équipes avec qui vous voulez partager l'entrée.
- **3** Dans la section *Commentaires*, indiquez les commentaires que vous souhaitez inclure.
- **4** Cliquez sur *OK*.

L'entrée est maintenant partagée avec les utilisateurs spécifiés.

## **6.10.2 Envoi d'un message électronique concernant une entrée**

Vous pouvez envoyer un message électronique de notification concernant une entrée de dossier au moment de sa création ou ultérieurement.

### <span id="page-89-1"></span>**Envoi d'un message électronique lors de la création de l'entrée**

- **1** Dans le formulaire utilisé pour la création de l'entrée, cliquez sur *Envoyer les messages électroniques lors de la soumission de l'entrée*.
- **2** Remplissez les champs appropriés :

Pour plus d'informations sur comment compléter le reste du formulaire Envoyer un message électronique, reportez-vous à la [Section 8.4, « Remplissage de la page Envoyer un message](#page-112-0)  [électronique », page 113.](#page-112-0)

**3** Cliquez sur *OK* pour créer l'entrée et envoyer le message électronique.

### **Envoi d'un message électronique après la création de l'entrée**

Vous n'avez pas besoin d'être l'auteur de l'entrée pour envoyer ce type de message électronique.

- **1** Accédez à l'entrée que vous souhaitez signaler à d'autres personnes via la messagerie électronique.
- **2** Sélectionnez l'entrée, puis cliquez sur *Envoyer un message électronique* dans la barre d'outils Pied de page de l'entrée.

La page Envoyer un message électronique s'affiche.

Un lien vers cette entrée est automatiquement créé dans le champ *Objet*.

**3** Remplissez les champs appropriés :

Pour plus d'informations sur comment compléter le reste du formulaire Envoyer un message électronique, reportez-vous à la section [Section 8.4, « Remplissage de la page Envoyer un](#page-112-0)  [message électronique », page 113](#page-112-0).

**4** Cliquez sur *OK* pour envoyer la notification.

# <span id="page-90-0"></span>**6.11 Abonnement à une entrée**

Si vous êtes particulièrement intéressé par une entrée de dossier spécifique, vous pouvez vous y abonner. Lorsque vous vous abonnez à une entrée, Novell Teaming vous informe de l'activité se déroulant dans l'entrée.

- **1** Accédez à l'entrée à laquelle vous souhaitez vous abonner et ouvrez-la.
- **2** Dans la barre d'outils Pied de page de l'entrée, cliquez sur *S'abonner à cette entrée*.
- **3** Sélectionnez le type de notification par message électronique que vous souhaitez recevoir, puis cliquez ensuite sur *OK*.

Pour plus d'informations sur la procédure d'abonnement à des entrées, reportez-vous à la [Section 2.11, « Abonnement à un dossier ou une entrée », page 35.](#page-34-0)

# <span id="page-90-1"></span>**6.12 Ajout d'une balise à une entrée**

Les balises sont des mots-clés qui classent un espace de travail, un dossier ou une entrée de dossier. La fonction d'ajout de balises de Novell Teaming permet de créer des conteneurs virtuels pour des emplacements et des entrées. Comme pour les dossiers de votre courrier électronique, vous pouvez classer les informations et y revenir ultérieurement.

- **1** Dans l'entrée que vous souhaitez marquer d'une balise, cliquez sur *Ajouter une balise*.
- **2** Entrez le nom de la balise dans le champ de la section *Balises personnelles* ou *Balises de communauté*.

Pour décider si vous souhaitez créer une balise personnelle ou de communauté, reportez-vous à la [Section 3.7.4, « Balises personnelles et de communauté », page 43.](#page-42-0)

Ce champ utilise la fonction Saisir le texte à rechercher, de sorte que si une balise portant le nom souhaité existe déjà, son nom apparaît dans la liste déroulante. S'il n'y figure pas, vous créez une nouvelle balise.

**3** Terminez la saisie du nom de la balise ou sélectionnez-le dans la liste déroulante, puis cliquez sur *Ajouter*.

L'entrée est maintenant marquée par la balise que vous avez spécifiée.

Pour plus d'informations sur la fonction d'ajout de balises, reportez-vous à la [Section 3.7,](#page-40-0)  [« Utilisation de balises », page 41](#page-40-0).

# <span id="page-91-0"></span>**6.13 Fichiers joints à une entrée**

Dans la section *Pièces jointes* d'une entrée, Novell Teaming propose diverses méthodes pour ajouter des pièces jointes à une entrée.

- **1** Accédez à l'entrée à laquelle vous souhaitez joindre le fichier et sélectionnez-la, puis effectuez l'opération appropriée.
- [Section 6.13.1, « Glisser-déplacer des fichiers », page 92](#page-91-1)
- [Section 6.13.2, « Accès aux pièces jointes via WebDAV \(Internet Explorer uniquement\) », page 92](#page-91-2)
- [Section 6.13.3, « Téléchargement d'un fichier unique », page 92](#page-91-3)

## <span id="page-91-1"></span>**6.13.1 Glisser-déplacer des fichiers**

Vous pouvez joindre un fichier à une entrée en le faisant glisser depuis un autre emplacement pour venir le déposer dans l'entrée.

**1** Cliquez sur l'icône *Glisser-déplacer des fichiers*.

Cette opération ouvre une fenêtre avec une icône de dossier.

**2** Faites glisser le fichier à télécharger et déposez-le sur l'icône de dossier.

Teaming affiche un dossier qui s'ouvre et se ferme à plusieurs reprises pour indiquer que les fichiers déposés sont en cours de téléchargement en tant que pièces jointes.

## <span id="page-91-2"></span>**6.13.2 Accès aux pièces jointes via WebDAV (Internet Explorer uniquement)**

Teaming permet d'utiliser WebDAV pour accéder à des fichiers et les joindre à des entrées. Toutefois, Teaming prend en charge les outils WebDAV uniquement si vous utilisez Internet Explorer 7.0 ou une version ultérieure comme navigateur Web et si vous utilisez Microsoft Windows XP comme système d'exploitation.

- **1** Cliquez sur *Accéder aux pièces jointes via WebDAV*.
- **2** Recherchez et sélectionnez le fichier que vous souhaitez joindre.

Pour plus d'informations sur WebDAV, reportez-vous à la [Section 5.1.6, « Accès aux fichiers](#page-61-0)  [WebDAV à partir de Teaming », page 62.](#page-61-0)

## <span id="page-91-3"></span>**6.13.3 Téléchargement d'un fichier unique**

- **1** Dans l'entrée où vous souhaitez télécharger le fichier, cliquez sur l'icône *Télécharger un seul fichier* dans la section *Pièces jointes*.
- **2** Cliquez sur *Parcourir*, puis recherchez et sélectionnez le fichier que vous voulez joindre.
- **3** Cliquez sur *OK*.

# <span id="page-92-0"></span>**6.14 Évaluation d'une entrée**

Novell Teaming permet d'évaluer les entrées de dossier à l'aide d'un système de classement à cinq niveaux (une étoile indiquant l'évaluation la moins bonne et cinq étoiles la meilleure), ce qui fournit un outil supplémentaire pour déterminer la qualité des informations.

- **1** Accédez à l'entrée que vous souhaitez évaluer.
- **2** Cliquez sur l'étoile qui correspond à votre évaluation.

Par exemple, pour attribuer une note de trois étoiles à une entrée, cliquez sur la troisième étoile en partant de la gauche.

Dans les parenthèses à droite des étoiles, Teaming affiche la note moyenne de l'entrée et le nombre d'utilisateurs qui l'ont évaluée.

Vous pouvez évaluer une entrée autant de fois que vous le souhaitez. Toutefois, Teaming enregistre uniquement votre note la plus récente.

# <span id="page-92-1"></span>**6.15 Impression d'une entrée**

Novell Teaming permet uniquement d'imprimer le contenu d'une entrée de dossier.

- **1** Accédez à l'entrée que vous souhaitez imprimer.
- **2** Dans la barre d'outils Entrée, cliquez sur l'icône *Imprimer* .
- **3** Configurez les paramètres de votre imprimante, puis cliquez sur *OK*.

# <span id="page-92-2"></span>**6.16 Utilisation du contrôle de version**

Lorsque vous modifiez un fichier dans Novell Teaming, Teaming enregistre l'ancienne version du fichier et la rend accessible à des fins de référence. Cela vaut pour les fichiers stockés dans les dossiers de fichiers Teaming ou tout autre fichier enregistré comme pièce jointe.

- [Section 6.16.1, « Création d'une nouvelle version d'un fichier », page 93](#page-92-3)
- [Section 6.16.2, « Accès à une ancienne version d'un fichier », page 94](#page-93-2)

## <span id="page-92-3"></span>**6.16.1 Création d'une nouvelle version d'un fichier**

- **1** Recherchez une pièce jointe ou une entrée de fichier enregistrée à modifier et sélectionnez-la.
- **2** Cliquez sur le lien *Modifier*, à droite du nom de fichier.

Le fichier s'ouvre dans l'éditeur de fichiers que vous avez spécifié. Pour plus d'informations sur la façon de changer l'éditeur utilisé par Teaming pour modifier des fichiers, reportez-vous à la [Section B.6, « Impossible de modifier des fichiers joints aux entrées », page 127.](#page-126-1)

**3** (Facultatif) Si Teaming vous invite à fournir vos références Teaming, spécifiez le nom d'utilisateur et le mot de passe que vous utilisez pour vous loguer à Teaming, puis cliquez sur *OK*.

Vous pouvez maintenant modifier le fichier.

**4** Lorsque vous avez modifié le fichier, enregistrez vos modifications, puis quittez l'application d'édition.

Teaming crée une version du fichier tel qu'il était avant sa modification. Lorsque vous quittez le programme et rouvrez l'entrée, vous pouvez afficher l'ancienne version du fichier, comme décrit à la [Section 6.16.2, « Accès à une ancienne version d'un fichier », page 94](#page-93-2).

## <span id="page-93-2"></span>**6.16.2 Accès à une ancienne version d'un fichier**

- **1** Recherchez l'ancienne version du fichier enregistré auquel vous souhaitez accéder et sélectionnez-le.
- **2** Dans la section *Pièces jointes* de l'entrée, cliquez sur *Versions antérieures*.

Toutes les versions du fichier enregistrées précédemment sont listées par ordre chronologique inverse. Teaming affiche la date du fichier, sa taille et l'utilisateur qui l'a modifié.

**3** Cliquez sur la version du fichier que vous souhaitez afficher.

# <span id="page-93-0"></span>**6.17 Activation de types d'entrées supplémentaires**

Novell Teaming permet de configurer un dossier pour que vous puissiez créer des types d'entrées de dossier que vous ne pouvez pas créer par défaut dans un type spécifique de dossier. Par exemple, si vous souhaitez que vos tâches apparaissent dans votre dossier d'agenda, vous pouvez configurer ce dernier pour qu'il vous permette de créer des entrées de tâche.

- **1** Accédez au dossier dans lequel vous souhaitez activer le type d'entrée supplémentaire.
- **2** Cliquez sur *Gérer* > *Configurer*.

La page Configurer les paramètres par défaut s'affiche.

- **3** Dans la section *Types d'entrée par défaut*, sélectionnez les types d'entrée que vous souhaitez activer pour le dossier.
- **4** Cliquez sur *Appliquer*, puis sur *Fermer*.

Vous pouvez également créer des formulaires d'entrée personnalisés et les activer pour n'importe quel dossier. Pour plus d'informations sur la procédure de création des formulaires d'entrée personnalisés, reportez-vous à la section « Designing Custom Folder Entry Forms » (Conception de formulaires d'entrée de dossier personnalisés) du manuel *Novell Teaming 2.0 Advanced User Guide* (Guide de l'utilisateur avancé de Novell Teaming 2.0).

# <span id="page-93-1"></span>**6.18 Création de formulaires d'entrée personnalisés**

Novell Teaming permet de créer des formulaires d'entrée de dossier personnalisés, de sorte que vous pouvez afficher des champs qui sont propres aux exigences de votre entreprise et de vos activités.

Pour obtenir des instructions sur la procédure de création des formulaires d'entrée personnalisés, reportez-vous à la section « Designing Custom Folder Entry Forms » (Conception de formulaires d'entrée de dossier personnalisés) du manuel *Novell Teaming 2.0 Advanced User Guide* (Guide de l'utilisateur avancé de Novell Teaming 2.0).

# <span id="page-94-0"></span>**6.19 Affichage d'entrées sur une page de renvoi**

Lorsque vous configurez un espace de travail pour avoir une page de renvoi, vous remplissez cette dernière avec des entrées qui existent dans l'espace de travail.

Pour plus d'informations sur la procédure d'affichage des entrées sur une page de renvoi, reportezvous à la section « Adding Content to Your Landing Page » (Ajout de contenu à votre page de renvoi) du manuel *Novell Teaming 2.0 Advanced User Guide* (Guide de l'utilisateur avancé de Novell Teaming 2.0).

# <sup>7</sup>**Gestion des accessoires**

Les accessoires sont des sous-sections d'une page d'espace de travail ou de dossier qui améliorent l'utilisation des pages de Novell® Teaming de différentes manières. Les accessoires ne comportent pas de nouvelles informations ; en revanche, ils attirent l'attention sur des informations existantes, en les organisant et en les présentant de manière récapitulative, ce qui peut vous aider. Cette section présente des exemples d'accessoires pour vous expliquer comment les utiliser.

Cette section comprend les sous-sections suivantes :

- [Section 7.1, « Types d'accessoires », page 97](#page-96-0)
- [Section 7.2, « Création d'un d'accessoire », page 99](#page-98-0)
- [Section 7.3, « Modification d'un accessoire », page 105](#page-104-0)
- [Section 7.4, « Suppression d'un accessoire », page 105](#page-104-1)
- [Section 7.5, « Réduction d'un accessoire », page 106](#page-105-0)
- [Section 7.6, « Réduction du panneau d'accessoires », page 106](#page-105-1)
- [Section 7.7, « Repositionnement des accessoires », page 106](#page-105-2)
- [Section 7.8, « Définition d'une mise en page par défaut », page 106](#page-105-3)
- [Section 7.9, « Définition d'un titre pour le panneau d'accessoires », page 107](#page-106-0)

# <span id="page-96-0"></span>**7.1 Types d'accessoires**

Les accessoires de Novell Teaming facilitent votre travail en améliorant l'accès aux informations les plus utiles et en simplifiant leur utilisation.

En fonction de vos objectifs, vous pouvez décider d'utiliser l'un des accessoires Teaming suivants :

- [Section 7.1.1, « Résultats de la recherche », page 98](#page-97-0)
- [Section 7.1.2, « Arborescence de l'espace de travail », page 98](#page-97-1)
- [Section 7.1.3, « Texte formaté \(éditeur HTML\) », page 98](#page-97-2)
- [Section 7.1.4, « Page Web intégrée \(iframe\) », page 98](#page-97-3)
- [Section 7.1.5, « Liste de contacts », page 98](#page-97-4)
- [Section 7.1.6, « Membres de l'équipe », page 98](#page-97-5)
- [Section 7.1.7, « Galerie de photos », page 98](#page-97-6)
- [Section 7.1.8, « Résumé du blogue », page 98](#page-97-7)
- [Section 7.1.9, « Livre d'or », page 99](#page-98-1)
- [Section 7.1.10, « Résumé des tâches », page 99](#page-98-2)
- [Section 7.1.11, « Page d'accueil Wiki », page 99](#page-98-3)
- [Section 7.1.12, « Résumé de l'agenda », page 99](#page-98-4)
- [Section 7.1.13, « Application distante », page 99](#page-98-5)

7

## <span id="page-97-0"></span>**7.1.1 Résultats de la recherche**

L'accessoire Résultats de la recherche permet de configurer une recherche, puis de l'appliquer à n'importe quelle page Teaming, que ce soit sur l'ensemble du site ou uniquement sur la page sur laquelle s'affiche l'accessoire.

## <span id="page-97-1"></span>**7.1.2 Arborescence de l'espace de travail**

L'arborescence de l'espace de travail permet d'afficher une arborescence personnalisée de l'espace de travail . Contrairement à l'arborescence principale de l'espace de travail, vous pouvez configurer l'accessoire Arborescence de l'espace de travail pour qu'il se lance dans n'importe quel espace de travail.

## <span id="page-97-2"></span>**7.1.3 Texte formaté (éditeur HTML)**

L'accessoire Texte formaté permet d'utiliser l'éditeur HTML pour rédiger un message et l'afficher dans le panneau d'accessoires.

## <span id="page-97-3"></span>**7.1.4 Page Web intégrée (iframe)**

L'accessoire Page Web intégrée permet d'afficher une page Web comme accessoire dans un espace de travail ou un dossier. Par exemple, si une équipe dont vous êtes membre renvoie souvent à un site Web spécifique, vous pouvez créer un accessoire Page Web intégrée dans l'espace de travail d'équipe, de sorte que les différents membres ne doivent pas accéder séparément au site Web.

## <span id="page-97-4"></span>**7.1.5 Liste de contacts**

L'accessoire Liste de contacts permet de spécifier certains utilisateurs Teaming avec lesquels vous communiquez souvent, de manière à pouvoir rapidement les contacter par le biais de leur icône *Présence* ou accéder à leur espace de travail en cliquant sur leur nom.

## <span id="page-97-5"></span>**7.1.6 Membres de l'équipe**

L'accessoire Membres de l'équipe permet d'afficher tous les membres de l'équipe dans le dossier ou l'espace de travail dans lequel vous vous trouvez actuellement.

## <span id="page-97-6"></span>**7.1.7 Galerie de photos**

L'accessoire Galerie de photos permet d'afficher des photos à partir de n'importe quel album photo.

## <span id="page-97-7"></span>**7.1.8 Résumé du blogue**

L'accessoire Résumé du blogue vous permet de sélectionner les dossiers de blogue Teaming à synchroniser et de les afficher dans un dossier de blogue récapitulatif unique dans le panneau d'accessoires.

## <span id="page-98-1"></span>**7.1.9 Livre d'or**

L'accessoire Livre d'or permet d'utiliser le panneau d'accessoires pour afficher le contenu du dossier de livre d'or. Contrairement à d'autres accessoires, tels que le Résumé de l'agenda et le Résumé des tâches, vous ne pouvez afficher le contenu que d'un seul dossier de livre d'or dans chaque accessoire Livre d'or.

## <span id="page-98-2"></span>**7.1.10 Résumé des tâches**

L'accessoire Résumé des tâches vous permet de sélectionner les dossiers de tâches Teaming à synchroniser et de les afficher dans une liste de tâches unique récapitulative dans le panneau d'accessoires. Cela évite de devoir consulter plusieurs dossiers de tâches. Vous pouvez afficher les tâches qui sont assignées à des utilisateurs, groupes ou équipes spécifiques.

Pour plus d'informations, reportez-vous à la rubrique [« Synchronisation des dossiers de tâches](#page-77-2)  [Teaming souhaités » page 78.](#page-77-2)

## <span id="page-98-3"></span>**7.1.11 Page d'accueil Wiki**

L'accessoire Page d'accueil Wiki permet d'afficher la page d'accueil Wiki de n'importe quel dossier Wiki (rubrique Wiki) comme accessoire.

Pour plus d'informations sur la méthode à utiliser pour définir une page d'accueil Wiki pour une rubrique Wiki, reportez-vous à la section [« Définition d'une page d'accueil Wiki » page 80.](#page-79-4)

## <span id="page-98-4"></span>**7.1.12 Résumé de l'agenda**

L'accessoire Résumé de l'agenda vous permet de sélectionner les agendas Teaming à synchroniser et de les afficher dans un agenda unique récapitulatif dans le panneau d'accessoires. Cela évite de devoir consulter plusieurs agendas.

## <span id="page-98-5"></span>**7.1.13 Application distante**

L'accessoire Application distante permet d'ajouter une application distante comme accessoire, pour autant que l'application ait été activée par votre administrateur.

Pour plus d'informations sur les applications distantes, reportez-vous à la [Section 2.12, « Utilisation](#page-36-0)  [d'applications distantes », page 37](#page-36-0).

# <span id="page-98-0"></span>**7.2 Création d'un d'accessoire**

- [Section 7.2.1, « Localisation du panneau d'accessoires », page 100](#page-99-0)
- [Section 7.2.2, « Création de l'accessoire », page 100](#page-99-1)
- [Section 7.2.3, « Configuration de l'accessoire », page 101](#page-100-0)

## <span id="page-99-0"></span>**7.2.1 Localisation du panneau d'accessoires**

Le panneau d'accessoires apparaît dans différentes sections sur la page, selon que vous vous trouvez dans un espace de travail ou un dossier.

- [« Localisation du panneau d'accessoires dans les espaces de travail » page 100](#page-99-2)
- [« Localisation du panneau d'accessoires dans les dossiers » page 100](#page-99-3)

#### <span id="page-99-2"></span>**Localisation du panneau d'accessoires dans les espaces de travail**

Dans les espaces de travail, le panneau d'accessoires est situé au bas de la page d'accueil de l'espace de travail.

#### <span id="page-99-3"></span>**Localisation du panneau d'accessoires dans les dossiers**

Dans les dossiers, le panneau d'accessoires est situé dans le coin supérieur droit de la page de dossier, au-dessus du contenu du dossier.

Par défaut, les panneaux d'accessoires n'apparaissent pas dans les dossiers de blogue et de microblogue.

### <span id="page-99-1"></span>**7.2.2 Création de l'accessoire**

- **1** Accédez à l'espace de travail ou au dossier dans lequel vous souhaitez créer l'accessoire.
- **2** Cliquez sur la liste déroulante *Panneau d'accessoires*.

Si vous ne parvenez pas à trouver le panneau d'accessoires, reportez-vous à la [Section 7.2.1,](#page-99-0)  [« Localisation du panneau d'accessoires », page 100.](#page-99-0)

Si vous ne disposez actuellement d'aucun accessoire, seul l'élément *Ajouter un accessoire* apparaît dans la liste.

- **3** Cliquez sur *Ajouter un accessoire*.
- **4** Dans la section *Étendue des accessoires*, sélectionnez l'emplacement dans lequel vous souhaitez afficher l'accessoire.

**Accessoire personnel pour cette page uniquement :** vous êtes la seule personne à pouvoir consulter cet accessoire, et ce uniquement sur la page d'espace de travail ou de dossier actuelle.

**Accessoire personnel pour tous les dossiers et espaces de travail :** vous êtes la seule personne à pouvoir consulter cet accessoire, mais il s'affiche sur toutes les pages d'espace de travail ou de dossier que vous affichez.

**Accessoire de la communauté pour cette page :** cet accessoire apparaît uniquement sur cette page mais est visible pour toutes les personnes qui affichent cette dernière. Seuls les propriétaires d'espaces de travail et de dossiers sont autorisés à définir des accessoires de communauté.

**5** Dans la section *Type d'accessoire*, sélectionnez le type d'accessoire que vous souhaitez afficher, puis cliquez sur *OK*.

Pour plus d'informations sur les différents types d'accessoires, reportez-vous à la [Section 7.1,](#page-96-0)  [« Types d'accessoires », page 97.](#page-96-0)

La page Configuration des accessoires s'affiche.

**6** Pour terminer la création de l'accessoire, passez à la [Section 7.2.3, « Configuration de](#page-100-0)  [l'accessoire », page 101](#page-100-0) pour obtenir des informations spécifiques sur la manière de remplir la page Configuration des accessoires pour chaque type d'accessoire.

### <span id="page-100-0"></span>**7.2.3 Configuration de l'accessoire**

Utilisez la procédure de cette section pour configurer un accessoire dès que vous aurez effectué les étapes de la [Section 7.2.2, « Création de l'accessoire », page 100](#page-99-1).

Cette section contient des informations spécifiques sur la manière de remplir la page Configuration des accessoires pour chaque type d'accessoire.

- [« Résultats de la recherche » page 101](#page-100-1)
- [« Dans l'arborescence de l'espace de travail » page 101](#page-100-2)
- [« Texte formaté \(éditeur HTML\) » page 102](#page-101-0)
- [« Page Web intégrée \(iframe\) » page 102](#page-101-1)
- [« Liste de contacts » page 102](#page-101-2)
- [« Membres de l'équipe » page 102](#page-101-3)
- [« Galerie de photos » page 103](#page-102-0)
- [« Résumé du blogue » page 103](#page-102-1)
- [« Livre d'or » page 103](#page-102-2)
- [« Résumé des tâches » page 103](#page-102-3)
- [« Page d'accueil Wiki » page 104](#page-103-0)
- [« Résumé de l'agenda » page 104](#page-103-1)
- [« Application distante » page 104](#page-103-2)

### <span id="page-100-1"></span>**Résultats de la recherche**

**1** Sur la page Configuration des accessoires, indiquez les informations suivantes :

**Titre :** spécifiez un titre pour l'accessoire Résultats de la recherche.

**Style d'affichage :** indiquez si vous souhaitez une bordure autour de l'accessoire.

**Recherche avancée :** pour plus d'informations sur toutes les options de recherche avancée, reportez-vous à la [Section 2.4.2, « Utilisation de la recherche avancée », page 27](#page-26-0).

**2** Cliquez sur *Appliquer* > *Fermer*.

#### <span id="page-100-2"></span>**Dans l'arborescence de l'espace de travail**

**1** Sur la page Configuration des accessoires, indiquez les informations suivantes :

**Titre :** spécifiez un titre pour l'accessoire Arborescence de l'espace de travail.

**Style d'affichage :** indiquez si vous souhaitez une bordure autour de l'accessoire.

**Point de départ de l'arborescence :** indiquez si vous voulez démarrer au niveau de l'espace de travail actuel ou sélectionnez un espace de travail de départ dans l'arborescence. Si vous voulez sélectionner un espace de travail de démarrage, sélectionnez *Sélectionner un espace de travail de départ*, puis recherchez et sélectionnez l'espace de travail souhaité dans l'arborescence.

**Développer le premier niveau de l'arborescence :** sélectionnez *Oui* si vous voulez que le premier niveau de l'arborescence soit toujours développé. Sélectionnez *Non* si vous souhaitez développer manuellement l'arborescence.

**2** Cliquez sur *Appliquer* > *Fermer*.

### <span id="page-101-0"></span>**Texte formaté (éditeur HTML)**

**1** Sur la page Configuration des accessoires, indiquez les informations suivantes :

**Titre :** spécifiez un titre pour l'accessoire Texte formaté (éditeur HTML).

**Saisir le message HTML à afficher :** créez votre message HTML dans l'éditeur HTML fourni.

Ce message s'affiche dans votre accessoire Texte formaté.

**Style d'affichage :** indiquez si vous souhaitez une bordure autour de l'accessoire.

**2** Cliquez sur *Appliquer* > *Fermer*.

### <span id="page-101-1"></span>**Page Web intégrée (iframe)**

**1** Sur la page Configuration des accessoires, indiquez les informations suivantes :

**Titre :** spécifiez un titre pour l'accessoire Page Web intégrée (iframe).

**Style d'affichage :** indiquez si vous souhaitez une bordure autour de l'accessoire.

**URL Iframe :** indiquez l'URL de la page Web que vous souhaitez afficher dans cet accessoire.

**Hauteur Iframe en pixels :** indiquez la hauteur de votre page Web intégrée.

Si vous laissez ce champ vide, Teaming utilise la hauteur par défaut (environ 200 pixels).

**2** Cliquez sur *Appliquer* > *Fermer*.

#### <span id="page-101-2"></span>**Liste de contacts**

**1** Sur la page Configuration des accessoires, indiquez les informations suivantes :

**Titre :** spécifiez un titre pour l'accessoire Liste de contacts.

**Style d'affichage :** indiquez si vous souhaitez une bordure autour de l'accessoire.

**Configurer la liste des contacts :** indiquez les utilisateurs, groupes et membres d'équipe que vous souhaitez ajouter à votre liste de contacts.

**2** Cliquez sur *Appliquer* > *Fermer*.

#### <span id="page-101-3"></span>**Membres de l'équipe**

**1** Sur la page Configuration des accessoires, indiquez les informations suivantes :

**Titre :** spécifiez un titre pour l'accessoire Membres de l'équipe.

**Style d'affichage :** indiquez si vous souhaitez une bordure autour de l'accessoire.

**Nombre de résultats à afficher :** spécifiez le nombre de membres d'équipe à afficher simultanément.

**2** Cliquez sur *Appliquer* > *Fermer*.

#### <span id="page-102-0"></span>**Galerie de photos**

**1** Sur la page Configuration des accessoires, indiquez les informations suivantes :

**Titre :** spécifiez un titre pour l'accessoire Galerie de photos.

**Style d'affichage :** indiquez si vous souhaitez une bordure autour de l'accessoire.

**Nombre de photos à afficher :** spécifiez le nombre de photos que vous souhaitez afficher simultanément dans votre galerie de photos.

**Taille d'image :** indiquez si vous souhaitez afficher de grandes ou de petites images.

**Sélectionner le(s) album(s) photo à afficher :** utilisez l'arborescence de l'espace de travail pour rechercher et sélectionner les albums photo que vous souhaitez afficher dans l'accessoire.

**2** Cliquez sur *Appliquer* > *Fermer*.

#### <span id="page-102-1"></span>**Résumé du blogue**

**1** Sur la page Configuration des accessoires, indiquez les informations suivantes :

**Titre :** spécifiez un titre pour l'accessoire Résumé du blogue.

**Style d'affichage :** indiquez si vous souhaitez une bordure autour de l'accessoire.

**Nombre de résultats à afficher :** spécifiez le nombre de résultats de blogue à afficher dans le Résumé de blogue.

**Nombre de mots du résumé à afficher :** spécifiez le nombre de mots à afficher pour chaque résumé de blogue.

**Sélectionner le(s) blogue(s) à afficher :** utilisez l'arborescence de l'espace de travail pour accéder aux dossiers de blogue à afficher dans le Résumé de blogue et les sélectionner.

**2** Cliquez sur *Appliquer* > *Fermer*.

### <span id="page-102-2"></span>**Livre d'or**

**1** Sur la page Configuration des accessoires, indiquez les informations suivantes :

**Titre :** spécifiez un titre pour l'accessoire Livre d'or.

**Style d'affichage :** indiquez si vous souhaitez une bordure autour de l'accessoire.

**Nombre de résultats à afficher :** spécifiez le nombre de résultats de livre d'or à afficher dans l'accessoire Livre d'or.

**Nombre de mots du résumé à afficher :** spécifiez le nombre de mots à afficher pour chaque entrée de livre d'or.

**Sélectionner le livre d'or à afficher :** utilisez l'arborescence de l'espace de travail pour accéder au dossier de livre d'or à afficher dans l'accessoire Livre d'or et le sélectionner.

**2** Cliquez sur *Appliquer* > *Fermer*.

### <span id="page-102-3"></span>**Résumé des tâches**

**1** Sur la page Configuration des accessoires, indiquez les informations suivantes :

**Titre :** spécifiez un titre pour l'accessoire Résumé des tâches.

**Style d'affichage :** indiquez si vous souhaitez une bordure autour de l'accessoire.

**Nombre de résultats à afficher :** spécifiez le nombre de résultats de tâche à afficher dans l'accessoire Résumé des tâches.

**Afficher uniquement les tâches assignées à :** indiquez les utilisateurs, groupes ou équipes auxquels sont assignées les tâches à afficher.

**Sélectionner le(s) dossier(s) de tâches à afficher :** utilisez l'arborescence de l'espace de travail pour accéder au dossier de résumé des tâches à afficher dans l'accessoire Résumé des tâches et le sélectionner.

**2** Cliquez sur *Appliquer* > *Fermer*.

#### <span id="page-103-0"></span>**Page d'accueil Wiki**

**1** Sur la page Configuration des accessoires, indiquez les informations suivantes :

**Titre :** spécifiez un titre pour l'accessoire Page d'accueil Wiki.

**Style d'affichage :** indiquez si vous souhaitez une bordure autour de l'accessoire.

Sélectionner le wiki à afficher : utilisez l'arborescence de l'espace de travail pour accéder au dossier Wiki à afficher dans l'accessoire Page d'accueil Wiki et le sélectionner.

Dans l'accessoire Page d'accueil Wiki, Teaming affiche l'entrée Wiki que vous avez configurée comme page d'accueil Wiki du dossier Wiki (rubrique Wiki) que vous sélectionnez ici.

**2** Cliquez sur *Appliquer* > *Fermer*.

#### <span id="page-103-1"></span>**Résumé de l'agenda**

**1** Sur la page Configuration des accessoires, indiquez les informations suivantes :

**Titre :** spécifiez un titre pour l'accessoire Résumé de l'agenda.

**Style d'affichage :** indiquez si vous souhaitez une bordure autour de l'accessoire.

Sélectionner le(s) dossier(s) d'agenda à afficher : utilisez l'arborescence de l'espace de travail pour accéder aux dossiers d'agenda à afficher dans l'accessoire Résumé de l'agenda et les sélectionner.

**2** Cliquez sur *Appliquer* > *Fermer*.

#### <span id="page-103-2"></span>**Application distante**

Vous pouvez configurer une application distante comme accessoire pour autant que votre administrateur ait activé cette application.

**1** Sur la page Configuration des accessoires, indiquez les informations suivantes :

**Titre :** spécifiez un titre pour l'accessoire Application distante.

**Style d'affichage :** indiquez si vous souhaitez une bordure autour de l'accessoire.

**Application distante :** dans la liste déroulante proposée, sélectionnez l'application distante que vous voulez afficher dans l'accessoire.

**2** Cliquez sur *Appliquer* > *Fermer*.

# <span id="page-104-0"></span>**7.3 Modification d'un accessoire**

Vous pouvez modifier un accessoire après l'avoir créé.

- [Section 7.3.1, « Modification d'un accessoire avec bordure », page 105](#page-104-2)
- [Section 7.3.2, « Modification d'un accessoire sans bordure », page 105](#page-104-3)

## <span id="page-104-2"></span>**7.3.1 Modification d'un accessoire avec bordure**

- **1** Cliquez sur l'icône *Modifier*  $\ddot{\mathbf{\circ}}$  dans la barre de titre de l'accessoire.
- **2** Effectuez les modifications souhaitées, puis cliquez sur *Appliquer* > *Fermer*.

## <span id="page-104-3"></span>**7.3.2 Modification d'un accessoire sans bordure**

**1** Cliquez sur la liste déroulante *Panneau d'accessoires* > *Afficher les bordures et contrôles masqués*.

La barre de titre de l'accessoire s'affiche.

- **2** Cliquez sur l'icône *Modifier*  $\otimes$  dans la barre de titre de l'accessoire.
- **3** Effectuez les modifications souhaitées, puis cliquez sur *Appliquer* > *Fermer*.

# <span id="page-104-1"></span>**7.4 Suppression d'un accessoire**

Lorsque vous supprimez un accessoire, n'oubliez pas que les accessoires ne contiennent pas d'informations ; ils pointent simplement vers des informations qui existent ailleurs et les résument. Lorsque vous supprimez un accessoire, seul le pointeur est supprimé, et non la source d'informations. Il est très facile de rétablir un accessoire si vous l'avez supprimé par erreur.

- [Section 7.4.1, « Suppression d'un accessoire avec bordure », page 105](#page-104-4)
- [Section 7.4.2, « Suppression d'un accessoire sans bordure », page 105](#page-104-5)

## <span id="page-104-4"></span>**7.4.1 Suppression d'un accessoire avec bordure**

- **1** Cliquez sur l'icône *Supprimer* (*X*) dans la barre de titre de l'accessoire.
- **2** Cliquez sur *OK*.

## <span id="page-104-5"></span>**7.4.2 Suppression d'un accessoire sans bordure**

**1** Cliquez sur la liste déroulante *Panneau d'accessoires* > *Afficher les bordures et contrôles masqués*.

La barre de titre de l'accessoire s'affiche.

- **2** Cliquez sur l'icône *Supprimer* (*X*) dans la barre de titre de l'accessoire.
- **3** Cliquez sur *OK*.

# <span id="page-105-0"></span>**7.5 Réduction d'un accessoire**

Une fois que vous avez réduit un accessoire, seule sa barre de titre s'affiche.

- [Section 7.5.1, « Réduction d'un accessoire avec bordure », page 106](#page-105-4)
- [Section 7.5.2, « Réduction d'un accessoire sans bordure », page 106](#page-105-5)

## <span id="page-105-4"></span>**7.5.1 Réduction d'un accessoire avec bordure**

**1** Cliquez sur l'icône *Réduire*  $\Box$  dans la barre de titre de l'accessoire.

## <span id="page-105-5"></span>**7.5.2 Réduction d'un accessoire sans bordure**

**1** Cliquez sur la liste déroulante *Panneau d'accessoires* > *Afficher les bordures et contrôles masqués*.

La barre de titre de l'accessoire s'affiche.

**2** Cliquez sur l'icône *Réduire*  $\Box$  dans la barre de titre de l'accessoire.

# <span id="page-105-1"></span>**7.6 Réduction du panneau d'accessoires**

Vous pouvez réduire l'ensemble du panneau d'accessoires. De cette façon, vous masquez tous les accessoires qui se trouvent dans le panneau d'accessoires de la page active.

**1** Cliquez sur l'icône *Réduire* , située à droite de la liste déroulante *Panneau d'accessoires*.

## <span id="page-105-2"></span>**7.7 Repositionnement des accessoires**

Sur les pages comportant plusieurs accessoires, vous pouvez repositionner les accessoires au sein du panneau d'accessoires.

**1** Dans la barre de titre de l'accessoire que vous souhaitez déplacer, cliquez sur les icônes fléchées  $\rightarrow \bullet$ , selon que vous souhaitiez déplacer l'accessoire vers le haut ou le bas dans le panneau d'accessoires.

# <span id="page-105-3"></span>**7.8 Définition d'une mise en page par défaut**

Lorsque vous créez des accessoires pour toutes les pages que vous consultez ou pour un panneau d'accessoires de communauté, les premiers accessoires qui s'affichent sont ceux créés le plus récemment. Novell Teaming permet de réorganiser l'ordre des accessoires au sein du panneau pour que vous puissiez déterminer le classement par défaut optimal pour l'affichage des accessoires définis. (Si vous n'êtes pas le propriétaire de l'accessoire de communauté, vous pouvez remplacer les paramètres de niveau supérieur en personnalisant l'ordre des accessoires dans le panneau de la communauté, comme décrit à la [Section 7.7, « Repositionnement des accessoires », page 106.](#page-105-2))

Pour modifier la mise en page d'un panneau d'accessoires personnel global ou de communauté :

- **1** Cliquez sur la liste déroulante Panneau d'accessoires.
- **2** Cliquez sur *Définir la mise en page par défaut pour les accessoires de la communauté* ou *Définir la mise en page par défaut pour les accessoires globaux personnels*, selon le type de mise en page à définir.

La page Configurer le panneau d'accessoires s'affiche.

- **3** Dans la barre de titre de l'accessoire que vous souhaitez déplacer, cliquez sur les icônes fléchées  $\triangle$ , selon que vous souhaitiez déplacer l'accessoire vers le haut ou le bas dans le panneau d'accessoires.
- **4** Cliquez sur *Fermer*.

# <span id="page-106-0"></span>**7.9 Définition d'un titre pour le panneau d'accessoires**

Pour donner un nom à votre panneau d'accessoires :

- **1** Cliquez sur la liste déroulante *Panneau d'accessoires*.
- **2** Cliquez sur *Définir le titre du panneau d'accessoires*.
- **3** Indiquez les informations suivantes :

**Nouveau titre :** spécifiez un titre pour votre panneau d'accessoires.

**Étendue du titre du panneau d'accessoires :** indiquez si vous voulez que le nouveau nom s'applique à votre panneau d'accessoires personnel de cette page uniquement, à votre panneau d'accessoires personnel de toutes les pages ou au panneau d'accessoires de la communauté pour cet emplacement uniquement.

**4** Cliquez sur *OK*.
# <sup>8</sup> **Interaction avec vos collègues**

Novell<sup>®</sup> Teaming vous permet d'interagir directement avec vos collègues.

- [Section 8.1, « Utilisation de Novell Conferencing avec Novell Teaming », page 109](#page-108-0)
- [Section 8.2, « Utilisation de Skype à partir de Teaming », page 111](#page-110-0)
- [Section 8.3, « Envoi de messages électroniques à partir de Teaming », page 111](#page-110-1)
- [Section 8.4, « Remplissage de la page Envoyer un message électronique », page 113](#page-112-0)
- [Section 8.5, « Utilisation du presse-papiers de Teaming », page 114](#page-113-0)

# <span id="page-108-0"></span>**8.1 Utilisation de Novell Conferencing avec Novell Teaming**

Teaming 2.0 prend en charge l'utilisation de Conferencing 1.0, ce qui vous permet de collaborer avec d'autres utilisateurs Teaming des façons suivantes :

- [Section 8.1.1, « Démarrage d'une réunion Conferencing instantanée », page 109](#page-108-1)
- [Section 8.1.2, « Planification d'une réunion Conferencing », page 110](#page-109-0)
- [Section 8.1.3, « Messagerie instantanée », page 110](#page-109-1)
- [Section 8.1.4, « Appel vocal Conferencing », page 111](#page-110-2)

### <span id="page-108-1"></span>**8.1.1 Démarrage d'une réunion Conferencing instantanée**

Vous pouvez entamer une réunion Conferencing instantanée à partir de Teaming à l'aide de l'icône *Présence* d'un utilisateur Teaming ou du bouton *Se réunir* dans la barre latérale principale.

- [« Démarrage d'une réunion instantanée à l'aide de l'icône Présence » page 109](#page-108-2)
- [« Démarrage d'une réunion instantanée à l'aide de la barre latérale principale » page 109](#page-108-3)

### <span id="page-108-2"></span>**Démarrage d'une réunion instantanée à l'aide de l'icône Présence**

- **1** Cliquez sur l'icône *Présence* d'un utilisateur Teaming avec qui vous voulez planifier une réunion.
- **2** Cliquez sur *Commencer une réunion instantanée*.

Le client Conferencing démarre.

### <span id="page-108-3"></span>**Démarrage d'une réunion instantanée à l'aide de la barre latérale principale**

- **1** Dans la barre latérale principale, cliquez sur *Se réunir*. La page Ajouter une réunion s'affiche.
- **2** Dans la section *Invités*, indiquez les utilisateurs que vous souhaitez inviter à la réunion.
- **3** Cliquez sur *Commencer la réunion*. Le client Conferencing démarre.

Pour plus d'informations sur l'utilisation de Novell Conferencing, reportez-vous au manuel *[Novell](http://www.novell.com/documentation/team_plus_conf/conf10_user/data/bookinfo.html)  [Conferencing User Guide](http://www.novell.com/documentation/team_plus_conf/conf10_user/data/bookinfo.html)* (http://www.novell.com/documentation/team\_plus\_conf/conf10\_user/ data/bookinfo.html) (Guide de l'utilisateur de Novell Conferencing).

### <span id="page-109-0"></span>**8.1.2 Planification d'une réunion Conferencing**

Vous pouvez planifier une réunion Conferencing à partir de Teaming à l'aide de l'icône *Présence* d'un utilisateur Teaming ou du bouton *Se réunir* dans la barre latérale principale.

- [« Planification d'une réunion à l'aide de l'icône Présence » page 110](#page-109-2)
- [« Planification d'une réunion à l'aide de la barre latérale principale » page 110](#page-109-3)

#### <span id="page-109-2"></span>**Planification d'une réunion à l'aide de l'icône Présence**

- **1** Cliquez sur l'icône *Présence* d'un utilisateur Teaming avec qui vous voulez planifier une réunion.
- **2** Cliquez sur *Planifier une réunion*.

Le client Conferencing démarre.

### <span id="page-109-3"></span>**Planification d'une réunion à l'aide de la barre latérale principale**

**1** Dans la barre latérale principale, cliquez sur *Se réunir*.

La page Ajouter une réunion s'affiche.

- **2** Dans la section *Invités*, indiquez les utilisateurs que vous souhaitez inviter à la réunion.
- **3** Cliquez sur *Planifier pour une date ultérieure*.

Le client Conferencing démarre.

Pour plus d'informations sur l'utilisation de Novell Conferencing, reportez-vous au manuel *[Novell](http://www.novell.com/documentation/team_plus_conf/conf10_user/data/bookinfo.html)  [Conferencing User Guide](http://www.novell.com/documentation/team_plus_conf/conf10_user/data/bookinfo.html)* (http://www.novell.com/documentation/team\_plus\_conf/conf10\_user/ data/bookinfo.html) (Guide de l'utilisateur de Novell Conferencing).

### <span id="page-109-1"></span>**8.1.3 Messagerie instantanée**

Vous pouvez utiliser Conferencing pour démarrer une session de conversation en direct avec d'autres utilisateurs Teaming.

- **1** Cliquez sur l'icône *Présence* d'un utilisateur Teaming avec qui vous voulez échanger des messages instantanés.
- **2** Cliquez sur *Envoyer un message instantané*.

Le client Conferencing démarre.

Pour plus d'informations sur l'utilisation de Novell Conferencing, reportez-vous au manuel *[Novell](http://www.novell.com/documentation/team_plus_conf/conf10_user/data/bookinfo.html)  [Conferencing User Guide](http://www.novell.com/documentation/team_plus_conf/conf10_user/data/bookinfo.html)* (http://www.novell.com/documentation/team\_plus\_conf/conf10\_user/ data/bookinfo.html) (Guide de l'utilisateur de Novell Conferencing).

### <span id="page-110-2"></span>**8.1.4 Appel vocal Conferencing**

Vous pouvez faire un appel vocal Conferencing à partir de Teaming.

- **1** Cliquez sur l'icône *Présence* d'un utilisateur Teaming que vous voulez appeler.
- **2** Cliquez sur *Appel*.

Le client Conferencing démarre.

Pour plus d'informations sur l'utilisation de Novell Conferencing, reportez-vous au manuel *[Novell](http://www.novell.com/documentation/team_plus_conf/conf10_user/data/bookinfo.html)  [Conferencing User Guide](http://www.novell.com/documentation/team_plus_conf/conf10_user/data/bookinfo.html)* (http://www.novell.com/documentation/team\_plus\_conf/conf10\_user/ data/bookinfo.html) (Guide de l'utilisateur de Novell Conferencing).

# <span id="page-110-3"></span><span id="page-110-0"></span>**8.2 Utilisation de Skype à partir de Teaming**

Novell Teaming peut s'intégrer à Skype\*, vous permettant de communiquer avec d'autres utilisateurs Teaming via Skype, et ce sans quitter l'interface Teaming.

Cette fonction doit être préalablement configurée par votre administrateur Teaming pour que vous puissiez utiliser Skype à partir de Teaming.

Une fois que votre administrateur Teaming a configuré Skype, vous pouvez l'utiliser pour communiquer avec vos collaborateurs.

- **1** Cliquez sur l'icône *Présence* **et de l'utilisateur que vous voulez appeler via Skype.**
- **2** Cliquez sur *Appeler avec Skype*.

L'application Skype démarre.

Pour plus d'informations sur l'utilisation de Skype, reportez-vous à la documentation de Skype.

## <span id="page-110-1"></span>**8.3 Envoi de messages électroniques à partir de Teaming**

Novell Teaming permet d'envoyer des messages électroniques à vos collaborateurs à partir de divers emplacements au sein de Teaming et pour différentes raisons.

- [Section 8.3.1, « Signalement d'informations sur un dossier ou un espace de travail à d'autres](#page-111-0)  [personnes », page 112](#page-111-0)
- [Section 8.3.2, « Signalement d'une nouvelle entrée à d'autres personnes », page 112](#page-111-1)
- [Section 8.3.3, « Signalement d'une entrée existante à d'autres personnes », page 112](#page-111-2)
- [Section 8.3.4, « Envoi de notifications par message électronique à d'autres utilisateurs »,](#page-112-1)  [page 113](#page-112-1)

Les options suivantes ne sont toutefois opérationnelles que si vous disposez d'un compte de messagerie électronique qui vous est assigné dans Teaming. Pour assigner un compte de messagerie à votre profil Teaming, reportez-vous à la [Section 1.4.1, « Modification de votre profil », page 17.](#page-16-0)

### <span id="page-111-0"></span>**8.3.1 Signalement d'informations sur un dossier ou un espace de travail à d'autres personnes**

Teaming vous permet d'envoyer un message électronique pour informer d'autres personnes concernant un dossier ou un espace de travail spécifique.

- **1** Accédez au dossier ou à l'espace de travail que vous souhaitez signaler à d'autres personnes via la messagerie électronique.
- **2** Dans la barre latérale principale, cliquez sur *Envoyer un message électronique*.

La page Envoyer un message électronique s'affiche.

Un lien vers ce dossier ou cet espace de travail est automatiquement créé dans le champ *Message*.

**3** Remplissez les champs appropriés :

Pour plus d'informations sur comment compléter le reste du formulaire Envoyer un message électronique, reportez-vous à la [Section 8.4, « Remplissage de la page Envoyer un message](#page-112-0)  [électronique », page 113.](#page-112-0)

### <span id="page-111-1"></span>**8.3.2 Signalement d'une nouvelle entrée à d'autres personnes**

**1** Lorsque vous créez une entrée, cliquez sur *Envoyer les messages électroniques lors de la soumission de l'entrée*.

Des options s'affichent pour vous permettre de spécifier les utilisateurs auxquels vous souhaitez envoyer le message électronique.

Un lien vers cette entrée est automatiquement créé dans le champ *Objet*.

**2** Remplissez les champs appropriés :

Pour plus d'informations sur comment compléter le reste du formulaire Envoyer un message électronique, reportez-vous à la [Section 8.4, « Remplissage de la page Envoyer un message](#page-112-0)  [électronique », page 113.](#page-112-0)

### <span id="page-111-2"></span>**8.3.3 Signalement d'une entrée existante à d'autres personnes**

- **1** Accédez à l'entrée que vous souhaitez signaler à d'autres personnes via la messagerie électronique.
- **2** Dans la barre d'outils Pied de page de l'entrée, cliquez sur *Envoyer un message électronique*.

La page Envoyer un message électronique s'affiche.

Un lien vers cette entrée est automatiquement créé dans le champ *Objet*.

**3** Remplissez les champs appropriés :

Pour plus d'informations sur comment compléter le reste du formulaire Envoyer un message électronique, reportez-vous à la [Section 8.4, « Remplissage de la page Envoyer un message](#page-112-0)  [électronique », page 113.](#page-112-0)

### <span id="page-112-1"></span>**8.3.4 Envoi de notifications par message électronique à d'autres utilisateurs**

Si vous êtes le propriétaire d'un dossier, vous pouvez configurer ce dossier pour envoyer des notifications par message électronique à certains utilisateurs Teaming.

Pour des informations sur la procédure à suivre, reportez-vous à la section « Configuring Folders to Send E-Mail Notifications to Other Users » (Configuration des dossiers pour l'envoi de notifications par message électronique à d'autres utilisateurs) du manuel *Novell Teaming 2.0 Advanced User Guide* (Guide de l'utilisateur avancé de Novell Teaming 2.0).

# <span id="page-112-0"></span>**8.4 Remplissage de la page Envoyer un message électronique**

Lorsque vous envoyez un message électronique à partir de Teaming, le programme affiche la page Envoyer un message électronique. Cette page contient les options et champs suivants :

**Ajouter des adresses électroniques :** spécifiez les adresses électroniques des utilisateurs. Les différentes adresses électroniques doivent être séparées par des virgules ; n'insérez aucun espace entre les adresses.

*Votre adresse électronique* : sélectionnez votre nom si vous souhaitez également recevoir le message électronique.

**Utilisateurs :** utilisez la fonction Saisir le texte à rechercher pour spécifier les utilisateurs auxquels vous voulez envoyer le message électronique.

**Groupes :** utilisez la fonction Saisir le texte à rechercher pour spécifier les groupes auxquels vous voulez envoyer le message électronique.

**Noms d'utilisateurs du presse-papiers :** activez cette option pour inclure tous les utilisateurs dont les noms sont actuellement dans votre presse-papiers.

Pour plus d'informations sur l'utilisation du presse-papiers de Teaming, reportez-vous à la [Section 8.5, « Utilisation du presse-papiers de Teaming », page 114](#page-113-0).

**Membres de l'équipe :** activez cette option pour inclure tous les membres de l'équipe.

**CC :** activez cette option pour spécifier les utilisateurs auxquels vous souhaitez envoyer une copie carbone du message.

**CM :** activez cette option pour spécifier les utilisateurs auxquels vous souhaitez envoyer une copie masquée du message.

**Objet :** indiquez l'objet du message électronique.

**Message/Texte supplémentaire envoyé avec l'entrée :** spécifiez le contenu principal de votre message électronique.

**Inclure les pièces jointes :** (cette option n'est pas disponible lorsque vous envoyez un message électronique à partir d'un dossier ou d'un espace de travail.) sélectionnez cette option pour inclure toutes les pièces jointes à l'entrée à partir de laquelle vous envoyez le message électronique.

# <span id="page-113-0"></span>**8.5 Utilisation du presse-papiers de Teaming**

Le presse-papiers de Novell Teaming est un outil que vous pouvez utiliser pour rassembler des noms de personnes au fur et à mesure que vous visitez des emplacements de Teaming. Par la suite, lorsque vous utilisez un outil qui nécessite de spécifier des noms d'utilisateurs, vous pouvez facilement faire référence aux noms contenus dans votre presse-papiers. Par exemple, vous pouvez placer un nom dans le presse-papiers et ensuite, lorsque vous voulez envoyer un message électronique à partir de Teaming, vous utilisez le presse-papiers pour indiquer le nom de l'utilisateur auquel vous voulez envoyer le message électronique.

Les noms sont conservés dans le presse-papiers jusqu'à ce que vous les supprimiez ou jusqu'à ce que vous vous déloguiez.

- [Section 8.5.1, « Ajout de noms au presse-papiers », page 114](#page-113-1)
- [Section 8.5.2, « Suppression de noms du presse-papiers », page 115](#page-114-0)
- $\bullet$  [Section 8.5.3, « Utilisation des noms contenus dans le presse-papiers », page 115](#page-114-1)

### <span id="page-113-1"></span>**8.5.1 Ajout de noms au presse-papiers**

- [« Ajout d'utilisateurs à partir de la page active » page 114](#page-113-2)
- [« Ajout de membres d'équipe » page 114](#page-113-3)
- [« Ajout d'utilisateurs individuels » page 115](#page-114-2)

#### <span id="page-113-2"></span>**Ajout d'utilisateurs à partir de la page active**

Teaming permet d'ajouter au presse-papiers tous les utilisateurs qui ont ajouté ou modifié une entrée sur la page active.

- **1** Accédez à la page à partir de laquelle vous souhaitez ajouter des utilisateurs au presse-papiers.
- **2** Dans la barre latérale principale, cliquez sur *Presse-papiers*.

La boîte de dialogue Presse-papiers s'affiche.

**3** Cliquez sur *Ajouter des personnes figurant sur cette page*.

Les utilisateurs qui ont ajouté ou modifié des entrées sur cette page sont ajoutés au pressepapiers.

Si vous êtes sur la page d'accueil de l'espace de travail personnel d'un utilisateur et que vous cliquez sur cette option, vous ajoutez le propriétaire de l'espace de travail personnel.

**4** Cliquez sur *Fermer*.

#### <span id="page-113-3"></span>**Ajout de membres d'équipe**

Teaming permet d'ajouter tous les membres d'une équipe au presse-papiers depuis l'espace de travail d'équipe dans lequel vous êtes actuellement.

Vous devez être dans un espace de travail d'équipe pour ajouter les membres de l'équipe au pressepapiers.

- **1** Accédez à l'espace de travail d'équipes à partir duquel vous souhaitez ajouter des membres d'équipe au presse-papiers.
- **2** Dans la barre latérale principale, cliquez sur *Presse-papiers*.

La boîte de dialogue Presse-papiers s'affiche.

- **3** Cliquez sur *Ajouter des membres de l'équipe*.
	- Tous les membres de l'équipe sont ajoutés au presse-papiers.
- **4** Cliquez sur *Fermer*.

### <span id="page-114-2"></span>**Ajout d'utilisateurs individuels**

Teaming permet d'ajouter des utilisateurs individuels au presse-papiers en cliquant sur leur icône *Présence* **e**, située en regard de leur nom dans une entrée.

- **1** Cliquez sur l'icône *Présence* de l'utilisateur que vous souhaitez ajouter au presse-papiers.
- **2** Cliquez sur *Ajouter au presse-papiers*.

### <span id="page-114-0"></span>**8.5.2 Suppression de noms du presse-papiers**

Après avoir ajouté.des noms au presse-papiers de Teaming, vous pouvez facilement les supprimer.

- **1** Dans la boîte de dialogue *Presse-papiers*, sélectionnez les noms que vous souhaitez supprimer. Vous pouvez sélectionner simultanément tous les noms en cliquant sur *Tout sélectionner*. Cliquez sur *Tout effacer* pour désélectionner tous les noms.
- **2** Cliquez sur *Supprimer les noms sélectionnés*.
- **3** Cliquez sur *Fermer*.

### <span id="page-114-1"></span>**8.5.3 Utilisation des noms contenus dans le presse-papiers**

Teaming vous permet d'utiliser les noms stockés dans le presse-papiers dans différents cas :

- lors de l'envoi de messages électroniques ;
- $\bullet$  lors de la création d'un nouvel espace de travail d'équipe ;
- lors de l'ajout de membres d'équipe supplémentaires à un espace de travail.

# <sup>9</sup>**Utilisation des workflows**

Pour pouvoir utiliser un workflow, il doit d'abord être créé et activé. Les workflows peuvent être créés et activés pour être utilisés dans un dossier par les propriétaires de dossiers ou dans l'ensemble du site Teaming par les administrateurs de Teaming. Pour plus d'informations sur le processus d'activation d'un workflow, reportez-vous à la section « Creating Workflows » (Création de workflows) du manuel *Novell Teaming 2.0 Advanced User Guide* (Guide de l'utilisateur avancé de Novell Teaming 2.0).

Étant donné que ce sont les créateurs des workflows qui contrôlent l'accès à certaines fonctions d'un workflow, il se peut que vous ne disposiez pas des droits appropriés pour travailler avec des workflows comme le décrit cette section. Pour plus d'informations sur la configuration des contrôles d'accès aux workflows, reportez-vous à la section « Setting Access Controls on a Workflow » (Définition des contrôles d'accès pour un workflow) du manuel *Novell Teaming 2.0 Advanced User Guide* (Guide de l'utilisateur avancé de Novell Teaming 2.0).

- [Section 9.1, « Démarrage et arrêt manuels d'un workflow », page 117](#page-116-0)
- [Section 9.2, « Transition manuelle d'un workflow après démarrage », page 118](#page-117-0)

# <span id="page-116-0"></span>**9.1 Démarrage et arrêt manuels d'un workflow**

Si un workflow a été activé pour être utilisé dans un dossier dans lequel vous créez une entrée, en fonction de la manière dont le propriétaire du dossier ou l'administrateur du site a activé le workflow, ce dernier démarre automatiquement lorsque vous créez l'entrée ou peut être démarré manuellement une fois l'entrée créée.

- [Section 9.1.1, « Démarrage manuel d'un workflow », page 117](#page-116-1)
- [Section 9.1.2, « Arrêt manuel d'un workflow », page 117](#page-116-2)

### <span id="page-116-1"></span>**9.1.1 Démarrage manuel d'un workflow**

- **1** Accédez à l'entrée à partir de laquelle vous voulez démarrer le workflow et sélectionnez-la.
- **2** Dans la barre d'outils Entrée, cliquez sur *Workflow*, puis sélectionnez le workflow que vous souhaitez démarrer sur l'entrée.

Plusieurs workflows peuvent être actifs dans le même dossier. La liste déroulante peut ainsi contenir plusieurs workflows.

**3** Cliquez sur *OK* pour confirmer que vous souhaitez démarrer le workflow.

### <span id="page-116-2"></span>**9.1.2 Arrêt manuel d'un workflow**

- **1** Accédez à l'entrée à partir de laquelle vous voulez arrêter le workflow et sélectionnez-la.
- **2** Dans la barre d'outils Entrée, cliquez sur *Workflow*, puis sélectionnez le workflow que vous souhaitez arrêter.

Plusieurs workflows peuvent être actifs sur la même entrée. La liste déroulante peut ainsi contenir plusieurs workflows.

**3** Cliquez sur *OK* pour confirmer que vous souhaitez arrêter le workflow.

# <span id="page-117-0"></span>**9.2 Transition manuelle d'un workflow après démarrage**

Les workflows peuvent être configurés de manière à effectuer une transition automatique lorsque l'entrée à été modifiée, lorsqu'un commentaire ou une réponse ont été ajoutés à l'entrée ou à l'issue d'un délai spécifié, etc.

Ils peuvent également être configurés pour effectuer une transition manuelle. Si un workflow a été configuré pour une transition manuelle et si vous disposez des droits appropriés, vous pouvez alors effectuer une transition manuelle d'un état du workflow vers un autre.

- **1** Accédez à l'entrée pour laquelle vous souhaitez une transition d'état de workflow vers un autre. Le workflow doit déjà être démarré sur l'entrée.
- **2** Dans la section *Workflow*, dans le champ *Transition vers*, cliquez sur la flèche de liste déroulante et sélectionnez l'état de workflow vers lequel vous voulez faire passer l'entrée.

# <sup>A</sup>**Nouveautés de Teaming 2.0**

Bienvenue dans Novell<sup>®</sup> Teaming 2.0. Vous y trouverez des nouvelles fonctionnalités, une interface utilisateur actualisée et des mises à jour significatives. La liste ci-dessous présente un aperçu des nouvelles fonctions de Teaming 2.0 :

- [Section A.1, « Nouvelle interface utilisateur », page 119](#page-118-0)
- [Section A.2, « Informations », page 120](#page-119-0)
- [Section A.3, « Navigation flexible », page 121](#page-120-0)
- [Section A.4, « Gestion aisée des dossiers et espaces de travail », page 122](#page-121-0)
- [Section A.5, « Intégration de Skype », page 124](#page-123-0)
- [Section A.6, « Améliorations pour les utilisateurs avancés », page 124](#page-123-1)

# <span id="page-118-0"></span>**A.1 Nouvelle interface utilisateur**

L'interface utilisateur de Teaming 2.0 a été considérablement remodelée.

- [Section A.1.1, « Bloc générique », page 119](#page-118-1)
- [Section A.1.2, « Barre latérale », page 119](#page-118-2)
- [Section A.1.3, « Zone de contenu principale », page 120](#page-119-1)
- [Section A.1.4, « Formations vidéo », page 120](#page-119-2)

### <span id="page-118-1"></span>**A.1.1 Bloc générique**

Teaming 2.0 contient un bloc générique qui comprend des identificateurs d'emplacement, des outils de recherche, des listes d'accès rapide et une fonction de navigation dans l'arborescence.

Pour plus d'informations, reportez-vous au [Chapitre 3, « Navigation dans l'interface Teaming »,](#page-38-0)  [page 39.](#page-38-0)

### <span id="page-118-2"></span>**A.1.2 Barre latérale**

La barre latérale Teaming vous permet de réaliser les tâches suivantes :

- suivre des espaces de travail, dossiers et personnes :
- partager un espace de travail ou un dossier ;
- afficher les emplacements récents ;
- afficher l'espace de travail ou le dossier dans lequel vous vous trouvez actuellement, ainsi que tous les sous-espaces ou sous-dossiers, dans l'arborescence de l'espace de travail ;
- afficher, gérer et envoyer des messages électroniques à vos équipes ;
- ajouter une balise à un espace de travail ou un dossier ;
- modifier vos préférences personnelles, telles que le mode d'affichage des entrées, l'éditeur de dossier par défaut, etc. ;
- envoyer un message électronique ;
- accéder au presse-papiers de Teaming.

### <span id="page-119-1"></span>**A.1.3 Zone de contenu principale**

La zone de contenu principale de l'interface Teaming affiche le contenu des dossiers, entrées et commentaires. Elle affiche également les pages de renvoi, les résultats de recherche, la page d'accueil de votre espace de travail personnel, etc.

### <span id="page-119-2"></span>**A.1.4 Formations vidéo**

Les formations vidéo expliquent les principales fonctions de la nouvelle interface Teaming. Vous pouvez y accéder à partir de la section *Formations vidéo* sur la page d'accueil de votre espace de travail personnel.

Pour plus d'informations sur les formations vidéo Teaming, reportez-vous à la [Section 1.2,](#page-12-0)  [« Formations vidéo Teaming », page 13.](#page-12-0)

# <span id="page-119-0"></span>**A.2 Informations**

Grâce à Teaming 2.0, il n'a jamais été aussi facile de vous tenir informé de ce que disent vos collègues.

- [Section A.2.1, « Onglet d'accès rapide Nouveautés », page 120](#page-119-3)
- [Section A.2.2, « Onglet d'accès rapide Tâches et agendas », page 120](#page-119-4)
- [Section A.2.3, « Onglet d'accès rapide Entrées récentes », page 121](#page-120-1)
- [Section A.2.4, « Onglet d'accès rapide Micro-Blogues et éléments partagés », page 121](#page-120-2)
- [Section A.2.5, « Suivi des espaces de travail, dossiers et personnes », page 121](#page-120-3)
- [Section A.2.6, « Recherche des nouveautés dans des espaces de travail ou des dossiers](#page-120-4)  [spécifiques », page 121](#page-120-4)
- [Section A.2.7, « Synchronisation des tâches et agendas avec iCal », page 121](#page-120-5)

### <span id="page-119-3"></span>**A.2.1 Onglet d'accès rapide Nouveautés**

Teaming 2.0 vous permet de visualiser les nouveautés et les éléments les plus consultés concernant vos équipes, vos emplacements suivis ou l'ensemble du site.

Pour plus d'informations, reportez-vous à la [Section 2.1.2, « Recherche des nouveautés pour vos](#page-25-0)  [équipes, vos emplacements suivis ou l'ensemble du site », page 26](#page-25-0) et à la [Section 2.2, « Recherche](#page-25-1)  [des éléments les plus consultés pour vos équipes, vos emplacements suivis ou l'ensemble du site »,](#page-25-1)  [page 26.](#page-25-1)

## <span id="page-119-4"></span>**A.2.2 Onglet d'accès rapide Tâches et agendas**

Teaming 2.0 vous permet de visualiser les tâches qui vous sont assignées et les événements d'agenda auxquels vous devez participer durant la journée.

Pour plus d'informations, reportez-vous à la [Section 2.7, « Affichage des tâches », page 32](#page-31-0) et à la [Section 2.8, « Affichage des événements d'agenda », page 32](#page-31-1).

### <span id="page-120-1"></span>**A.2.3 Onglet d'accès rapide Entrées récentes**

Teaming 2.0 vous permet d'afficher les entrées que vous avez publiées ou visitées récemment.

Pour plus d'informations, reportez-vous à la [Section 2.6, « Affichage des contributions récentes »,](#page-31-2)  [page 32.](#page-31-2)

## <span id="page-120-2"></span>**A.2.4 Onglet d'accès rapide Micro-Blogues et éléments partagés**

Teaming 2.0 permet de visualiser les entrées de micro-blogue des personnes que vous suivez, ainsi que tous les éléments que certains ont partagé avec vous.

Pour plus d'informations, reportez-vous à la rubrique [« Affichage des entrées de micro-blogue des](#page-32-0)  [personnes que vous suivez » page 33](#page-32-0) et à la [Section 2.10.3, « Affichage des éléments partagés »,](#page-33-0)  [page 34.](#page-33-0)

## <span id="page-120-3"></span>**A.2.5 Suivi des espaces de travail, dossiers et personnes**

Teaming 2.0 vous permet de suivre des espaces de travail, dossiers et personnes. Lorsque vous suivez un élément ou une personne dans Teaming, vous pouvez facilement visualiser les activités générées à cet emplacement ou pour cette personne.

Pour plus d'informations, reportez-vous à la [Section 2.5, « Suivi et annulation du suivi des](#page-30-0)  [emplacements et des personnes », page 31.](#page-30-0)

### <span id="page-120-4"></span>**A.2.6 Recherche des nouveautés dans des espaces de travail ou des dossiers spécifiques**

Teaming 2.0 vous permet d'accéder à un espace de travail ou un dossier spécifique et d'identifier immédiatement les entrées et ajouts les plus récents.

Pour plus d'informations, reportez-vous à la [Section 2.1.1, « Recherche des nouveautés dans un](#page-24-0)  [espace de travail ou un dossier », page 25.](#page-24-0)

## <span id="page-120-5"></span>**A.2.7 Synchronisation des tâches et agendas avec iCal**

Teaming 2.0 vous permet de synchroniser vos tâches et agendas avec votre application de bureau à l'aide d'iCal.

Pour plus d'informations, reportez-vous à la [Section 2.14, « Synchronisation des dossiers de tâches](#page-37-0)  [et d'agenda de Teaming avec une application d'agenda du bureau », page 38.](#page-37-0)

# <span id="page-120-0"></span>**A.3 Navigation flexible**

Novell Teaming 2.0 permet une navigation plus facile que dans les versions antérieures.

- [Section A.3.1, « Navigation dans l'arborescence », page 122](#page-121-1)
- [Section A.3.2, « Emplacements récents », page 122](#page-121-2)
- [Section A.3.3, « Configuration d'un dossier et d'un espace de travail avec une URL simple »,](#page-121-3)  [page 122](#page-121-3)
- [Section A.3.4, « Barre d'outils Liste d'entrées », page 122](#page-121-4)

### <span id="page-121-1"></span>**A.3.1 Navigation dans l'arborescence**

L'arborescence de l'espace de travail vous permet d'accéder à n'importe quelle page du site Teaming sans quitter la page active.

Pour plus d'informations, reportez-vous à la [Section 3.1, « Navigation dans l'arborescence de](#page-38-1)  [l'espace de travail », page 39.](#page-38-1)

## <span id="page-121-2"></span>**A.3.2 Emplacements récents**

Teaming 2.0 vous permet de visualiser et revisiter rapidement les dossiers et espaces de travail auxquels vous avez eu accès dernièrement.

Pour plus d'informations, reportez-vous à la [Section 3.3, « Affichage et visite des emplacements](#page-39-0)  [récents », page 40.](#page-39-0)

### <span id="page-121-3"></span>**A.3.3 Configuration d'un dossier et d'un espace de travail avec une URL simple**

Vous pouvez accéder rapidement à des dossiers et espaces de travail en définissant des URL simples qui y renvoient.

Pour plus d'informations sur la définition d'une URL simple pour un dossier, reportez-vous à la [Section 5.1.9, « Configuration d'un dossier pour la réception d'entrées par message électronique »,](#page-62-0)  [page 63.](#page-62-0)

Pour plus d'informations sur la définition d'une URL simple pour un espace de travail, reportez-vous à la [Section 4.1.8, « Définition d'une URL conviviale pour un espace de travail », page 49](#page-48-0).

### <span id="page-121-4"></span>**A.3.4 Barre d'outils Liste d'entrées**

La barre d'outils Liste d'entrées propose des fonctions qui vous permettent de localiser rapidement des entrées dans un dossier.

Pour plus d'informations, reportez-vous à la [Section 5.2.2, « Listes des entrées et des pages »,](#page-65-0)  [page 66.](#page-65-0)

## <span id="page-121-0"></span>**A.4 Gestion aisée des dossiers et espaces de travail**

- [Section A.4.1, « Abonnement aux dossiers », page 123](#page-122-0)
- [Section A.4.2, « Envoi d'entrées dans un dossier par le biais de messages électroniques »,](#page-122-1)  [page 123](#page-122-1)
- [Section A.4.3, « Identification des entrées non lues dans un dossier ou un espace de travail »,](#page-122-2)  [page 123](#page-122-2)
- $\bullet$  Section A.4.4, « Identification des nouvelles entrées dans un dossier ou un espace de travail », [page 123](#page-122-3)
- [Section A.4.5, « Nouvelles fonctions des dossiers de discussion », page 123](#page-122-4)
- [Section A.4.6, « Nouvelles fonctions des dossiers de blogue », page 124](#page-123-2)
- [Section A.4.7, « Nouvelles fonctions des dossiers Wiki », page 124](#page-123-3)
- [Section A.4.8, « Nouvelles fonctions des albums photo », page 124](#page-123-4)

### <span id="page-122-0"></span>**A.4.1 Abonnement aux dossiers**

Teaming 2.0 vous permet de vous abonner à des dossiers et de les configurer pour vous avertir de toute activité dans le dossier.

Pour plus d'informations sur la procédure d'abonnement à des dossiers, reportez-vous à la [Section 2.11, « Abonnement à un dossier ou une entrée », page 35.](#page-34-0)

## <span id="page-122-1"></span>**A.4.2 Envoi d'entrées dans un dossier par le biais de messages électroniques**

Teaming 2.0 vous permet de définir des URL simples pour les dossiers et espaces de travail. Lorsque vous définissez une URL simple pour un dossier, vous pouvez ajouter des entrées à ce dernier par le biais de messages électroniques.

Pour plus d'informations sur la définition d'une URL simple pour un dossier, reportez-vous à la [Section 5.1.10, « Ajout d'entrées à un dossier par message électronique », page 64](#page-63-0).

### <span id="page-122-2"></span>**A.4.3 Identification des entrées non lues dans un dossier ou un espace de travail**

Teaming 2.0 vous permet d'identifier rapidement toutes les entrées que vous n'avez pas encore lues dans un dossier ou un espace de travail.

Pour plus d'informations sur la façon d'identifier les entrées non lues dans un dossier ou un espace de travail, reportez-vous à la [Section 2.3, « Recherche des éléments non lus », page 26](#page-25-2).

### <span id="page-122-3"></span>**A.4.4 Identification des nouvelles entrées dans un dossier ou un espace de travail**

Teaming 2.0 vous permet d'identifier rapidement toutes les nouvelles entrées d'un dossier.

Pour plus d'informations sur la façon d'identifier rapidement toutes les nouvelles entrées d'un dossier ou d'un espace de travail spécifique, reportez-vous à la [Section 2.1, « Recherche des nouveautés »,](#page-24-1)  [page 25.](#page-24-1)

### <span id="page-122-4"></span>**A.4.5 Nouvelles fonctions des dossiers de discussion**

Teaming 2.0 prend en charge des nouvelles fonctions des dossiers de discussion, telles que la possibilité d'« épingler » des entrées, d'ouvrir des entrées dans un emplacement et de passer le curseur de la souris sur des entrées pour en afficher un aperçu du contenu.

Pour plus d'informations, reportez-vous à la [Section 5.3.1, « Discussion », page 67.](#page-66-0)

### <span id="page-123-2"></span>**A.4.6 Nouvelles fonctions des dossiers de blogue**

Teaming 2.0 prend en charge des nouvelles fonctions des dossiers de blogue, telles qu'une section *Archives*, une mise en page entièrement revue et les pages de blogue qui vous permettent de mieux organiser les dossiers de blogue.

Pour plus d'informations, reportez-vous à la [Section 5.3.2, « Blogue », page 68](#page-67-0).

### <span id="page-123-3"></span>**A.4.7 Nouvelles fonctions des dossiers Wiki**

Teaming 2.0 prend en charge des nouvelles fonctions des dossiers Wiki, telles qu'une section *Archives*, une mise en page entièrement revue et les rubriques Wiki qui vous permettent de mieux organiser les dossiers Wiki.

Pour plus d'informations, reportez-vous à la [Section 5.3.12, « Wiki », page 80.](#page-79-0)

### <span id="page-123-4"></span>**A.4.8 Nouvelles fonctions des albums photo**

Teaming 2.0 prend en charge des nouvelles fonctions des dossiers d'album photo, telles que la possibilité de créer des albums photo imbriqués et une section *Archives*, ce qui vous permet de mieux organiser vos dossiers d'album photo. En outre, lorsque vous consultez les photos dans Teaming 2.0, vous pouvez aisément faire défiler les photos en cliquant sur les flèches de navigation.

Pour plus d'informations, reportez-vous à la [Section 5.3.9, « Album photo », page 74](#page-73-0).

# <span id="page-123-0"></span>**A.5 Intégration de Skype**

Novell Teaming peut intégrer Skype. Vous pouvez ainsi communiquer avec d'autres utilisateurs Teaming via Skype, et ce sans quitter l'interface Teaming.

Cette fonction doit être préalablement configurée par votre administrateur pour que vous puissiez utiliser Skype depuis Teaming.

Pour plus d'informations sur la façon d'utiliser Skype avec Teaming, reportez-vous à la [Section 8.2,](#page-110-3)  [« Utilisation de Skype à partir de Teaming », page 111.](#page-110-3)

# <span id="page-123-1"></span>**A.6 Améliorations pour les utilisateurs avancés**

Pour obtenir la liste des nouvelles fonctions avancées proposées dans Teaming 2.0, reportez-vous à la section « Teaming 2.0 Advanced User Enhancements » (Améliorations pour les utilisateurs avancés de Teaming 2.0) du manuel *Novell Teaming 2.0 Guide d'installation* (Guide d'installation de Novell Teaming 2.0).

# <sup>B</sup>**Dépannage**

Cette rubrique propose des conseils en cas de difficultés que vous pourriez rencontrer lors de l'utilisation de Novell® Teaming.

- [Section B.1, « Votre icône Présence ne change pas de couleur », page 125](#page-124-0)
- [Section B.2, « Le lien WebDAV ne fonctionne pas », page 125](#page-124-1)
- [Section B.3, « Logins excessifs pour WebDAV », page 126](#page-125-0)
- [Section B.4, « Dossiers fantômes WebDAV », page 126](#page-125-1)
- [Section B.5, « Présentation des dossiers en miroir », page 126](#page-125-2)
- [Section B.6, « Impossible de modifier des fichiers joints aux entrées », page 127](#page-126-0)
- [Section B.7, « Impossible de télécharger un fichier car il est trop volumineux », page 128](#page-127-0)
- [Section B.8, « Problème avec l'applet de téléchargement sous SLED 10 SP1 », page 129](#page-128-0)
- [Section B.9, « Les applets Teaming ne fonctionnent pas sous un système d'exploitation 64](#page-129-0)  [bits », page 130](#page-129-0)
- $\bullet$  Section B.10, « Les applets Teaming ne fonctionnent pas avec un navigateur Web Safari », [page 131](#page-130-0)

# <span id="page-124-0"></span>**B.1 Votre icône Présence ne change pas de couleur**

**Problème :** lorsque vous vous loguez et affichez les pages Novell Teaming, votre icône Présence ne change pas de couleur pour indiquer que vous êtes logué ; elle continue à afficher la couleur qui signifie l'absence d'information de présence à votre sujet (blanc) ou que vous êtes hors ligne (gris).

Si votre icône Présence indique qu'il n'existe aucune information de présence à votre sujet (blanc) :

- **1** Affichez votre espace de travail personnel.
- **2** Cliquez sur *Modifier le profil*.
- **3** Dans le champ Nom d'utilisateur Conferencing, entrez votre nom d'utilisateur pour Novell Conferencing et son client Pidgin.
- **4** Cliquez sur *OK*.

Si votre icône Présence indique que vous êtes hors ligne (gris) alors que vous êtes logué :

**1** Démarrez le client Pidgin sur votre ordinateur.

Pour plus d'informations sur l'installation et l'exécution du client Conferencing Pidgin sur votre ordinateur, consultez votre administrateur Teaming.

# <span id="page-124-1"></span>**B.2 Le lien WebDAV ne fonctionne pas**

**Problème :** lorsque vous cliquez sur le lien *Afficher ce dossier sous forme de dossier WebDAV* dans la barre d'outils Pied de page ou sur l'icône permettant de joindre un fichier via WebDAV, la fenêtre WebDAV ne fonctionne pas correctement.

Lorsque vous utilisez Windows XP et Internet Explorer version 7.0 ou ultérieure, Novell Teaming active le lien WebDAV dans le pied de page et l'icône WebDAV utilisée pour joindre des fichiers. Si l'administrateur du dossier que vous utilisez actuellement n'a pas configuré correctement le dossier pour l'utiliser avec WebDAV, la fenêtre WebDAV ne fonctionne pas correctement. Pour qu'un dossier prenne en charge WebDAV correctement, il doit être configuré de façon à ce que les noms de tous les fichiers téléchargés soient uniques. Pour modifier ce paramètre, l'administrateur peut cliquer sur *Gérer* > *Modifier ce dossier*.

# <span id="page-125-0"></span>**B.3 Logins excessifs pour WebDAV**

**Problème :** lorsque vous utilisez WebDAV, vous devez indiquer votre nom d'utilisateur et votre mot de passe Novell Teaming à plusieurs reprises.

Ce comportement est normal pour WebDAV. En effet, WebDAV exige que vous vous loguiez à chaque fois que vous accédez à un programme distinct (par exemple, votre navigateur Web et Novell Teaming). Il peut vous demander de vous redemander de vous loguer pour accéder à un fichier.

# <span id="page-125-1"></span>**B.4 Dossiers fantômes WebDAV**

**Problème :** lorsque vous utilisez Novell Teaming pour accéder à un dossier WebDAV, il se peut qu'un lien vers un sous-répertoire s'affiche alors que ce dossier n'existe pas (dossier fantôme). Si vous cliquez sur le lien vers le dossier fantôme, vous revenez à votre dossier actuel (le lien n'a donc aucune utilité).

Cette erreur est due à une interaction entre WebDAV et l'explorateur Windows. Elle est occasionnelle et il n'existe aucune solution Teaming pour y remédier. Il vous suffit d'ignorer les dossiers fantômes lorsque vous en rencontrez.

# <span id="page-125-2"></span>**B.5 Présentation des dossiers en miroir**

**Problème :** vous n'êtes pas certain de vouloir utiliser des dossiers en miroir, car vous ne comprenez pas comment ils fonctionnent.

**Remarque :** Les dossiers en miroir sont disponibles uniquement en cas d'achat de Novell Teaming Enterprise.

Un dossier en miroir est un dossier de bibliothèque au sein de Teaming qui est synchronisé avec un dossier situé sur une unité système en dehors de Teaming. Lorsque vous effectuez des opérations de base (ajout de sous-dossiers et fichiers, modification de fichiers, suppression de dossiers et fichiers) via l'interface Teaming ou en accédant au fichier sur l'unité, les modifications sont reflétées dans l'autre interface. L'avantage des fichiers en miroir est que vous pouvez appliquer des outils Teaming à des fichiers situés sur une unité, y compris des outils tels que la recherche de texte, un workflow et une discussion (sous la forme de commentaires appliqués à l'entrée dans le dossier de bibliothèque).

Teaming prend en charge deux types de dossiers externes :

- un répertoire sur un système de fichiers ;
- un dossier sur un serveur SharePoint\*.

Voici quelques conseils concernant l'utilisation de fichiers en miroir :

- Lorsque vous spécifiez le chemin d'accès au dossier système, indiquez le chemin d'accès complet (absolu) au dossier.
- Après avoir créé le dossier en miroir, vous ne pouvez pas modifier le nom du chemin d'accès ni reconfigurer le dossier de bibliothèque Teaming pour qu'il ne soit plus en miroir.
- Pour initialiser le nouveau dossier en miroir, cliquez sur *Gérer* > *Modifier ce dossier* et utilisez l'outil Synchroniser.
- Ne joignez pas d'autres fichiers aux entrées contenues dans un dossier en miroir. Le comportement à l'égard des pièces jointes supplémentaires est imprévisible.
- La synchronisation s'opère uniquement via l'utilisation manuelle des options de menu Teaming ; la synchronisation ne peut pas être planifiée.
- Lorsque vous supprimez un fichier sur le serveur, Teaming supprime toute l'entrée dans le dossier de bibliothèque (et pas uniquement le fichier joint).
- L'ajout et la suppression de sous-dossiers ajoute et supprime les sous-dossiers dans l'autre système. Lorsque vous supprimez un sous-dossier, vous supprimez tout son contenu aux deux emplacements.

Pour plus d'informations sur les dossiers de fichiers en miroir, reportez-vous à la section « Working With Mirrored Folders » (Utilisation de dossiers en miroir) du manuel *Novell Teaming 2.0 Advanced User Guide* (Guide de l'utilisateur avancé de Novell Teaming 2.0).

## <span id="page-126-0"></span>**B.6 Impossible de modifier des fichiers joints aux entrées**

**Problème :** vous ne parvenez pas à modifier les fichiers qui sont joints aux entrées.

Si vous ne parvenez pas à modifier un fichier, Novell Teaming n'est peut-être pas configuré pour prendre en charge l'application d'édition installée sur votre ordinateur. Par exemple, si Teaming est configuré pour utiliser Microsoft Word comme éditeur par défaut pour tous les fichiers texte, mais que vous avez OpenOffice à la place de Microsoft Word sur votre ordinateur, Teaming affiche un message d'erreur et ne permet pas de modifier le document.

Pour résoudre ce problème, Teaming permet de remplacer le paramètre de l'éditeur par défaut.

- [Section B.6.1, « Modification des paramètres de l'éditeur par défaut pour un seul type de](#page-126-1)  [fichier », page 127](#page-126-1)
- [Section B.6.2, « Modification des paramètres de l'éditeur par défaut pour tous les types de](#page-127-1)  [fichier », page 128](#page-127-1)

### <span id="page-126-1"></span>**B.6.1 Modification des paramètres de l'éditeur par défaut pour un seul type de fichier**

- **1** Dans la barre latérale principale, dans la section *Préférences personnelles*, cliquez sur *Définir les paramètres de l'éditeur*.
- **2** Cliquez sur *Ajouter*.
- <span id="page-126-2"></span>**3** Dans la liste déroulante, sélectionnez l'extension de fichier pour laquelle vous voulez changer l'application d'édition par défaut.
- **4** Dans le champ *Application*, indiquez le nom de l'application que vous voulez utiliser pour modifier le type de fichiers que vous avez sélectionné à l['Étape 3](#page-126-2).
- **5** Cochez la case, puis cliquez sur *OK*.

### <span id="page-127-1"></span>**B.6.2 Modification des paramètres de l'éditeur par défaut pour tous les types de fichier**

Vous pouvez configurer Teaming de manière à utiliser la même application d'édition pour tous les types de fichiers.

- **1** Dans la barre latérale principale, dans la section *Préférences personnelles*, cliquez sur *Définir les paramètres de l'éditeur*.
- **2** Cliquez sur la liste déroulante *Utiliser*, puis sélectionnez l'application que Teaming doit utiliser pour modifier tous les types de fichier.
- **3** Cochez la case à gauche du terme Extension, puis cliquez sur *OK*.

## <span id="page-127-0"></span>**B.7 Impossible de télécharger un fichier car il est trop volumineux**

**Problème :** vous ne parvenez pas à télécharger un fichier, car il est trop volumineux.

Il se peut que vous puissiez résoudre ce problème en augmentant la quantité de mémoire par défaut utilisée par les applets Java\*.

- [Section B.7.1, « Augmentation de la quantité de mémoire par défaut sous Windows », page 128](#page-127-2)
- [Section B.7.2, « Augmentation de la quantité de mémoire par défaut sous Linux », page 129](#page-128-1)

### <span id="page-127-2"></span>**B.7.1 Augmentation de la quantité de mémoire par défaut sous Windows**

- **1** Accédez au Panneau de configuration (cliquez sur *Démarrer* > *Paramètres* > *Panneau de configuration*).
- **2** Double-cliquez sur *Java*.

Le Panneau de configuration Java est lancé.

- **3** Sélectionnez l'onglet *Java*.
- **4** Dans la section *Paramètres de l'applet Java Runtime*, cliquez sur *Afficher*.
- **5** Pour chacune de vos versions de Java Runtime, ajoutez - $Xmx256m$  comme paramètre Java Runtime.
- **6** Cliquez sur *OK*.

Après avoir augmenté la taille de mémoire par défaut des applets Java, vous devez quitter tous les navigateurs et les redémarrer pour que le changement soit pris en compte.

Grâce à ce paramètre, l'applet utilisée pour le téléchargement des fichiers dans un dossier Teaming démarre avec 256 Mo de mémoire. Si l'applet indique toujours qu'il n'y a pas suffisamment de mémoire pour son exécution, vous devrez peut-être réduire ce nombre.

## <span id="page-128-1"></span>**B.7.2 Augmentation de la quantité de mémoire par défaut sous Linux**

**1** Localisez le JRE\* ou le JDK\* utilisé pour le plug-in du navigateur.

L'emplacement du JRE ou du JDK varie en fonction de votre système.

- **2** Dans le répertoire bin du JRE ou du JDK, exécutez le fichier ControlPanel. Le Panneau de configuration est lancé.
- **3** Sélectionnez l'onglet *Java*.
- **4** Dans la section *Paramètres de l'applet Java Runtime*, cliquez sur *Afficher*.
- **5** Pour chacune de vos versions de Java Runtime, ajoutez -Xmx256m comme paramètre Java Runtime.
- **6** Cliquez sur *OK*.

Après avoir augmenté la taille de mémoire par défaut des applets Java, vous devez quitter tous les navigateurs et les redémarrer pour que le changement soit pris en compte.

Grâce à ce paramètre, l'applet utilisée pour le téléchargement des fichiers dans un dossier Teaming démarre avec 256 Mo de mémoire. Si l'applet indique toujours qu'il n'y a pas suffisamment de mémoire pour son exécution, vous devrez peut-être réduire ce nombre.

# <span id="page-128-0"></span>**B.8 Problème avec l'applet de téléchargement sous SLED 10 SP1**

**Problème :** lorsque vous utilisez Novell Teaming dans un navigateur qui s'exécute sous SUSE® Linux Enterprise Desktop (SLED) 10 SP1, si vous glissez-déplacez des fichiers image sur l'applet de téléchargement, les images s'affichent dans le navigateur au lieu de s'ajouter à l'entrée Teaming en tant que pièces jointes. Ce problème a été signalé par un utilisateur qui exécute le navigateur Firefox 2.0.0.12, mais il peut également apparaître avec d'autres navigateurs.

Ce problème devrait être résolu dans les prochaines versions de SLED pour autant que le logiciel Java JRE soit mis à jour. En attendant, vous pouvez utiliser la méthode des formulaires HTML pour télécharger des fichiers (l'icône se trouve à côté de l'icône de l'applet de téléchargement). Vous pouvez également utiliser la procédure suivante pour contourner le problème :

- **1** Utilisez votre logiciel de fenêtrage pour sélectionner et copier les fichiers photo dans le pressepapiers de votre système de fenêtrage.
- **2** Cliquez sur l'icône *Téléchargement de plusieurs fichiers*, située à gauche dans l'ensemble pour l'ajout de pièces jointes à l'entrée.

Teaming affiche l'applet de téléchargement sous les icônes de téléchargement.

- **3** Cliquez avec le bouton droit sur l'icône *Applet de téléchargement* (dossier bleu) dans de la boîte de dialogue de l'applet de téléchargement.
- **4** Sélectionnez *Coller*.

Teaming joint les images à l'entrée.

# <span id="page-129-0"></span>**B.9 Les applets Teaming ne fonctionnent pas sous un système d'exploitation 64 bits**

**Problème :** si vous utilisez un système d'exploitation 64 bits avec une version 64 bits de Firefox (il s'agit du navigateur par défaut pour certains systèmes d'exploitation Linux 64 bits), les applets Novell Teaming suivantes ne fonctionnent pas :

- L'applet Ajouter des fichiers au dossier. Cette applet vous permet de glisser-déplacer des fichiers d'un emplacement vers un dossier Teaming. Elle permet également de copier et coller des fichiers dans un dossier Teaming.
- Applet de modification à la volée. Cette applet permet de modifier facilement les fichiers joints aux entrées.
- L'applet Affichage graphique de workflow. Cette applet permet d'afficher sous forme graphique la configuration de vos workflows.

### **Solutions :**

vous pouvez résoudre ce problème de l'une des manières suivantes :

- Section B.9.1, « Remplacement de votre navigateur par une version 32 bits de Firefox », [page 130](#page-129-1)
- $\bullet$  [Section B.9.2, « Installation du plug-in de navigateur Java 64 bits », page 130](#page-129-2)

### <span id="page-129-1"></span>**B.9.1 Remplacement de votre navigateur par une version 32 bits de Firefox**

Une solution simple à ce problème consiste à exécuter une version 32 bits de Firefox sur votre système d'exploitation 64 bits.

- <span id="page-129-3"></span>**1** Installez une version 32 bits de Firefox.
- **2** Installez le plug-in de navigateur Java 32 bits dans la version 32 bits de Firefox que vous avez installée à l'[Étape 1](#page-129-3).

Les applets Teaming fonctionnent maintenant comme prévu.

### <span id="page-129-2"></span>**B.9.2 Installation du plug-in de navigateur Java 64 bits**

Si vous souhaitez conserver votre navigateur 64 bits, vous pouvez résoudre ce problème en installant un plug-in de navigateur Java 64 bits et une version de Firefox supérieure à 3.0.

- [« Installation du plug-in de navigateur Java 64 bits » page 130](#page-129-4)
- [« Installation de Firefox 3.0 ou version supérieure » page 131](#page-130-1)

#### <span id="page-129-4"></span>**Installation du plug-in de navigateur Java 64 bits**

**1** Téléchargez et installez un plug-in de navigateur Java 64 bits.

### <span id="page-130-1"></span>**Installation de Firefox 3.0 ou version supérieure**

Le plug-in de navigateur Java que vous avez installé à la rubrique [« Installation du plug-in de](#page-129-4)  [navigateur Java 64 bits » page 130](#page-129-4) prend uniquement en charge Firefox version 3 ou supérieure.

**1** Téléchargez et installez Firefox version 3 ou supérieure.

# <span id="page-130-0"></span>**B.10 Les applets Teaming ne fonctionnent pas avec un navigateur Web Safari**

Si vous utilisez Safari\* sous Mac\*, les applets Novell Teaming suivantes ne s'affichent pas. Ces applets ne sont pas prises en charge par le navigateur Web Safari :

- L'applet Ajouter des fichiers au dossier. Cette applet vous permet de glisser-déplacer des fichiers d'un emplacement vers un dossier Teaming. Elle permet également de copier et coller des fichiers dans un dossier Teaming.
- Applet de modification à la volée. Cette applet permet de modifier facilement les fichiers joints aux entrées.
- L'applet Affichage graphique de workflow. Cette applet permet d'afficher sous forme graphique la configuration de vos workflows.